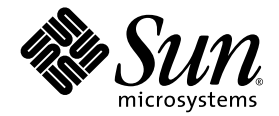

# Sun StorEdge 3000 系列安装、操 作和维护手册

Sun StorEdge 3510 FC 阵列

Sun Microsystems, Inc. 4150 Network Circle Santa Clara, CA 95054 U.S.A. 650-960-1300

部件号 817-2760-10 2003 年 3 月,修订版 A

请将对本文档的意见发送到:docfeedback@sun.com

版权所有 © 2002-2003 Dot Hill Systems Corporation, 6305 El Camino Real, Carlsbad, California 92009, USA. 保留所有权利。

Sun Microsystems, Inc. 和 Dot Hill Corporation 可能拥有与本产品或文档中涉及的技术相关的知识产权。具体来说(且不仅限于此),这些知 识产权包括 http://www.sun.com/patents 所列出的美国专利中的一项或多项,以及在美国或其他国家 (地区)申请的一项或多项补充专利或 未决专利。

本产品或文档按照限制其使用、复制、分发和反编译的许可证进行分发。本产品或文档的任何部分,未经 Sun 及其许可方 (如果有)的事先书 面授权,不得以任何形式或任何手段加以复制。

第三方软件由 Sun 供应商提供版权及许可授权。

本产品的某些部分来源于 Berkeley BSD 系统, 已获得 University of California 的许可。 UNIX 是在美国和其他国家(地区)的注册商标, 已通 过 X/Open Company, Ltd. 获得独家许可。

Sun、 Sun Microsystems、 Sun 标志、 Sun StorEdge、 AnswerBook2、 docs.sun.com, 和 Solaris 是 Sun Microsystems, Inc. 在美国和其他国家 (地区)的商标或注册商标。

美国政府权利 ó 商业使用。政府用户必须遵循 Sun Microsystems, Inc. 标准许可协议和 FAR 及其补充规定中的适用条款。

文档按 "原样"提供,不做任何明示或暗示的条件假设、陈述和保证,包括不对任何适销性、适用性或非侵害性做任何暗示保证,除非此类声 明在法律上是无效的。

Copyright © 2002–2003 Dot Hill Systems Corporation, 6305 El Camino Real, Carlsbad, Californie 92009, USA. Tous droits réservés.

Sun Microsystems, Inc. et Dot Hill Systems Corporation peuvent avoir les droits de propriété intellectuels relatants à la technologie incorporée dans ce produit. En particulier, et sans la limitation, ces droits de propriété intellectuels peuvent inclure un ou plus des brevets américains énumérés à http://www.sun.com/patents et un ou les brevets plus supplémentaires ou les applications de brevet en attente dans les Etats -Unis et les autres pays.

Ce produit ou document est protégé par un copyright et distribué avec des licences qui en restreignent l'utilisation, la copie, la distribution, et la décompilation. Aucune partie de ce produit ou document ne peut être reproduite sous aucune forme, par quelque moyen que ce soit, sans l'autorisation préalable et écrite de Sun et de ses bailleurs de licence, s'il y ena.

Le logiciel détenu par des tiers, et qui comprend la technologie relative aux polices de caractères, est protégé par un copyright et licencié par des<br>fournisseurs de Sun.

Des parties de ce produit pourront être dérivées des systèmes Berkeley BSD licenciés par l'Université de Californie. UNIX est une marque déposée aux Etats-Unis et dans d'autres pays et licenciée exclusivement par X/Open Company, Ltd.

Sun, Sun Microsystems, le logo Sun, Sun StorEdge, AnswerBook2, docs.sun.com, et Solaris sont des marques de fabrique ou des marques déposées de Sun Microsystems, Inc. aux Etats-Unis et dans d'autres pays.

LA DOCUMENTATION EST FOURNIE "EN L'ETAT" ET TOUTES AUTRES CONDITIONS, CONDITIONS, DECLARATIONS ET GARANTIES EXPRESSES OU TACITES SONT FORMELLEMENT EXCLUES, DANS LA MESURE AUTORISEE PAR LA LOI APPLICABLE, Y<br>COMPRIS NOTAMMENT TOUTE GARANTIE IMPLICITE RELATIVE A LA QUALITE MARCHANDE, A L'APTITUDE A UNE UTILISATION PARTICULIERE OU A L'ABSENCE DE CONTREFAÇON.

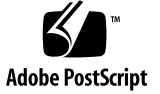

# 目录

#### [前言](#page-14-0) **xv**

#### **1.** [产品和结构概述](#page-18-0) **1–1**

- [1.1](#page-18-1) 介绍 1–1
- [1.2](#page-20-0) 现场可替换单元 (FRU) 1–3
	- [1.2.1](#page-20-1) RAID I/O 控制器模块 1–3
	- [1.2.2](#page-20-2) I/O 扩展模块 1–3
	- [1.2.3](#page-21-0) 磁盘驱动器 1–4
	- [1.2.4](#page-21-1) 电池模块 1–4
	- [1.2.5](#page-21-2) 电源和风扇模块 1–4
- [1.3](#page-21-3) 互操作性 1–4
- [1.4](#page-22-0) 光纤信道技术概述 1–5
	- [1.4.1 F](#page-22-1)C 协议 1–5
	- [1.4.2 F](#page-22-2)C 拓扑 1–5
	- [1.4.3](#page-23-0) 光纤集线器和交换机 1–6
	- [1.4.4](#page-23-1) 数据可用性 1–6
	- [1.4.5](#page-23-2) 可缩放性 1–6
- [1.5](#page-24-0) 光纤信道结构 1–7
	- [1.5.1](#page-24-1) 主机 / 驱动器 FC 结构 1–7
	- [1.5.2](#page-24-2) 磁盘驱动器 FC 结构 1–7

[1.5.3](#page-25-0) 冗余配置注意事项 1–8

[1.5.3.1](#page-25-1) 主机总线适配器 1–8

- [1.5.3.2](#page-25-2) 现用 现用冗余控制器 1–8
- [1.5.3.3](#page-26-0) 主机冗余路径 1–9
- [1.6](#page-26-1) 其他软件工具 1–9

#### **2.** [场地规划](#page-28-0) **2–1**

- [2.1](#page-29-0) 客户义务 2–2
- [2.2](#page-29-1) 安全防范措施 2–2
- [2.3](#page-30-0) 环境要求 2–3
	- [2.3.1](#page-30-1) 电磁兼容性 (EMC) 2–3
- [2.4](#page-30-2) 电力和电源规范 2–3
- [2.5](#page-31-0) 物理规范 2–4
- [2.6](#page-31-1) 布局图 2–4
	- [2.6.1](#page-32-0) 机架安置 2–5
	- [2.6.2](#page-32-1) 工作台安装 2–5
- [2.7](#page-33-0) 控制台和其他要求 2–6
- [2.8](#page-33-1) 预安装工作表 2–6

#### **3.** 打开 **FC** [阵列的包装](#page-36-0) **3–1**

- [3.1](#page-37-0) 拆包 3–2
- [3.2](#page-38-0) 检查包装内容 3–3
	- [3.2.1](#page-38-1) 标准 Sun StorEdge 3510 FC 阵列包 3–3
	- [3.2.2](#page-39-0) 选件 / 现场可替换单元 3–4
- [3.3](#page-40-0) 客户提供的电缆 3–5
- [3.4](#page-40-1) 将 FC 阵列安装到机架或机柜 3–5

#### **4.** [连接光纤信道阵列](#page-42-0) **4–1**

- [4.1](#page-42-1) 光纤信道阵列连接 4–1
- [4.2](#page-44-0) 将机箱连接到交流电源插座 4–3
- [4.3](#page-45-0) 将机箱连接到直流电源插座 4–4
- [4.4](#page-46-0) 通电并检查各个 LED 4–5
- [4.5](#page-47-0) 检查和更改 SFP 端口 (可选) 4–6
	- [4.5.1](#page-48-0) 双控制器阵列中的端口连接 4–7
	- [4.5.2](#page-49-0) 默认的 SFP 位置 4–8
	- [4.5.3](#page-50-0) 更改 SFP 配置 4–9
- [4.6](#page-51-0) 将 COM 端口连接到 VT100 终端或 Solaris 工作站 4–10
- [4.7](#page-52-0) 扩展单元的电缆连接 4–11
- [4.8](#page-53-0) 在扩展单元上设置环路 ID 4–12
- [4.9](#page-54-0) 将端口连接到主机 4–13
- [4.10](#page-55-0) 将以太网端口连接到 LAN/WAN (可选) 4–14

#### **5.** [首次配置](#page-56-0) **5–1**

- [5.1](#page-57-0) 控制器默认值和限制 5–2 [5.1.1](#page-57-1) 可靠性、可用性和可维护性 (RAS) 规划 5–2 [5.1.2](#page-57-2) 双控制器注意事项 5–2
- [5.2](#page-59-0) 电池操作 5–4
	- [5.2.1](#page-59-1) 电池状态 5–4
	- [5.2.2](#page-59-2) 回写和直写高速缓存选项 5–4
- [5.3](#page-60-0) 访问管理工具 5–5
- [5.4](#page-60-1) 配置概述 5–5
	- [5.4.1 S](#page-61-0)AN 点到点配置示例 5–6
	- [5.4.2 D](#page-66-0)AS 环路配置示例 5–11
- [5.5](#page-68-0) 初始配置步骤 5–13
	- [5.5.1](#page-68-1) 设置串口连接 5–13
		- [5.5.1.1](#page-69-0) 从 Windows 主机访问固件应用程序 5–14
		- [5.5.1.2](#page-69-1) 从 Solaris 主机访问固件应用程序 5–14
		- [5.5.1.3](#page-69-2) 为 tip 命令重新定义波特率 5–14
		- [5.5.1.4](#page-70-0) 使用 tip 命令在本地访问阵列 5–15
- [5.5.2](#page-70-1) 查看初始固件窗口 5–15
- [5.5.3](#page-72-0) 检查可用的物理驱动器 5–17
- [5.5.4](#page-73-0) 将 FC 信道配置为主机或驱动器 (可选) 5–18
- [5.5.5](#page-75-0) 选择环路或点到点光纤连接 5–20
- [5.5.6](#page-76-0) 编辑和创建补充主机 ID (可选) 5–21
- [5.5.7](#page-78-0) 检查默认的逻辑驱动器和 RAID 级别 5–23
- [5.5.8](#page-79-0) 完成级别配置 5–24
- [5.5.9](#page-80-0) 创建逻辑驱动器 (可选) 5–25
- [5.5.10](#page-86-0) 准备大于 253 Gb 的逻辑驱动器 5–31
- [5.5.11](#page-88-0) 更改逻辑驱动器控制器分配 (可选) 5–33
- [5.5.12](#page-89-0) 创建或更改逻辑驱动器名称 (可选) 5–34
- [5.5.13](#page-90-0) 逻辑驱动器分区 (可选) 5–35
- [5.6](#page-94-0) 将逻辑驱动器分区映射到主机 LUN 5–39
	- [5.6.1](#page-95-0) 规划 1024 个 LUN (可选, 仅环路模式) 5-40
	- [5.6.2](#page-96-0) 将分区映射到 LUN 的头几个步骤 5–41
	- [5.6.3](#page-98-0) 使用映射主机 LUN 选项 5–43
	- [5.6.4](#page-99-0) 设置主机筛选器项 5–44
		- [5.6.4.1](#page-101-0) 确定 Solaris 操作环境中的 WWN 5–46
		- [5.6.4.2](#page-101-1) 确定 Linux、Windows NT 或 Windows 2000 操作系统的 WWN 5–46
		- [5.6.4.3](#page-102-0) 创建主机筛选器项 5–47
	- [5.6.5](#page-107-0) 为 Solaris 环境创建设备文件 5–52
	- [5.6.6](#page-108-0) 将配置 (NVRAM) 保存到磁盘 5–53
- [5.7](#page-109-0) 查找和安装可选软件 5–54
	- [5.7.1](#page-110-0) 其他支持软件 5–55
	- [5.7.2](#page-110-1) 启用 VERITAS DMP 5–55
- **6.** 检查 **LED** [指示灯](#page-112-0) **6–1**
	- [6.1](#page-112-1) 首次为阵列通电时的 LED 状态 6–1

[6.2](#page-112-2) 前面板 LED 6–1

[6.2.1](#page-114-0) 请改正 SES 或硬件 PLD 编码版本冲突 6–3

- [6.3](#page-115-0) 后面板 LED 6–4
	- [6.3.1](#page-115-1) I/O 控制器模块 LED 6–4
	- [6.3.2](#page-117-0) 电源和风扇模块 LED 6–6

#### **7.** [维护和检修阵列](#page-120-0) **7–1**

- [7.1 R](#page-120-1)AID LUN 对主机不可见 7–1
- [7.2](#page-121-0) 理解蜂鸣声代码 7–2
- [7.3](#page-122-0) 主要屏幕和命令 7–3
	- [7.3.1](#page-122-1) 控制器固件初始屏幕 7–3
	- [7.3.2](#page-123-0) 主菜单 7–4
	- [7.3.3](#page-124-0) 快速安装 (保留) 7–5
- [7.4](#page-124-1) 删除逻辑驱动器 7–5
- [7.5](#page-126-0) 检查状态窗口 7–7
	- [7.5.1](#page-126-1) 逻辑驱动器状态表 7–7
	- [7.5.2](#page-128-0) 物理驱动器状态表 7–9
	- [7.5.3](#page-130-0) 信道状态表 7–11
	- [7.5.4](#page-133-0) 控制器电压温度状态 7–14
	- [7.5.5](#page-136-0) 查看 SES 状态 7–17
	- [7.5.6](#page-138-0) 在屏幕上查看事件日志 7–19
- [7.6](#page-140-0) 控制器故障转移 7–21
- [7.7](#page-141-0) 重建逻辑驱动器 7–22
	- [7.7.1](#page-141-1) 自动逻辑驱动器重建 7–22
	- [7.7.2](#page-142-0) 手动重建 7–23
	- [7.7.3 R](#page-144-0)AID (0+1) 中的并发重建 7–25
- [7.8](#page-145-0) 识别需要更换的故障驱动器 7–26
	- [7.8.1](#page-147-0) Flash Selected Drive 7–28
	- [7.8.2](#page-147-1) Flash All SCSI Drives 7–28
- [7.8.3 F](#page-148-0)lash All But Selected Drive 7–29
- [7.9](#page-148-1) 恢复驱动器致命故障 7–29
- [7.10](#page-150-0) 从文件恢复配置 (NVRAM) 7–31
- [7.11](#page-151-0) 升级固件 7–32
	- [7.11.1](#page-152-0) 固件升级功能 7–33
	- [7.11.2](#page-152-1) 下载固件升级 7–33
	- [7.11.3](#page-153-0) 从固件应用程序进行控制器固件升级 7–34

#### **A. [Sun StorEdge 3510 FC](#page-156-0)** 阵列规范 **A–1**

- [A.1](#page-156-1) 物理规范 A–1
- [A.2](#page-157-0) Sun StorEdge 3510 FC 阵列的主要信息 A–2
- [A.3](#page-159-0) 代理审批和标准 A–4

#### **B.** [设置记录](#page-162-0) **B–1**

- [B.1](#page-163-0) 查看和编辑逻辑驱动器 B–2
	- [B.1.1](#page-163-1) 逻辑驱动器信息 B–2
	- [B.1.2](#page-164-0) 逻辑驱动器分区信息 B–3
- [B.2](#page-165-0) 查看和编辑主机 LUN B–4
	- [B.2.1 L](#page-165-1)UN 映射 B–4
- [B.3](#page-166-0) 查看和编辑 SCSI 驱动器 B–5
- [B.4](#page-167-0) 查看和编辑 SCSI 信道 B–6
- [B.5](#page-168-0) 查看和编辑外围设备 B–7
	- [B.5.1](#page-168-1) 查看系统信息 B–7
- [B.6](#page-169-0) 将 NVRAM 保存到磁盘, 从磁盘中恢复 B-8

#### **C.** [以太网连接](#page-170-0) **C–1**

- [C.1](#page-170-1) 设置 IP 地址 C–1
- [C.2](#page-172-0) 通过以太网安装带外管理 C–3

### **D.** [电缆插脚引线](#page-174-0) **D–1**

- [D.1 R](#page-174-1)J-45 连接器 D–1
- [D.2 D](#page-175-0)B9 COM 端口 D–2

#### **E.** [安装和访问命令行接口](#page-176-0) **(CLI) E–1**

- [E.1](#page-176-1) 开始之前 E–1
- [E.2](#page-176-2) 将 CLI 安装在使用 Solaris 操作环境的系统上 E–1 [E.2.1](#page-177-0) 阅读 CLI 手册页 E–2
- [E.3](#page-177-1) 将 CLI 安装到使用 Linux 操作环境的系统上 E–2 [E.3.1](#page-178-0) 阅读 CLI 手册页 E–3
- [E.4](#page-178-1) 在 Windows NT 和 Windows 2000 操作系统上安装 CLI E–3 [E.4.1](#page-178-2) 阅读 CLI 帮助 E–3

### 索引 索引-1

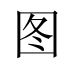

- [图](#page-18-2) 1-1 Sun StorEdge 3510 FC 阵列前视图 1-1
- [图](#page-43-0) 4-1 双控制器 FC 阵列背面的硬件连接。 4–2
- [图](#page-44-1) 4-2 AC 线缆锁 4-3
- [图](#page-45-1) 4-3 安装完毕的线缆锁 4-4
- [图](#page-47-1) 4-4 **显示有 LED** 的前面板 4–6
- [图](#page-48-1) 4-5 双控制器阵列中的专用驱动器信道 2 (在上方控制器上)和信道 3 (在方控制器上) 4–7
- [图](#page-49-1) 4-6 双控制器阵列上的主机信道。 4–8
- [图](#page-49-2) 4-7 默认的双控制器 SFP 安装 4-8
- [图](#page-50-1) 4-8 默认的单控制器 SFP 位置 4–9
- [图](#page-50-2) 4-9 用于将电缆连接到 SFP 可插拔机箱端口的典型 SFP 连接器 4–9
- [图](#page-52-1) 4-10 连接到两个主机和两个扩展单元的 RAID 阵列 4–11
- [图](#page-53-1) 4-11 ID 开关位于阵列或扩展单元的左前侧 4–12
- [图](#page-63-0) 5-1 双控制器阵列和两个交换机的点到点配置 5–8
- [图](#page-66-1) 5-2 有四个服务器、一个双控制器阵列和两个扩展单元的 DAS 配置 5–11
- [图](#page-68-2) 5-3 本地连接到工作站串口的 RAID 阵列 COM 端口 5–13
- [图](#page-71-0) 5-4 终端仿真应用程序的初始屏幕 5–16
- [图](#page-72-1) 5-5 固件主菜单 5–17
- [图](#page-80-1) 5-6 在逻辑配置中分配本地和备用驱动器的示例 5–25
- [图](#page-91-0) 5-7 逻辑配置中的分区 5–36
- [图](#page-95-1) 5-8 将分区映射到主机 ID/LUN 5-40
- [图](#page-100-0) 5-9 LUN 筛选示例 5-45
- [图](#page-113-0) 6-1 前面板 LED 6-2
- [图](#page-113-1) 6-2 机箱帽 LED 和前面板上的重置按钮 6–2
- [图](#page-115-2) 6-3 I/O 控制器模块和电池模块 LED 6–4
- [图](#page-116-0) 6-4 扩展单元的 I/O 扩展模块 6–5
- [图](#page-118-0) 6-5 交流电源和风扇模块 6–7
- [图](#page-118-1) 6-6 直流电源和风扇模块 6–7
- [图](#page-143-0) 7-1 Automatic Rebuild 7–24
- [图](#page-144-1) 7-2 手动重建 7–25
- [图](#page-147-2) 7-3 闪烁选定驱动器的驱动器 LED 7–28
- [图](#page-147-3) 7-4 闪烁所有驱动器 LED 来检测有缺陷的不闪烁驱动器 7–28
- [图](#page-148-2) 7-5 闪烁除了一个选定驱动器 LED 以外的所有驱动器 LED 7–29
- [图](#page-172-1) C-1 设置控制器 IP 地址 C–3
- [图](#page-172-2) C-2 重置控制器 C–3
- [图](#page-174-2) D-1 以太网 RJ-45 插口 10/100 Base-T D-1
- [图](#page-175-1) D-2 RS-232 DB9 (EIA/TIA 574) 阳性端视图 D-2

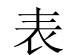

- [表](#page-19-0) 1-1 Sun StorEdge 3510 FC 阵列配置选项 1–2
- [表](#page-30-3) 2-1 环境规范 2–3
- [表](#page-31-2) 2-2 电源规范 2–4
- [表](#page-31-3) 2-3 物理规范 2–4
- [表](#page-34-0) 2-4 预安装工作表 2–7
- [表](#page-35-0) 2-5 主机和光纤网络交换机连接概述 2–8
- [表](#page-39-1) 3-1 可用 FRU 的列表 3–4
- [表](#page-53-2) 4-1 扩展单元的 ID 开关设置 4–12
- [表](#page-64-0) 5-1 双控制器阵列中两个逻辑驱动器的点到点配置 5–9
- [表](#page-67-0) 5-2 每信道两个 ID 的环路配置中的主、次 ID 号码示例 5–12
- [表](#page-76-1) 5-3 默认的主机信道 ID 5–21
- [表](#page-79-1) 5-4 RAID 级别定义 5–24
- [表](#page-95-2) 5-5 配置 1024 个 LUN 5–40
- [表](#page-112-3) 6-1 首次为阵列通电时的前面板 LED 状态 6–1
- [表](#page-114-1) 6-2 前面板 LED 6–3
- [表](#page-116-1) 6-3 I/O 控制器模块和电池模块 LED 6–5
- [表](#page-117-1) 6-4 电源 LED 6–6
- [表](#page-121-1) 7-1 蜂鸣声代码 7–2
- [表](#page-123-1) 7-2 初始固件屏幕的组件 7–4
- [表](#page-127-0) 7-3 逻辑驱动器状态窗口中显示的参数 7–8
- [表](#page-129-0) 7-4 驱动器状态窗口中显示的参数 7–10
- [表](#page-131-0) 7-5 信道窗口中显示的参数 7–12
- [表](#page-156-2) A-1 Sun StorEdge 3510 FC 阵列物理规范 A–1
- [表](#page-174-3) D-1 以太网 RJ-45 插脚说明 D–1
- [表](#page-175-2) D-2 插脚名称 D–2

# <span id="page-14-0"></span>前言

本手册提供了安装、初始配置和操作 Sun StorEdge 3510 FC 阵列的操作说明。

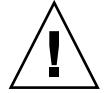

小心 **-** 在开始操作本手册中所述的任何过程之前,应先阅读 *Sun StorEdge 3000* 系列安 全性、管制性和遵从性手册。

# 本书的组织结构

本书包含下列主题:

- 第 1 [章](#page-18-3) 提供了阵列功能概述。
- 第 2 [章](#page-28-1) 论述场地规划和基本的安全要求。
- 第 3 [章](#page-36-1) 提供针对拆箱和检查阵列的一般性步骤。

第 4 [章](#page-42-2) 提供了将阵列连接到电源和网络的过程。

- 第 5 [章](#page-56-1) 提供了初始配置阵列的过程。
- 第 6 [章](#page-112-4) 描述了阵列的前面板和后面板 LED。
- 第 7 [章](#page-120-2) 提供维护和故障排除步骤。
- [附录](#page-156-3) A 提供了 Sun StorEdge 3510 阵列规范。
- [附录](#page-170-2) C 提供了以太网连接说明。
- [附录](#page-162-1) B 提供了记录配置数据的表。
- [附录](#page-174-4) D 帮助精确识别每种连接器。

[附录](#page-176-3) 提供了安装过程和如何使用命令行接口 (CLI) 的一般过程。 >

# 使用 UNIX 命令

本文档可能没有包含有关基本 UNIX® 命令和步骤的信息,诸如关闭系统、引导系统以 及配置设备。

此类信息请阅读以下文件:

- *Sun 外设的 Solaris 手册*
- Solaris™ 操作系统 AnswerBook2™ 联机文档
- 随系统一起提供的其他软件文档。

# 排印惯例

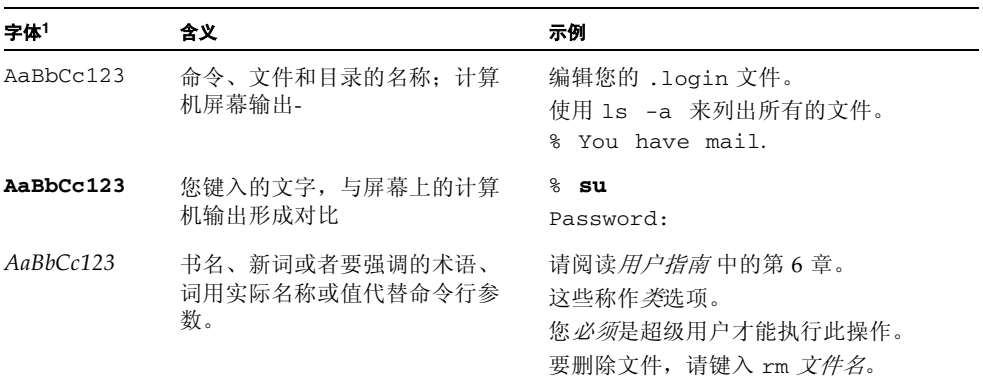

1 您所用浏览器的设置可能与这里的设置不同。

相关文档

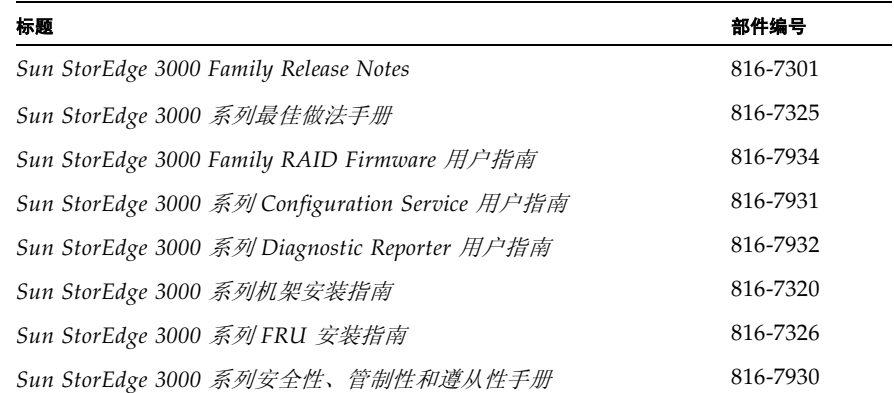

# 技术支持

有关最新消息和故障排除提示,请查看位于以下位置的 *Sun StorEdge 3510 FC Array Release Notes*:

www.sun.com/products-n-solutions/ hardware/docs/Network\_Storage\_Solutions/Workgroup/3510

要想一天 24 小时都能访问基于 Web 的技术支持解决方案,请访问联机技术支持中心:

www.sun.com/service/online

要发起或检查限于美国的服务请求,请与 Sun 支持部门联系:

800-USA4SUN

要获得国际技术支持,请与特定国家的销售办事处联系:

www.sun.com/service/contacting/sales.html

# <span id="page-17-0"></span>访问 Sun 联机文档

以下两个地址有 PDF 和 HTML 格式的所有 Sun StorEdge 3510 FC 阵列文档:

http://www.sun.com/products-n-solutions/ hardware/docs/Network\_Storage\_Solutions/Workgroup/3510

### 注 **-** 上面的地址允许一次下载整个 HTML 文档。

http://www.sun.com/documentation

也可以在网上订购印刷版的 Sun StorEdge 3510 FC 阵列手册:

http://corppub.iuniverse.com/marketplace/sun

# 508 辅助功能

Sun StorEdge 文档也有相应的满足 508 规范的 HTML 文件,有视觉缺陷的用户可以借 助相关程序使用这些文件。您产品的文档 CD 中包含这些文件, "访问 Sun 联机文 [档",第](#page-17-0) xviii 页列出的网站上也提供了这些文件。此外,该软件和固件应用程序提供 了键盘导航和快捷键,用户指南中有此说明。

# Sun 欢迎您提出意见和建议

Sun 乐于对其文档进行改进,欢迎您提出意见和建议。您可以通过下面的电子邮件地址 将意见发给 Sun:

docfeedback@sun.com

请在电子邮件的主题行中包含文档的部件号 (816-7300-10)。

### <span id="page-18-3"></span>第 章 **1**

# <span id="page-18-0"></span>产品和结构概述

本章提供了 Sun StorEdge 3510 光纤信道 (FC) 阵列的简要概述。为了便于阅读,整个 手册中都采用缩写 FC。本章包含下列主题:

- ["介绍",第](#page-18-1) 1 页- 1
- ["现场可替换单元](#page-20-0) (FRU)", 第 1 页-3
- ["互操作性",第](#page-21-3) 1 页-4
- "光纤信道技术概述", 第 1 页-5
- "光纤信道结构", 第 1 页-7
- "其他软件工具", 第 1 页-9

# <span id="page-18-1"></span>1.1 介绍

Sun StorEdge 3510 FC 阵列是可以安装在机架上的光纤信道大容量存储子系统,它满 足网络设备构建体系 (NEBS) 级别 3 的规定。NEBS 级别 3 是 NEBS 的最高级别, 用于 确保重要环境 (比如电信总局)中的网络设备的最大可操作性。该阵列的设计目标是 高效率、高性能和大容量。

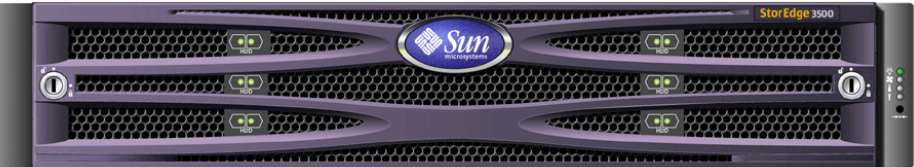

<span id="page-18-2"></span><sup>图</sup> **1-1** Sun StorEdge 3510 FC 阵列前视图

Sun StorEdge 3510 FC 阵列型号包括:

■ 带有单控制器的独立磁盘冗余阵列 (RAID)

- 带有两个控制器的 RAID 阵列
- 连接到 RAID 阵列并由其进行管理的扩展单元

表 [1-1](#page-19-0) 显示了 Sun StorEdge 3510 FC 阵列的配置选项。

#### <span id="page-19-0"></span><sup>表</sup> **1-1** Sun StorEdge 3510 FC 阵列配置选项

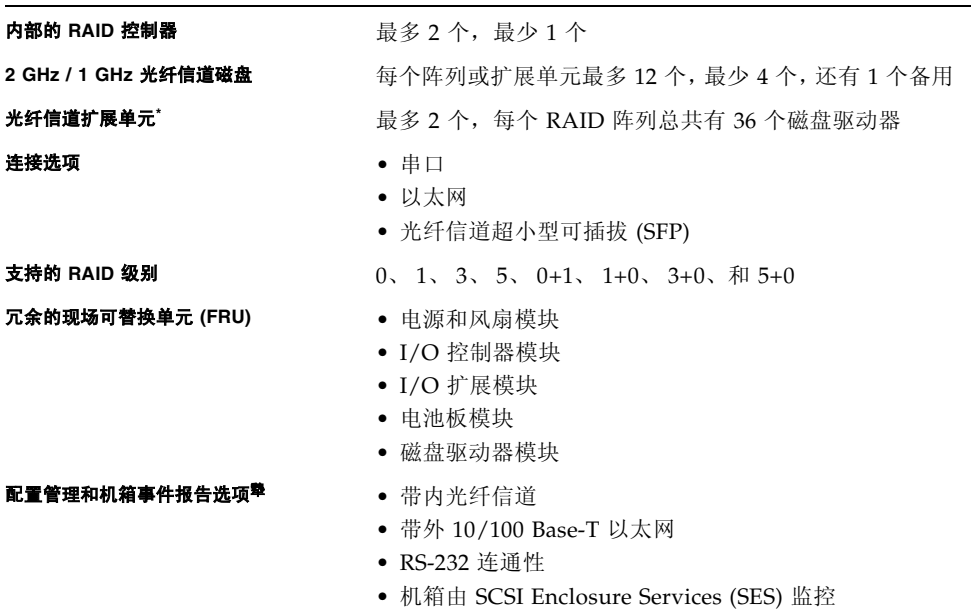

\* 没有控制器的磁盘阵列,必须由连接的 RAID 阵列控制。每个扩展单元有两个光纤信道环路,可提供返回到 RAID 阵列的冗余数据路径。

犩基于主机的 Sun StorEdge 3000 系列 Configuration Service 软件提供了一个图形用户界面 (GUI) 和额外的事件报 告能力。

有关受支持的机架和机柜列表,请参阅您准备安装的阵列型号的版本说明。版本说明的 位置是:

http://www.sun.com/products-n-solutions/hardware/docs/ Network\_Storage\_Solutions/Workgroup/3510

可靠性、可用性和可维护性 (RAS) 由以下组件支持:

- 冗余组件
- 故障组件通知
- 可在设备联机时更换的组件

有关规范和代理核准的信息,请参阅 "[Sun StorEdge 3510 FC](#page-156-4) 阵列规范", 第 A [页](#page-156-4)- 1。

# <span id="page-20-0"></span>1.2 现场可替换单元 (FRU)

本节描述了 Sun StorEdge 3510 FC 阵列中包含的 FRU。

### <span id="page-20-1"></span>1.2.1 RAID I/O 控制器模块

双控制器配置提供了更高的可靠性和可用性,因为它可避免控制器出现单点故障。在双 控制器配置中,如果主控制器出现故障,阵列可自动故障转移到另一个控制器,不需要 中断数据流。

Sun StorEdge 3510 FC 阵列 I/O 控制器模块可以进行热维护。每个 RAID 控制器模块 都提供了 6 个光纤信道端口,这些端口支持 2 Gb 或 1 Gb 的数据速率。现在有单控制 器和双控制器两个型号,双控制器模式支持现用 / 备用和现用 / 现用配置。每个 3510 RAID 控制器都可配置 1 GB 的高速缓存。

万一出现故障,冗余的 RAID 控制器可以立即开始处理所有的 I/O 请求。故障不会影 响应用程序。

每个 RAID 控制器模块最多可以支持 1 GB 带有错误控制检查 (ECC) 存储器的同步动态 随机访问存储器 (SDRAM)。此外,每个控制器支持 64 MB 的板上存储器。两个特定用 途集成电路 (ASIC) 控制器芯片负责处理控制器总线、 DRAM 存储器和外设部件互连 (PCI) 内部总线之间的相互连接。它还处理板上的 2MB 快闪内存、 32K 非易失性随机 存取存储器 (NVRAM) RS-232 端口芯片和 10/100 Base-T 以太网芯片之间的接口。

RAID 控制器模块是一个多功能电路板,它提供了 6 个超小型可插拔 (SFP) 端口、SCSI 机箱服务 (SES) 逻辑和 RAID 控制器。SES 逻辑监控各种温度阈值、每个风扇的风扇转 速、每个电源的电压状态以及 FRU ID。

每个 RAID 控制器模块结合了 SEC 的直接挂接光纤信道能力,以便监视和维护机箱的 环境信息。 SES 控制器芯片监视内部的所有 +12 和 +5 电压、遍布机箱的各种温度传感 器以及每个风扇,并控制前面板和后面板上的 LED 和声音告警。 RAID 机箱和扩展机 箱都支持双 SES 故障转移功能,因此具备完全的冗余事件监视能力。

### <span id="page-20-2"></span>1.2.2 I/O 扩展模块

热维护 I/O 扩展模块还提供了四个超小型可插拔 (SFP) 端口, 但没有电池模块和控制 器,它只用于扩展单元。

### <span id="page-21-0"></span>1.2.3 磁盘驱动器

每个磁盘驱动器都装在各自的导轨部件中,该部件称作空气管理导轨。每个导轨部件都 有 EMI 屏蔽、插入和锁定装置、以及一个确保最佳冲击和振动保护的压缩弹簧。

用户可以订购 36GB 或 73GB 的驱动器。 36 GB 的驱动器的转速是 15,000 RPM ; 73 GB 驱动器的转速是 10,000 RPM。每个磁盘驱动器都与插槽独立,这意味着初始化 RAID 组后,可以关闭系统,然后按任何次序拆卸和更换驱动器。此外,磁盘驱动器可 以在现场升级到更大的驱动器,不会中断对用户应用程序的服务。驱动器固件也可在现 场升级,但固件升级过程需要中断服务。

如果某个磁盘驱动器出现故障,只要不是 RAID 0,系统就可以继续为所有 I/O 请求提 供服务。如果指定了一个备用的磁盘驱动器,则可利用镜像的数据或者奇偶校验数据, 将出现故障的驱动器数据重建到备用磁盘驱动器。如果没有指定备用磁盘驱动器,则用 户必须人工重建阵列。

万一同一个 RAID 组中的多个磁盘驱动器同时出现故障,则会丢失所有尚未复制或备份 的数据。这是所有 RAID 子系统本身的固有限制,会影响应用程序。

在拆除了一个磁盘驱动器而且没有更换时,可以在它的位置处使用空气管理导轨 FRU。 用户可以将空气管理导轨插入空的插槽,以保证机箱内的气流保持最佳状况。

### <span id="page-21-1"></span>1.2.4 电池模块

设计电池模块的目的是,在出现电源故障时为系统高速缓存提供 72 小时的电源。重新 来电时,高速缓存中的内容被清空,写入磁盘。电池模块是可热交换的 FRU, 它装在 有导轨和转换板的 I/O 板上。它还包含 EIA-232 和 DB-9 串行接口 (COM) 端口。

### <span id="page-21-2"></span>1.2.5 电源和风扇模块

每个阵列包含冗余的 (两个)电源和风扇模块。每个模块包含一个 420 瓦的电源,具 有自动调节交流电压 (VAC) 的能力 (90 V 到 264 V); 此外还有两个 52 立方英尺 / 分 (CFM) 的风扇。一个电源和风扇模块即可维持一个阵列。

# <span id="page-21-3"></span>1.3 互操作性

阵列被设计成非均匀操作,支持以下操作环境:

- Solaris 操作环境 8 和 9
- Sun Linux 5.0, 在 LX50 平台上
- Red Hat Linux 版本
- Windows NT 4.0 和 Windows 2000 Server
- IBM AIX Terminal Menu
- HP-UX

注 **-** 有关它支持的这些操作环境的版本信息,请参见您的阵列的 *Sun StorEdge 3000 Family Release Notes*。

该阵列不需要任何基于主机的软件进行配置、管理和监视,因为这些工作都是通过嵌入 式的固件应用程序处理的。要访问控制台窗口,可以用 tip 命令通过 DB-9 通信 (COM) 端口访问,或者用 telnet 通过以太网端口访问。

# <span id="page-22-0"></span>1.4 光纤信道技术概述

作为适合高速数据传输的设备协议,光纤信道简化了数据总线共享,不仅支持比 SCSI 高的速度,而且还支持在同一条总线上有更多的设备。光纤信道可以在铜线和光缆上使 用。它可用于多个工作站、服务器、存储系统及其他使用 SCSI 和 IP 协议的外设之间的 并行通信。如果采用了光纤信道集线器或光纤网络交换机,它可提供灵活的互连拓扑。

### <span id="page-22-1"></span>1.4.1 FC 协议

用两个公共协议将光纤信道节点连接在一起:

- 点到点
- 仲裁环路

点到点协议较简单,与在两个端口之间建立永久通信链路几乎相同。

仲裁环路协议在两个或多个端口之间用环形数据通道 (环路) 建立一个具有分布 (仲 裁)管理功能的简单网络。仲裁环路支持的节点比点到点连接多。

Sun StorEdge 3510 FC 阵列支持点到点协议和仲裁环路协议。通过在固件应用程序的 配置参数中设置所需的光纤连接选项,可以选择希望使用的协议。

## <span id="page-22-2"></span>1.4.2 FC 拓扑

交换机数量的多少决定了光纤信道环境的拓扑。在直接连接的存储器 (DAS) 拓扑中, 服务器直接连接到 Sun StorEdge 3510 FC, 不使用交换机。在存储区网络 (SAN) 拓扑 中,服务器和 Sun StorEdge 3510 FC 阵列连接到一个由交换机创建和管理的光纤信道 网络。

请参见您的阵列的 *Sun StorEdge 3000* 系列最佳做法手册,了解针对站点要求的最佳配 置的相关信息。

### <span id="page-23-0"></span>1.4.3 光纤集线器和交换机

建立在光纤信道结构基础上的存储网络可以采用以下几个组件:光纤信道主机适配器、 集线器、光纤网络交换机和光纤 -SCSI 桥。

■ 光纤集线器。仲裁环路集线器是一个布线集线器。"仲裁"是指通过此光纤环路进行 通信的所有节点都共享一个 100 MB/ 秒 (MBps) 的区段。向某个区段添加更多设备 时,每个节点可用的带宽被进一步减少。

环路配置允许环路中的不同设备以令牌环的形式进行配置。使用光纤集线器,光纤 环路可以在星型配置中重新调整,因为集线器本身包含了端口旁通电路,它形成了 内部环路。如果拆除或添加设备,旁通电路可以自动重新配置环路,不会破坏其他 设备的物理连接。

■ 光纤网络交换机 为于一个路由引擎, 它主动引导数据从源头传 递到目的地,并仲裁每个连接。当添加更多节点时,通过光纤网络交换机每个节点 的带宽保持不变,交换机端口上的节点使用高达 100MBps 的数据路径来发送或接收 数据。

### <span id="page-23-1"></span>1.4.4 数据可用性

数据可用性是对当今关键应用的一个主要要求。利用以下功能可保证高可用性:

- 热插拔能力: 如果在双控制器模式下的硬件和软件配置正确,则可以联机更换故障 控制器,同时由另一个控制器负责 I/O 处理。
- 双环路配置: 双环路提供了路径冗余和更大的吞吐量。
- 通过光纤信道进行控制器通信: 可选择通过专用环路或所有驱动器环路。这样可以 更灵活地配置冗余控制器。

### <span id="page-23-2"></span>1.4.5 可缩放性

光纤信道结构还为存储带来了可缩放性和可升级性。存储容量扩展简单到只需将另一个 扩展单元串联到已经配置好的一个 RAID 阵列,无需断开运行中的系统的电源。一个 RAID 阵列最多可以串联两个扩展单元。

一个光纤环路最多可以配置 125 个设备。默认情况下,阵列提供了两个驱动器环路和四 个主机 / 驱动器环路,以 FC-AL 和光纤网络拓扑的方式工作。

# <span id="page-24-0"></span>1.5 光纤信道结构

每个 RAID 阵列有六个光纤信道, 它们有以下默认设置:

- 信道 0、 1、 4 和 5 是连接到服务器的主机信道,可以重新分配为驱动器信道以连接 到扩展单元。
- 信道 2 和 3 是专用的驱动器信道,连接到 RAID 机箱内部的 12 个磁盘驱动器,还可 用作向配置增加扩展机箱。
- 光纤信道仲裁环路 (FC-AL) 是默认模式。但也可以使用点到点模式。

扩展单元共有四个 FC-AL 端口。

注 - 在本手册中, 光纤信道仲裁环路简称为环路。

### <span id="page-24-1"></span>1.5.1 主机 / 驱动器 FC 结构

RAID 控制器信道 0、 1、 4 和 5 被指定用于主机连接,或者用于连接到扩展机箱驱动 器,具体用途取决于控制器配置设置。

在双 RAID 控制器配置中,两个 RAID 控制器都有相同的信道序号,这是由机箱内部 的环路结构决定的。上面的 RAID 控制器的每个主机 / 驱动器信道与下面的 RAID 控 制器的对应信道共享一个环路。例如:上面的 RAID 控制器的信道 0 与下面的 RAID 控制器的信道 0 共享同一个环路。这为直接连接到主机、扩展机箱或集线器 / 交换机 设备提供了四个单独的环路。

每个主机 / 驱动器环路包括多个组件。每个 I/O 板包含 FC-AL 环路和与三个组件相关 的端口旁通电路:RAID 控制器上的一个信道、I/O 板内部的 SFP 可插拔端口和到对应 I/O 板的连接。这个结构为两个 RAID 控制器都提供了到指定信道的上、下 SFP 可插 拔端口的数据通道。将 SFP 插入端口即可启用到该端口的外部连接。将 SFP 插入或拔 出端口都很方便。

单 RAID 控制器模式的配置稍有不同。它没有到底层 I/O 板的连接;但是有同样多的 环路数目。

## <span id="page-24-2"></span>1.5.2 磁盘驱动器 FC 结构

信道 2 和 3 只是磁盘驱动器信道,不能用作主机信道。在磁盘驱动器 FC 结构中,两个 控制器的信道 2 都出现在上面的 I/O 板上, 两个控制器的信道 3 都出现下面的 I/O 板 上。

磁盘驱动器环路上的组件有:

- 一个控制器的信道 2 或 3 (取决于待查看的 I/O 板)
- 第二个控制器的信道 2 或 3
- 两个 SFP
- 用于信道 2 的磁盘驱动器环路 A, 或者用于信道 3 的磁盘驱动器环路 B
- SCSI Enclosure Services (SES) 逻辑

注 **-**RAID 阵列信道 0、1、4、5 端口可以是主机或驱动器端口;默认情况下,它们是主 机端口。 CH2 和 CH3 端口是专用的驱动器端口,不能用作主机端口。

### <span id="page-25-0"></span>1.5.3 冗余配置注意事项

本节提供了有关设置冗余配置以提高可靠性的信息。

### <span id="page-25-1"></span>1.5.3.1 主机总线适配器

光纤信道与各种拓扑一起被广泛用于存储配置,以避免由于组件故障造成数据损失。通 常,来源和目标之间的连接应该配置成冗余对。

推荐的主机端连接应该由两个或更多个主机总线适配器 (HBA) 组成。每个 HBA 都用 于在主机和阵列之间配置一个光纤信道。在现用 - 现用冗余控制器模式下,主环路负责 处理进入主控制器的 I/O 通信,与它配对的环路则处理进入辅助控制器的 I/O 通信。 如果其中一个冗余环路出现故障,主机端的管理软件将把 I/O 通信流量转移到配对环 路。

### <span id="page-25-2"></span>1.5.3.2 现用 - 现用冗余控制器

因为每个光纤接口只支持一个环路 ID, 所以现用 - 现用冗余控制器要想工作, 就必须 有两个主机适配器。在每个服务器中使用两个主机适配器可确保在某个数据通道出现故 障时,系统也能继续正常运行。

在现用 - 现用模式下,与每个主机适配器的连接应被看作是将主机连接到主控制器或者 辅助控制器的数据通道。应该将一个适配器配置为向主控制器提供服务,另一个适配器 配置为向辅助控制器提供服务。应该为主机信道上的每个目标 ID 分配一个主 ID 或者 一个辅助 ID。如果一个控制器出现故障,现有的控制器可以继承对应控制器的 ID,激 活备用信道来为主机 I/O 提供服务。

### <span id="page-26-0"></span>1.5.3.3 主机冗余路径

只要主机上有相应功能的软件支持,控制器即可被动支持主机端的冗余光纤环路。

万一出现控制器故障,现有控制器上的备用信道会变成一个 I/O 路由,为原先连接到 配对控制器上的现用信道的主机 I/O 提供服务。此外,主机上应该运行 "应用程序故 障转移"软件,以便在数据路径出现故障时控制一个主机适配器到另一个适配器的 I/O 转换。

# <span id="page-26-1"></span>1.6 其他软件工具

下列补充软件工具位于随阵列一同提供的 Sun StorEdge Professional Storage Manager CD-ROM 光盘上:

- Sun StorEdge 3000 系列 Configuration Service, 一个管理和监视程序
- Sun StorEdge 3000 系列 Diagnostic Reporter 软件, 这是一个监控实用工具
- Sun StorEdge 3000 系列 CLI, 这是用于监视和管理阵列的命令行实用工具。

*Sun StorEdge3000* 系列文档 *CD* 为这些工具提供了有详细安装和配置过程的相关用户指 南。

有关其他受支持的软件工具,请参见位于以下位置的版本说明:

www.sun.com/products-n-solutions/ hardware/docs/Network\_Storage\_Solutions/Workgroup/3510

# <span id="page-28-1"></span><span id="page-28-0"></span>场地规划

本章概述了安装和使用 Sun StorEdge 3510 FC 阵列的场地规划要求和基本安全要求。 客户需要填写一份预安装工作表,并根据工作表详细信息和指定的场地规划要求来准备 安装场地。

请在安装 Sun StorEdge 3510 FC 阵列前参阅本章的详细信息。本章包含下列主题:

- "客户义务", 第 2 页-2
- "安全防范措施", 第 2 页-2
- "环境要求", 第 2 页-3
- ["电力和电源规范",第](#page-30-2) 2 页- 3
- "物理规范", 第 2 页-4
- "布局图", 第 2 页-4
- ["控制台和其他要求",第](#page-33-0) 2 页- 6
- "预安装工作表", 第 2 页-6

注 **-** 请参阅阵列的 *Sun StorEdge 3000 Family Release Notes*,了解受支持的操作环境、 主机平台、软件和合格机柜的当前列表。

<span id="page-29-0"></span>2.1 客户义务

客户有义务告知 Sun Microsystems, Inc. 任何和所有将影响安装的法令和规程。

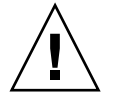

小心 **-** 为 Sun StorEdge 3510 FC 阵列选择安装场地时,应避免选择过热、阳光直晒、 暴露于尘埃和化学药品的位置。这样的暴露会大大缩短产品的寿命并可能导致担保失 效。

客户有责任遵守所有与设施相关的政府法令和法规。客户还有责任满足下列要求:

- 遵守本规范中提及的所有地方、国家 (或地区)和国际法规。涉及的法规包括消防 和安全、建筑和电力法规。
- 如有违反本规范的地方, 请告知 Sun Microsystems, Inc。

# <span id="page-29-1"></span>2.2 安全防范措施

出于保护考虑,请在安装设备时遵守下列安全防范措施:

- 请按照 Sun StorEdge 3000 *系列安全性、管制性和遵从性手册*中指定的所有安全防范 措施和要求来进行操作。
- 完全装载的阵列重量超过 50 磅。需要两个人举起阵列才能避免伤害。
- 请按照设备上标明的所有防范措施和说明来进行操作。
- 请确保电源的电压和频率与设备的电力等级标签上标注的电压和频率一致。
- 切记不要将任何物体推到设备的孔洞中。可能存在危险的电压。传导性的外部对象 可能导致短路,使设备可能遭到火灾、电击或损害的威胁。
- 要减少电击的可能性,请不要将 Sun 产品插入到任何其他类型的电力系统中。 Sun 产品设计成使用具有接地中性导线的单相电力系统。如果不知道您的大楼使用的是 什么类型的电源,请与设备管理员或合格的电工联系以获得相关信息。
- Sun 产品附带提供了一条接地类型 (三线)的电源线。要减少电击的可能性,请始 终将电源线插入到接地电源插座。
- 不要将家用展接线与 Sun 产品一起使用。并不是所有的电源线都具有相同的额定电 流级。家用展接线没有过载保护,不适合于计算机系统。
- 不要堵塞或覆盖 Sun 产品的孔洞。千万不要将 Sun 产品在放在散热器或调温器旁 边。如果没有按照这些准则进行操作,则可能导致过热并影响 Sun 产品的可靠性。

# <span id="page-30-3"></span><span id="page-30-0"></span>2.3 环境要求

|    |        | 运行                                     | 没运行                               |
|----|--------|----------------------------------------|-----------------------------------|
| 海拔 |        | 最高 3,000 米 (9,000 英尺)。                 | 最高 12,000 米 (36,000 英尺)           |
| 温度 |        |                                        |                                   |
|    | 独立     | 5 摄氏度到 40 摄氏度                          | -40 摄氏度到 +65 摄氏度                  |
|    | 机架     | 5 摄氏度到 35 摄氏度                          | -40 摄氏度到 +65 摄氏度                  |
| 湿度 | 独立, 机架 | 相对湿度 10% 到 90%, 最高 27<br>摄氏度 (防凝) 湿球温度 | 相对湿度 93%, 最高 38 摄氏度 (防<br>凝) 湿球温度 |

表 **2-1** 环境规范

# <span id="page-30-1"></span>2.3.1 电磁兼容性 (EMC)

下列要求适用于所有安装:

- 对于通过机架安装的阵列和桌面阵列而言,到电力配电箱的所有交流主干线和电源 导线都必须封入金属导管或电缆管,这由当地、国家 (或地区)和 / 或其他适用的 政府法令和法规指定。
- 电源导线和电力配电箱 (或者等效的金属外套)必须两头都接地。
- 已通电的阵列要求电压波动尽量小。
- 客户提供的设备电压必须保持电压波动不超过 (+/-) 5%。客户设备必须提供适当的 电涌保护。

# <span id="page-30-2"></span>2.4 电力和电源规范

所有 Sun StorEdge 3510 FC 阵列都要求有两个独立的电源。每个阵列都具有两个冗余 的电源和风扇模块。

每个 Sun StorEdge 3510 交流阵列都要求有两个 115 VAC/15A 或两个 240VAC 供电插 座。所有交流电源都是自变换量程的,会自动配置为 90-264 VAC 和 47-63 Hz 的范围。 不必做特殊的调整。

每个直流阵列都要求有两个 -48 VDC 供电插座,而且其输入电压的范围为 -36 VDC 到 -72 VDC。

注 **-** 要确保电源冗余,请务必将两个 Sun StorEdge 3510 FC 电源模块连接到两个单独 的电路 (例如,一个商业电路和一个 UPS)。

<span id="page-31-2"></span>表 **2-2** 电源规范

| 交流电源    | 电压和频率分别为 90 到 264 VAC, 47 到 63 Hz                                                      |
|---------|----------------------------------------------------------------------------------------|
| 输入电流:   | 最大为 5A                                                                                 |
| 电源输出电压: | $+5$ VDC 和 $+12$ VDC                                                                   |
| 直流电源:   | $\tilde{n}48 \text{ VDC}$ ( $\tilde{n}36 \text{ VDC} \ncong \tilde{n}72 \text{ VDC}$ ) |

<span id="page-31-3"></span>

# <span id="page-31-0"></span>2.5 物理规范

请使用表 [2-3](#page-31-3) 中的物理规范来规划阵列的位置。

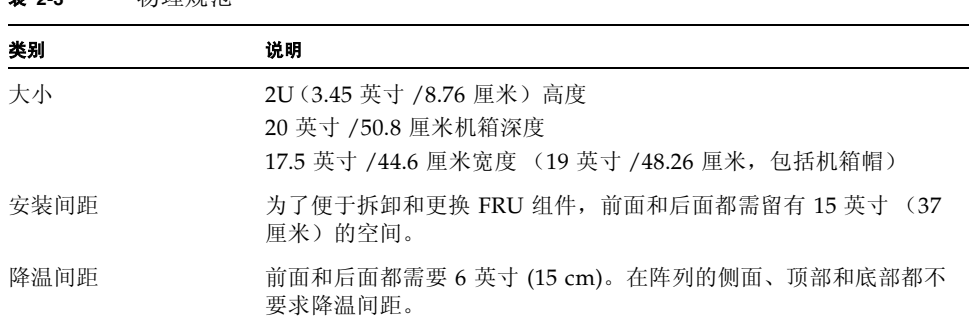

#### 表 **2-3** 物理规范

# <span id="page-31-1"></span>2.6 布局图

最好绘一个草图或布局图, 以表明 Sun StorEdge 3510 FC 阵列安装的精确位置以及连 接到该阵列的主机、控制台和以太网的位置。

布置组件时,请考虑所要使用的电缆长度。

### <span id="page-32-0"></span>2.6.1 机架安置

准备系统的机架安装时请遵循下面这些准则。

- 确保地平面是水平的。
- 在机架的前面留出足够的空间以便接触要使用的组件。
- 在机架的后面留出足够的空间以便接触要使用的组件。
- 放置好电源和接口电缆, 使其不要影响行走。将电缆置于墙内、地板下、天花板上、 保护信道或电缆管内。
- 使接口电缆远离马达和其他磁场或无线频率干扰源。
- 须保持在电缆长度限制范围内。
- 为阵列提供两个独立的电源。这些电源必须相互独立,而且每个电源都必须受配电 点的独立的电路断路器控制。

### <span id="page-32-1"></span>2.6.2 工作台安装

Sun StorEdge 3510 FC 阵列可以放置在桌面或工作台上。准备系统的工作台安装时请 遵循下面这些准则。

- 请为每个完全配置的阵列选择一个能承受 50 磅重量的桌面或工作台。
- 不要将阵列放在工作台的边缘位置。调整阵列的位置,使阵列至少有 50% 在工作台 的里面或者桌腿支撑的范围里面。不这样做有可能导致工作台翻倒。
- 在阵列的前面和后面留出足够的空间以便接触要使用的组件。拆卸组件时要求阵列 的前面和后面有 15 英寸 (37 cm) 的间距。
- 在阵列的前面和后面位置至少留出 6 英寸 (15 cm) 的空间,以便空气流通。
- 放置好电源和接口电缆,使其不要影响行走。将电缆置于墙内、地板下、天花板上、 保护信道或电缆管内。
- 使接口电缆远离马达和其他磁场或无线频率干扰源。
- 须保持在电缆长度限制范围内。
- 请确保阵列的操作环境没有超出规定范围。
- 需要两个人举起阵列才能避免伤害。阵列可重达 50 磅。
- 不要垂直放置阵列。请水平放置阵列。
- 如果要安装两个阵列,可将其中一个阵列放在另一个阵列的上面。不要将两个以上 的阵列叠放在一起。
- 为阵列提供两个独立的电源。这些电源必须相互独立,而且每个电源都必须受配电 点的独立的电路断路器控制。

# <span id="page-33-0"></span>2.7 控制台和其他要求

安装和配置 Sun StorEdge 3510 FC 阵列需要一个至少有一个串口或以太网连接的控制 台。

有关其他准备事项的详细信息,请参阅下面的预安装工作表。

# <span id="page-33-1"></span>2.8 预安装工作表

订购 Sun StorEdge 3510 FC 阵列之前, 须根据场地规划要求来完成下列的预安装工作 表并准备安装场地。

注 **-** 若要连接到几个主机或光纤网络交换机,请根据需要制作多个表 [2-5](#page-35-0) 副本,并分别 加上相应的标签。

客户负责确保安装场地完全符合所有规定的标准,而且要确保安装过程中工程师能获取 必要的外部设备。

安装 Sun StorEdge 3510 FC 阵列前, 请参阅针对您具体情况进行调查所获得的详细信 息。

如有必要,请将网络图附加在调查报告中,或者在其中绘制网络图。

<span id="page-34-0"></span>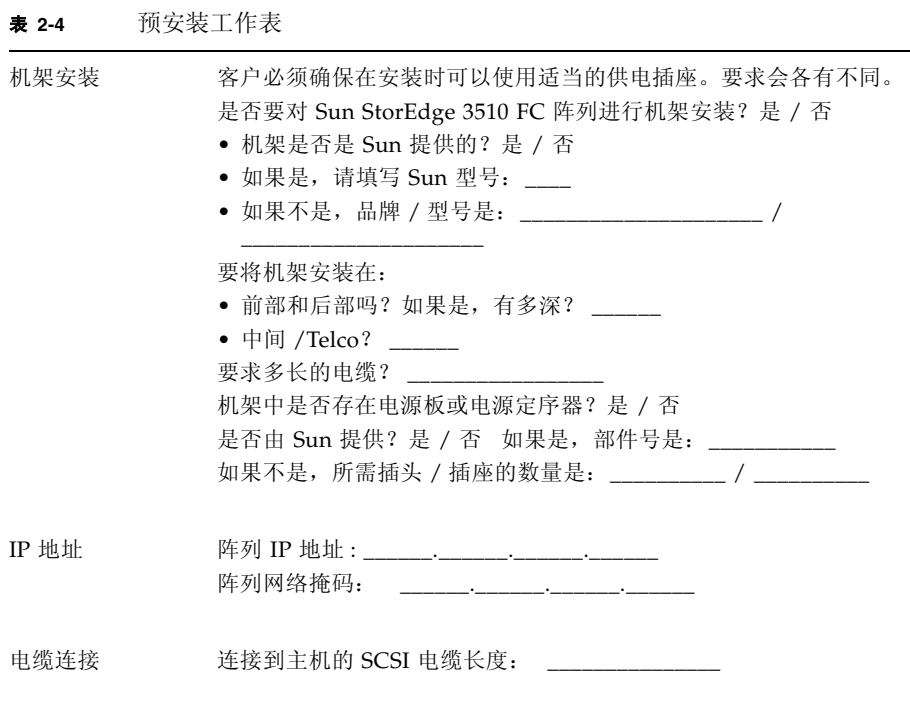

#### <span id="page-35-0"></span>表 **2-5** 主机和光纤网络交换机连接概述

#### 主机或光纤网络交换机连接 **ó** 主机或光纤网络交换机 **#1**

主机或光纤网络交换机名称: \_\_\_\_\_\_\_\_\_\_\_\_\_\_\_\_\_\_\_\_\_\_\_\_\_\_ 主机或光纤网络交换机品牌 / 型号: \_\_\_\_\_\_\_\_\_\_\_\_\_\_\_\_\_\_\_\_\_\_\_\_\_\_\_\_\_\_\_\_ HBA 连接器类型: \_\_\_\_\_\_\_\_\_\_\_\_\_\_\_\_\_\_\_\_\_\_\_\_\_\_\_\_\_ 从阵列到主机的电缆距离: \_\_\_\_\_\_\_\_\_\_ 操作环境: \_\_\_\_\_\_\_\_\_\_\_\_\_\_\_\_\_\_\_\_\_\_\_\_\_\_\_\_\_\_\_\_ 已安装的修补程序: \_\_\_\_\_\_\_\_\_\_\_\_\_\_\_\_\_\_\_\_\_\_\_\_\_\_\_\_\_\_\_\_ IP 地址 :

- 网络 \_\_\_\_\_\_\_\_\_\_\_\_\_\_\_\_\_\_\_\_\_\_\_\_ • 主机或交换机 \_\_\_\_\_\_\_\_\_\_\_\_\_\_\_
- 

#### 主机或光纤网络交换机连接 **-** 主机或光纤网络交换机 **#2**

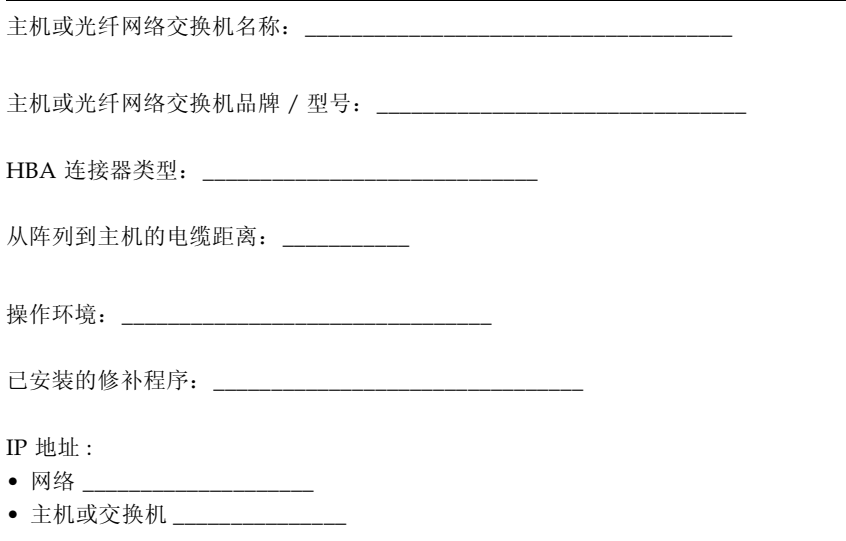
# 打开 FC 阵列的包装

本章介绍 Sun StorEdge 3510 FC 阵列的拆包过程。本章包含以下主题:

- "拆包", 第 3 页-2
- "检查包装内容", 第 3 页-3
- "客户提供的电缆", 第 3 页-5
- "将 FC 阵列安装到机架或机柜", 第 3 页-5

# <span id="page-37-0"></span>3.1 拆包

按照下列准则来打开设备的包装。

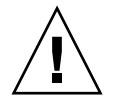

小心 **-** 始终由两个人从包装箱中取出设备,这样可避免在安装过程中人为损害设备。该 设备大约重 50 磅。

### **1.** 选择合适的拆包地点。

### **2.** 存放好所有的包装材料和盒子,以后有可能回收设备。

**3.** 检查产品包装箱中的内容清单。

内容清单总结了产品的标准内容。有关更多信息,请参阅"检查包装内容",第 3 [页](#page-38-0)- 3。

#### **4.** 请将装箱单和部件列表与收到的项目相比较。

如果装箱单上的部件列表和收到的项目不符,或者有任何项目出现损坏,请立即通知运 货代理商和负责发运的供应商。

**5.** 仔细检查包装箱中所提供的电缆。

如果电缆有损坏迹象,请与技术服务部门联系以便立即更换。

### **6.** 检查 ["客户提供的电缆",第](#page-40-0) **3** 页- **5** 的列表。

这些电缆是完成安装所必需的。

注 **-** 要将 Sun StorEdge 3510 FC 阵列连接到主机服务器,必须购买或提供光纤信道电 缆。

# <span id="page-38-0"></span>3.2 检查包装内容

开始安装前一定要先检查 Sun StorEdge 3510 FC 阵列包是否包含标准物品和所购买的 选件。如果有部件丢失或损坏,请立即与销售代表联系。

## 3.2.1 标准 Sun StorEdge 3510 FC 阵列包

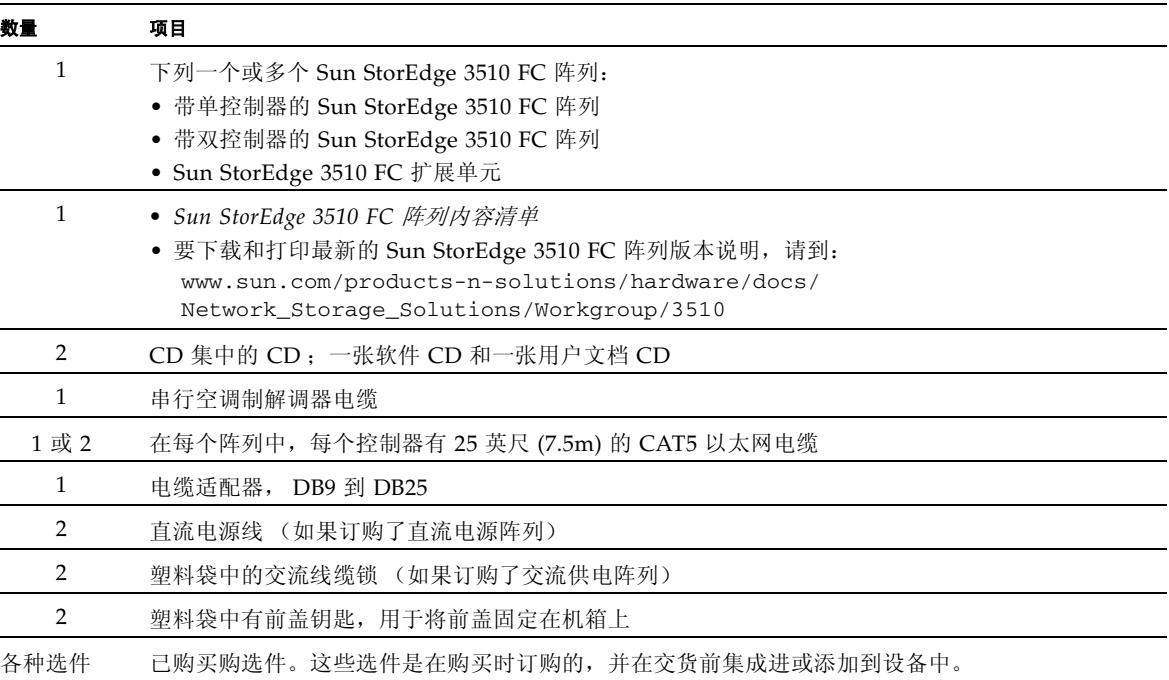

## 3.2.2 选件 / 现场可替换单元

查看是否已收到随 Sun StorEdge 3510 FC 阵列一起订购的所有现场可替换单元 (FRU)。要获得其 他 FRU,请向销售代表咨询。

<sup>表</sup> **3-1** 可用 FRU 的列表

| FRU 型号编号           | 说明                                          |
|--------------------|---------------------------------------------|
| F370-5535-01       | 箱子, 2U, FC, 机箱 + 底板 (RAID/JBOD)             |
| F370-5545-01       | 电池, FC, 2U                                  |
| F370-5540-01       | 电缆, FC, 1.5 英尺, 扩展                          |
| F370-5537-01       | I/O w/SES & RAID CONT FC,1 GB 的存储器,电池,2U    |
| F370-5538-01       | $I/O$ w/SES, IBOD FC, 2U                    |
| F370-5398-01       | 交流电源 / 风扇模块, 2U                             |
| XTA-3310-DC-Kit    | 直流电源 / 风扇模块, 2U                             |
| XTA-3510-36GB-15K  | 驱动器模块, 36GB FC, 15KRPM                      |
| XTA-3510-73GB-10K  | 驱动器模块, 73GB FC, 10KRPM                      |
| XTA-3510-146GB-10K | 驱动器模块, 146GB FC, 10KRPM                     |
| XTA-3510-Ctrl-1G   | I/O w/SES & RAID CONT FC, 1 GB 的存储器, 电池, 2U |
| XTA-3000-AMBS      | 空气管理导轨                                      |
| XTA-3310-RK-19S    | 机架套件, 2U, 19 英寸机柜 22-28 英寸                  |
| XTA-3310-RK-19L    | 机架套件, 2U, 19 英寸机柜 28-36 英寸                  |
| XTA-3310-RK-19C    | 机架套件, 2U, 19 英寸机柜 TELCO 中心安装                |
| XTA-3310-RK-19F    | 机架套件, 2U, 19 英寸机柜 TELCO 前部安装                |
| XSFP-LW-2GB        | SFP, 2G, LW 1310NM, FC, TRANS               |
| XSFP-SW-2GB        | SFP, 2G, SW 850NM, FC, TRANS                |

所有 FRU 都是可热交换的,只有 I/O 控制器和 I/O 扩展模块除外,它可以热维护。热 维护的意思是,可以在阵列和主机已通电时对阵列进行更换 (但所连接的主机必须正 处于非活动状态)。

有关如何安装 FRU 的信息,请参阅 *Sun StorEdge 3000* 系列 *FRU* 安装指南。

## <span id="page-40-0"></span>3.3 客户提供的电缆

客户必须提供以下电缆。

- 两条 3 个插脚的交流电源线 (如果有使用交流电的阵列的话)
- 每个主机至少一条光纤信道电缆,用于连接主机和 RAID 阵列。冗余路径配置需要 两条光纤信道电缆。

要获取合格的电缆,请向 Sun 销售代表咨询。

# <span id="page-40-1"></span>3.4 将 FC 阵列安装到机架或机柜

有关如何准备机架或机柜,以便安装 FC 阵列的操作说明,请参阅 *Sun StorEdge 3000*  系列机架安装指南。

## 连接光纤信道阵列

本章介绍连接 Sun StorEdge 3510 FC 阵列的电缆以及将阵列连接到电源和网络设备的 过程。

本章包含以下主题:

- "光纤信道阵列连接", 第 4 页-1
- "将机箱连接到交流电源插座", 第 4 页-3
- ["将机箱连接到直流电源插座",第](#page-45-0) 4 页- 4
- ["通电并检查各个](#page-46-0) LED", 第 4 页-5
- "检查和更改 SFP 端口 (可选)", 第 4 页-6
- "将 COM 端口连接到 VT100 终端或 Solaris 工作站", 第 4 页-10
- ["扩展单元的电缆连接",第](#page-52-0) 4 页- 11
- ["在扩展单元上设置环路](#page-53-0) ID", 第 4 页-12
- ["将端口连接到主机",第](#page-54-0) 4 页- 13
- ["将以太网端口连接到](#page-55-0) LAN/WAN (可选)", 第 4 页-14

在将 Sun StorEdge 3510 FC 阵列连接到网络前,须将 Sun StorEdge 3510 FC 阵列放在 机架中或其将要驻留的某个网络位置上。

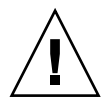

小心 **-** 在放置阵列时,不要阻挡设备前后的空气流通。请按照 *Sun StorEdge 3000* 系列 安全性、管制性和遵从性手册 中指定的所有安全防范措施来进行操作。

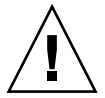

小心 **-** 关闭阵列的电源后,请等待五秒种后再重新打开电源。如果阵列断电后通电过 快,可能会出现意外的结果。

# <span id="page-42-0"></span>4.1 光纤信道阵列连接

图 [4-1](#page-43-0) 显示了双控制器 FC 阵列背面的硬件连接。

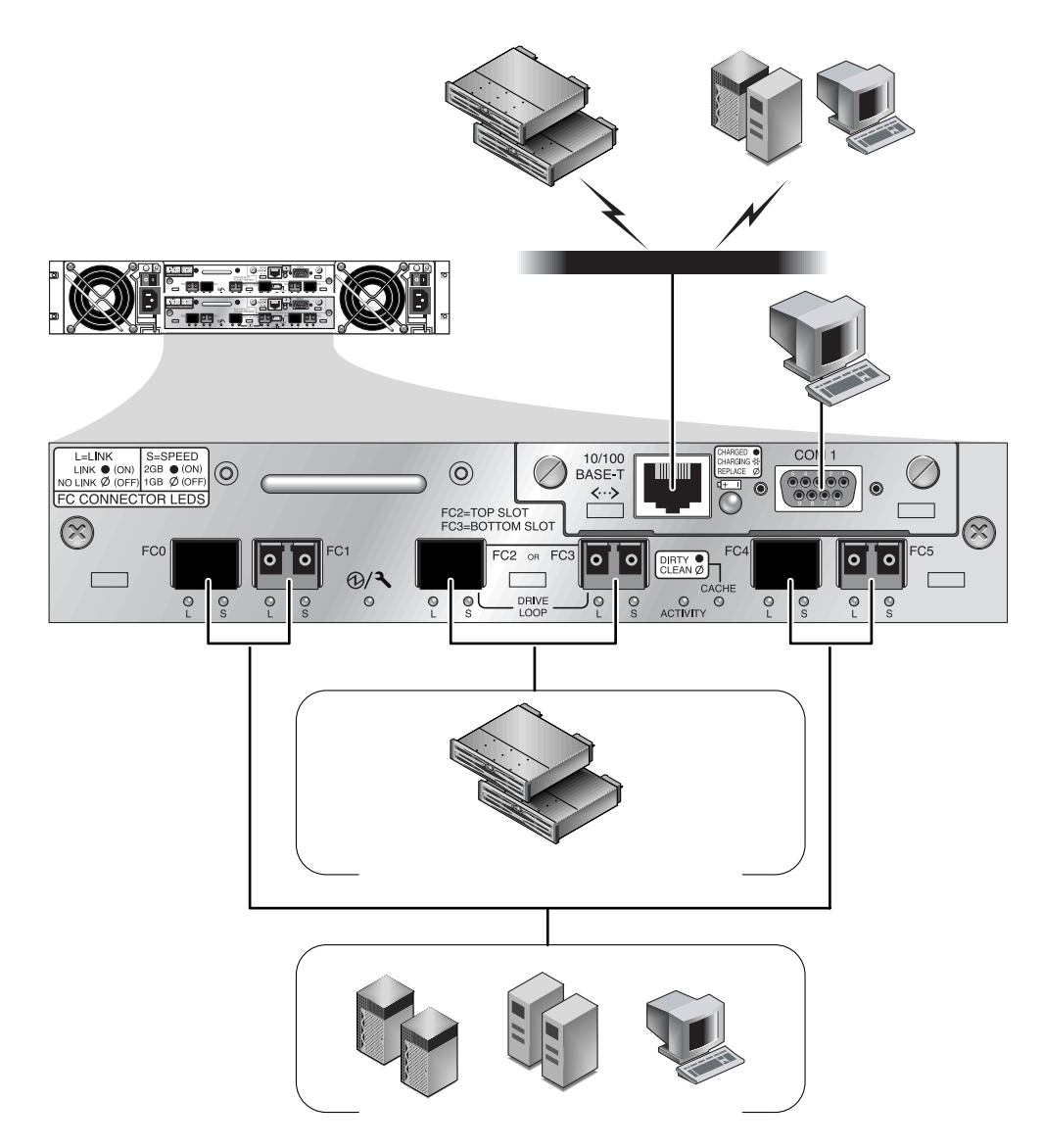

<span id="page-43-0"></span><sup>图</sup> **4-1** 双控制器 FC 阵列背面的硬件连接。

通过光纤主机连接进行带内管理,通过每个控制器背面的串口和以太网端口进行带外管 理。

## <span id="page-44-0"></span>4.2 将机箱连接到交流电源插座

在连接交流电源线时,应当同时安装所提供的两个线缆锁。 要连接交流电源线,请执行下列步骤。

**1.** 将相应的交流电源线连接到第一个电源并连接到电源插座。 提供的交流线缆锁用于牢靠固定交流电缆连接器。

小心 **-** 如果阵列连接的交流电源范围不是指定的 90-135,180-265 VAC PFC,则可能会 损坏设备。

注 **-** 要确保电源冗余,请务必将两个电源模块连接到两个单独的电路 (例如,一个商 业电路和一个 UPS)。

**2.** 使用改锥将螺钉从所提供的两个线缆锁中的一个线缆锁中卸下。

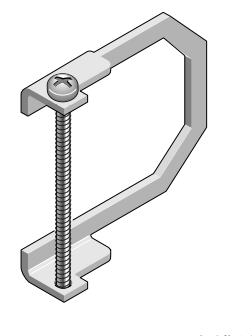

<sup>图</sup> **4-2** AC 线缆锁

- **3.** 逆时针转动绿色拆卸器把手的翼形螺钉,使把手松开。
- **4.** 将第一个电源的绿色拆卸器把手往前拉,并使线缆锁围绕把手和电源上的交流电源连接 器滑动。

线缆锁紧贴电源线连接器。

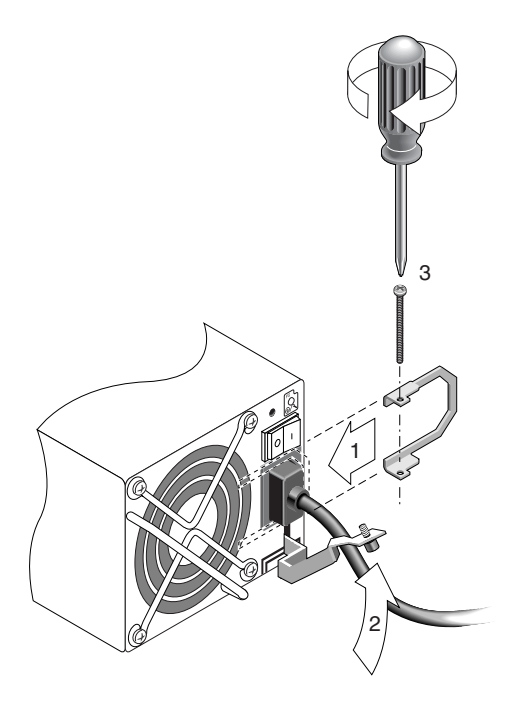

图 4-3 安装完毕的线缆锁

### **5.** 将线缆锁螺钉滑动到线缆锁孔中,并使用改锥拧紧螺钉。

注 **-** 请确保拧紧螺钉。否则仍可拔出线缆。

合上绿色拆卸器把手,并顺时针旋转翼形螺钉以合上把手。

**6.** 对第二个线缆锁和第二个电源线重复步骤 **2** 到步骤 **5**。

## <span id="page-45-0"></span>4.3 将机箱连接到直流电源插座

每个直流阵列包装内带有两条直流电源线。要连接直流电源线,请执行下列步骤。

### **1.** 将直流电源线连接到第一个电源以及电源插座。

小心 **-** 如果 Sun StorEdge 3510 FC 阵列连接的直流电源不在指定的 -48V DC (-36 VDC 到 -72 VDC)范围内, 则可能会损坏该单位。

注 **-** 要确保电源冗余,请务必将两个电源模块连接到两个单独的电路 (例如,一个商 业电路和一个 UPS)。

- **2.** 拧紧电缆锁定螺钉以便将电缆牢固地附着在电源插座上。
- **3.** 将第二条电源线连接到第二个电源以及第二个电源插座。拧紧电缆锁定螺钉。 如果一个电源出现故障,另外一个电源将自动接管全部工作负荷。

## <span id="page-46-0"></span>4.4 通电并检查各个 LED

依照下面的步骤,对阵列进行初始检查。

- **1.** 将两个交流 (或直流)电源线连接到阵列后部的电源 **/** 风扇模块。
- **2.** 打开每个电源开关,对阵列通电。
- **3.** 检查下列 **LED** 活动性:

所有前面板 LED 都变成稳定的绿色,表示运行良好。

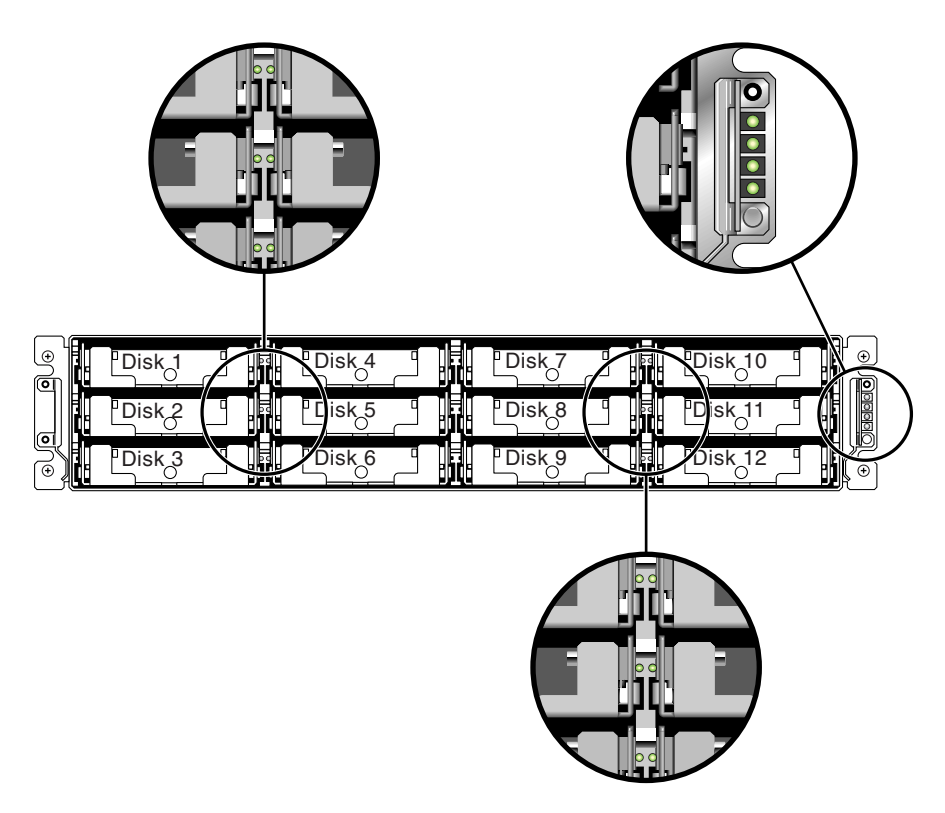

<sup>图</sup> **4-4** 显示有 LED 的前面板

有关阵列 LED 的更多信息, 请参阅"检查 LED 指示灯", 第 6 页-1 一章。

<span id="page-47-0"></span>4.5 检查和更改 SFP 端口 (可选)

每个 I/O 控制器模块有六个端口,可连接超小型插头 (SFP) 这些端口的标签是从 FC0 到 FC5。默认配置下,并非每个 SFP 端口都包含 SFP 连接器。根据具体的配置模式 (环路或点到点)、规划的主机连接数量、必要的与主机的冗余连接数和所需的扩展单 元数量, 您可以添加或调整 SFP。

注 **-**SFP 是 Sun Microsystems 的现场可替换部件 (FRU),可以从 Sun Microsystems 订 购。这些 SFP 已经经过选择和测试,可以提供必需的可靠性和性能。使用其他供应商 提供的 SFP 不受支持。

要查看 RAID 阵列和上方扩展单元的所有 SFP 端口都连接了 SFP 连接器的阵列示例, 请参阅图"连接到两个主机和两个扩展单元的 RAID 阵列", 第 4 页-11。

要杳看各种配置选项,请参阅"配置概述",第 5 页-5 后面的讨论。另请参阅 Sun StorEdge 3510 FC 阵列的 *Sun StorEdge 3000* 系列最佳做法 中的配置选项。

### 4.5.1 双控制器阵列中的端口连接

驱动器信道可连接到阵列的内部驱动器,也可连接到外部扩展单元中的驱动器。配置了 冗余功能后,双控制器 RAID 阵列有两个互连的专用驱动器信道,信道 2 和 3 (参见 图 [4-5](#page-48-0))。每个驱动器信道有两个 SFP 端口可以连接到扩展单元。驱动器信道 2 和 3 可 访问所有磁盘驱动器,并且彼此互连,便于平衡 I/O 操作的负载。

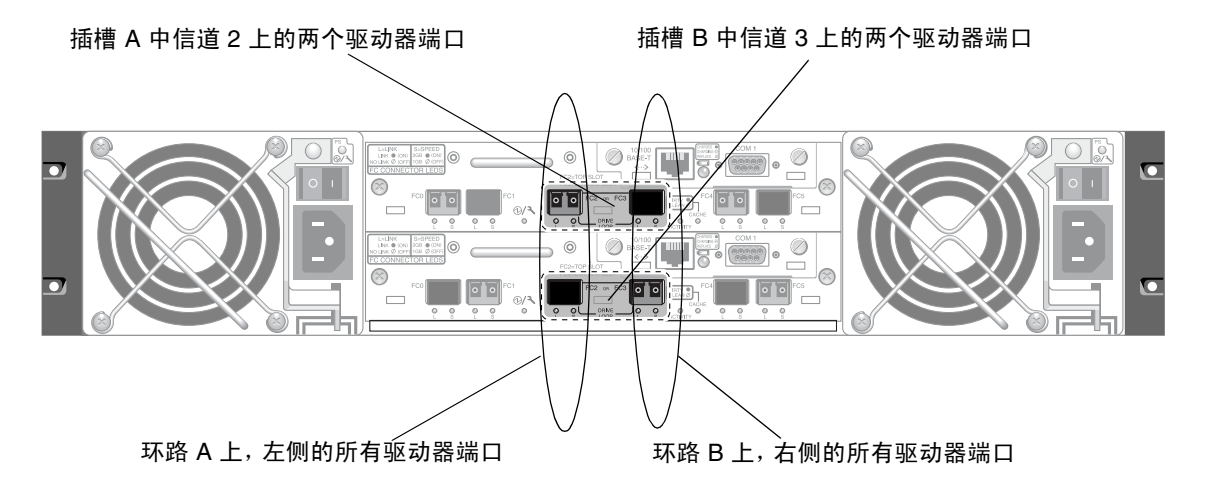

<span id="page-48-0"></span><sup>图</sup> **4-5** 双控制器阵列中的专用驱动器信道 2 (在上方控制器上)和信道 3 (在方控制器上)

驱动器信道上的每对驱动器端口都彼此互连,并连接到驱动器环路;左侧的所有端口都 在环路 A 上,右侧的所有端口都在环路 B 上。插槽 A (上面的插槽)中的控制器模块 中有驱动器信道 2,它通过 A 端口连接到 12 个内部磁盘驱动器。插槽 B (下面的插 槽)中的控制器模块中有驱动器信道 3,它通过 B 端口连接到 12 个内部磁盘驱动器。

主机信道或者直接连接到主机,或者通过存储交换机或其他设备连接到主机。在默认的 双控制器 RAID 配置中,每个控制器有四个主机信道:信道 0、 1、 4、 5 (图 [4-6](#page-49-0))。端 口旁通电路连接主机信道上的每对主机 SFP 端口: 因此每对主机信道都能访问这两个 控制器。

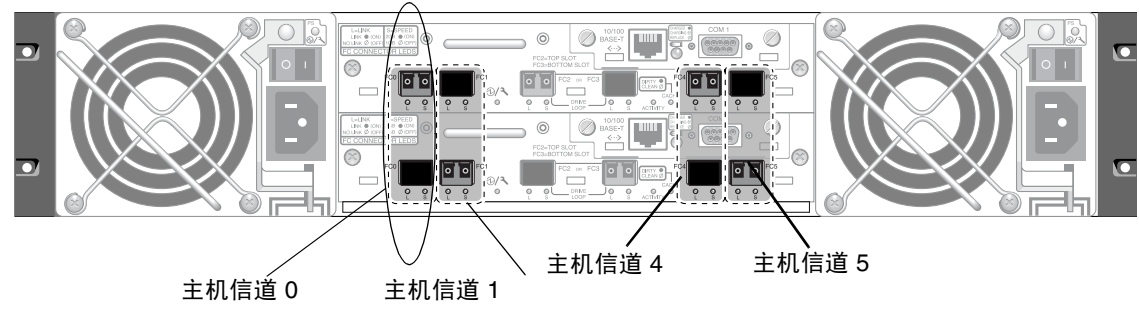

每个主机信道上的上端口和下端口。

<span id="page-49-0"></span>图 **4-6** 双控制器阵列上的主机信道。

### 4.5.2 默认的 SFP 位置

在默认的双控制器阵列中, SFP 最初插在以下端口中,即每对主机和驱动器两个端口的 其中一个:

- 上面的 I/O 控制器模块在 FC0、 FC2 和 FC4 端口中有 SFP。
- 下面的 I/O 控制器模块在 FC1、 FC3 和 FC5 端口中有 SFP。

这种配置为所有四个主机信道和两个驱动器信道都提供了连接。

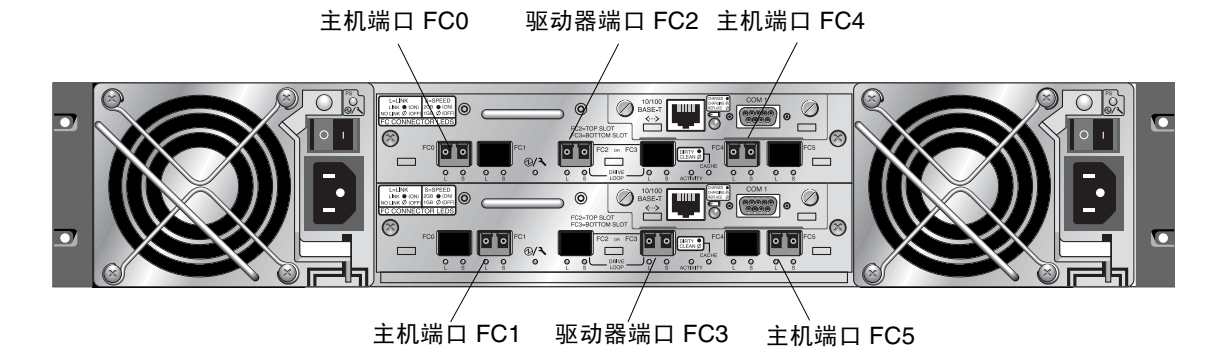

#### 图 4-7 默认的双控制器 SFP 安装

在默认的单控制器阵列中, SFP 最初插入 FC0、 FC1、 FC4 和 FC5 中。驱动器信道中 没有插入 SFP。这种配置适合连接多达四个主机或光纤交换机,不连接扩展单元。

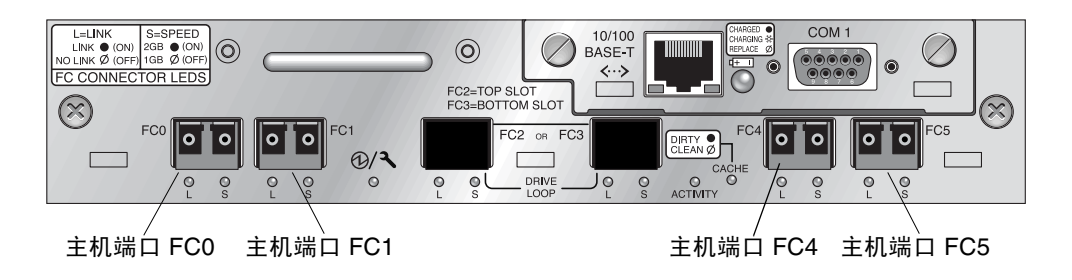

图 4-8 默认的单控制器 SFP 位置

### <span id="page-50-1"></span>4.5.3 更改 SFP 配置

光纤信道阵列使用 SFP 连接器连接到主机和扩展单元。这些 SFP 连接器与图 [4-9](#page-50-0) 中显示 的连接器类似,一端有单个连接器可以插入阵列或扩展单元机箱的 SFP 端口,还有一 个双工插座可以进行电缆连接。

- 要连接到空端口, 先将 SFP 连接器滑入端口, 使它与机箱牢牢连接。然后, 让光缆 的 SFP 连接器插入 SFP 末端的双工插座。
- 要拔下 SFP 连接器, 先确保它没有连接电缆, 然后将它从端口上滑出。

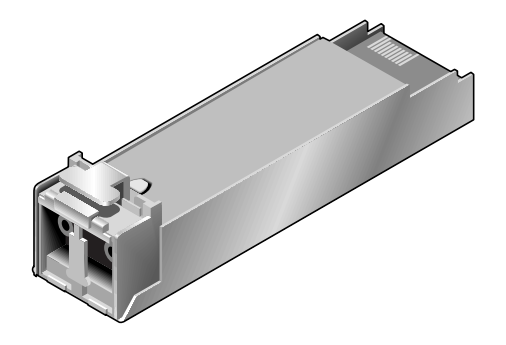

<span id="page-50-0"></span><sup>图</sup> **4-9** 用于将电缆连接到 SFP 可插拔机箱端口的典型 SFP 连接器

# <span id="page-51-0"></span>4.6 将 COM 端口连接到 VT100 终端或 Solaris 工作站

任一控制器模块上的 RS-232 COM 端口用于配置和监控 RAID 阵列。可以将其连接到 VT100 终端或终端仿真程序、终端服务器或 Solaris 主机的串行端口。

### **1.** 要将 **RAID** 阵列的 **COM** 端口连接到主机工作站的串口,请使用空调制解调器串行电 缆。

您的产品包中有一条空调制解调器串行电缆。

### **2.** 对工作站串行端口上的参数进行如下设置:

- 38400 波特
- 8位
- 1 个停止位
- 无奇偶校验

要获得详细信息,请参阅"设置串口连接",第 5页-13。

# <span id="page-52-0"></span>4.7 扩展单元的电缆连接

最多可将两个扩展单元连接到 RAID 阵列 (请参见图 [4-10](#page-52-1))。

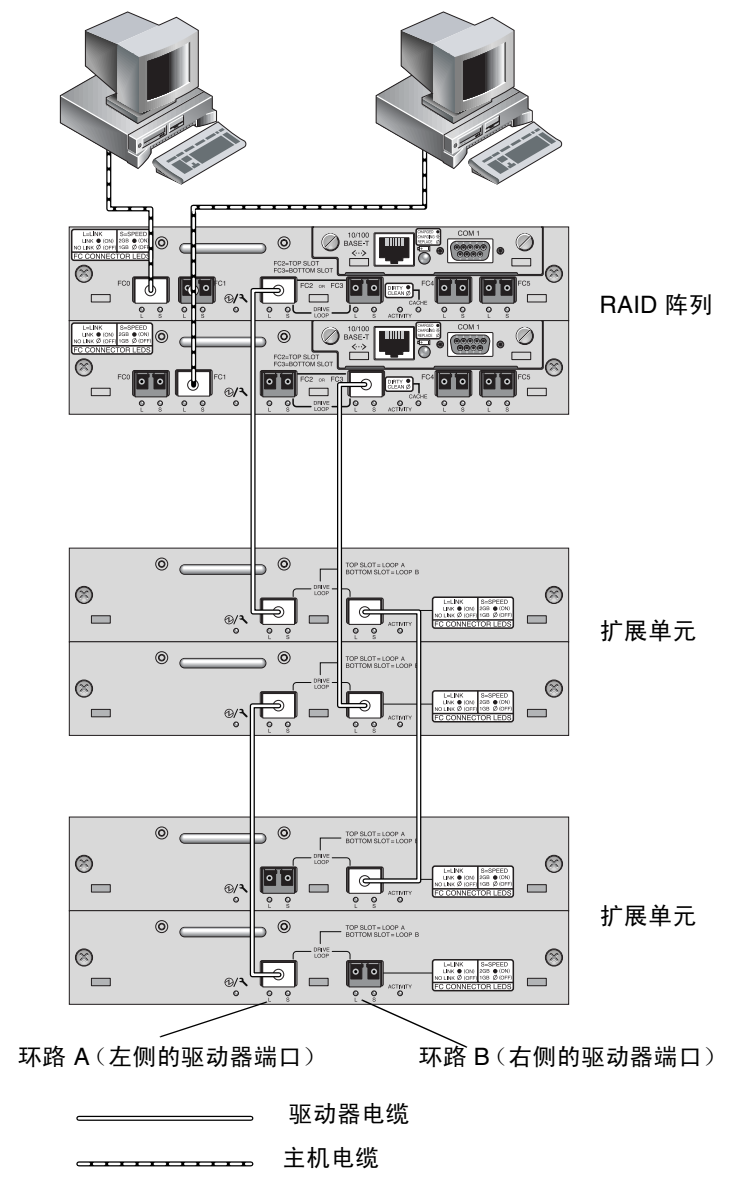

<span id="page-52-1"></span><sup>图</sup> **4-10** 连接到两个主机和两个扩展单元的 RAID 阵列

图 [4-10](#page-52-1) 显示了连接到两个扩展单元的 RAID 阵列示例,与扩展单元的连接是为了将所有 A 驱动器端口保持在相同的环路中,并将所有 B 驱动器端口保持在相同的环路中。

在 RAID 阵列中,可以使用两个未被使用的 SFP 主机端口来提供连接两个服务器的冗 余路径,另外四个未被使用的 SFP 主机端口可以在冗余配置中再连接两个服务器。

同样地,如果要将信道 0、1、4 或 5 配置为驱动器信道,最多可以将两个扩展单元连接 到其他信道 (它们与信道 2 和 3 是分离的)。有关详细信息,请参阅 "将 FC [信道配](#page-73-0) [置为主机或驱动器 \(可选\)",第](#page-73-0) 5 页- 18。

## <span id="page-53-0"></span>4.8 在扩展单元上设置环路 ID

当 RAID 阵列上连接了扩展单元时,会为每个扩展单元驱动器分配一个唯一的硬分配环 路 ID。环路 ID 是十进制的 AL PA。编号最小的环路 ID 是环路上优先级最低的地址。

在扩展单元左前侧,有一个 ID 开关,可用它将磁盘驱动器的环路 ID 设置为不同的取 值范围,以免在同一个环路上重复使用相同的 ID。按下按钮可更改 ID 编号。

默认情况下,所有 RAID 阵列和扩展单元上的 ID 开关都设置为 0,此时, 12 个驱动器 的 ID 范围自动设为 0 到 12 (忽略 ID 13-15)。

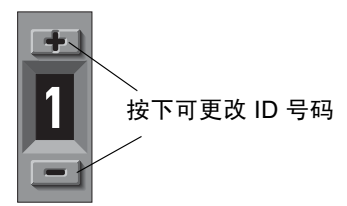

<sup>图</sup> **4-11** ID 开关位于阵列或扩展单元的左前侧

ID 开关提供了 8 个 ID 范围。每组包含 16 个 ID (每个范围内的最后 4 个 ID 被忽 略)[。表](#page-53-1) 4-1 中显示了这些范围。

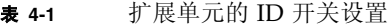

<span id="page-53-1"></span>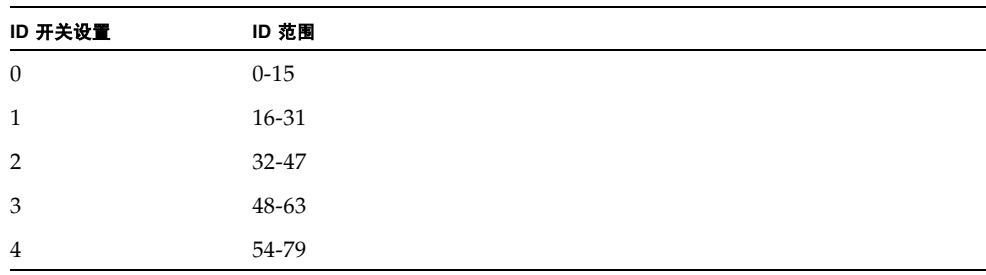

<sup>表</sup> **4-1** 扩展单元的 ID 开关设置 (续)

| ID 开关设置        | ID 范围   |
|----------------|---------|
| 5              | 80-95   |
| $\mathbf b$    | 96-111  |
| $\overline{ }$ | 112-125 |

## <span id="page-54-0"></span>4.9 将端口连接到主机

在默认的阵列配置中,信道 0、1、4、5 是主机信道,所以可以直接将 FC 阵列连接到 四台主机。为此,SFP 连接器插入上方控制器的信道 0 和 4 以及下方控制器的信道 1 和 5。

若想将 FC 阵列连接到四台以上的主机,又不更改默认配置,则可以将这四个主机信道 连接到存储区网络 (SAN) 配置中存储交换机的端口上。

用光缆将一到四个主机信道连接到主机的光纤信道主机适配器或其他设备 (如存储交 换机) 上:

### **1.** 将光缆连接到要与该阵列相连的每台主机或存储交换机的主机总线适配器 **(HBA)** 或 **FC**  端口上。

#### **2.** 将这些光缆另一端的 **SFP** 连接器连接到阵列背面的主机信道 **SFP** 连接器。

如果要使用的端口上没有 SFP 连接器,请先按"更改 SFP [配置",第](#page-50-1) 4 页-9 中的介绍 将 SFP 连接器插入端口。

#### **3.** 按以下顺序给设备通电,以便主机发现所有已连接的阵列:

- **a.** 扩展单元
- **b. FC** 阵列
- **c.** 主机

# <span id="page-55-0"></span>4.10 将以太网端口连接到 LAN/WAN (可 选)

有了以太网连接,就可以使用 telnet 来访问阵列上的固件应用程序,从而远程配置和 监控 RAID 阵列和扩展单元。要获得有关以太网端口连接的详细信息,请参阅"以太 网连接", 第 C 页-1。

## 首次配置

本章概述了首次配置中最常用的过程。

本章包含以下主题:

- ["控制器默认值和限制",第](#page-57-0) 5 页- 2
- "访问管理工具", 第 5 页-5
- "配置概述", 第 5 页-5
	- "SAN 点到点配置示例", 第 5 页-6
	- "DAS 环路配置示例", 第 5 页-11
- ["初始配置步骤",第](#page-68-1) 5 页- 13
	- ["设置串口连接",第](#page-68-2) 5 页- 13
	- ["查看初始固件窗口",第](#page-70-0) 5 页- 15
	- ["检查可用的物理驱动器",第](#page-72-0) 5 页- 17
	- "将 FC 信道配置为主机或驱动器 (可选)", 第 5 页-18
	- ["选择环路或点到点光纤连接",第](#page-75-0) 5 页- 20
	- ["编辑和创建补充主机](#page-76-0) ID (可选)", 第 5 页-21
	- ["检查默认的逻辑驱动器和](#page-78-0) RAID 级别", 第 5 页-23
	- ["完成级别配置",第](#page-79-0) 5 页- 24
	- ["创建逻辑驱动器 \(可选\)",第](#page-80-0) 5 页- 25
	- "准备大于 253 Gb 的逻辑驱动器", 第 5 页-31
	- ["更改逻辑驱动器控制器分配 \(可选\)",第](#page-88-0) 5 页- 33
	- ["创建或更改逻辑驱动器名称 \(可选\)",第](#page-89-0) 5 页- 34
	- ["逻辑驱动器分区 \(可选\)",第](#page-90-0) 5 页- 35
	- ["将逻辑驱动器分区映射到主机](#page-94-0) LUN", 第 5 页-39
	- ["设置主机筛选器项",第](#page-99-0) 5 页- 44
- "查找和安装可选软件", 第 5 页-54

注 **-** 所提供的 Sun StorEdge Professional Storage Manager CD 上有更多的管理软件工 具。有关使用这些工具进行安装和配置的过程,请参阅随阵列一起提供的文档 CD, 也 可参阅附录以了解 CLI 安装和此手册的用法。

此手册的其余部分描述了用于完成安装和配置 FC 阵列的必需过程及可选过程。 Sun StorEdge 3510 FC 阵列的结构灵活, 允许有多种配置。

## <span id="page-57-0"></span>5.1 控制器默认值和限制

本节介绍默认配置和一些控制器限制。

### 5.1.1 可靠性、可用性和可维护性 (RAS) 规划

FC 阵列的入门级配置仅使用一个控制器。可以使用卷管理器软件将两个单独的控制器 阵列镜像到挂接的服务器,以保证高可靠性、可用性和可维护性 (RAS)。

也可以用双控制器阵列避免单点故障。双控制器 FC 阵列的特点是默认的现用 - 现用控 制器配置。这种配置提供了高可靠性和可用性,因为,万一一个控制器出现故障,阵列 将自动故障转移到第二个控制器,确保不会中断数据流。

也可以使用其他双控制器配置。例如,如果某个站点对最大吞吐量或连接到尽可能多的 服务器有很高的要求,则可以使用高性能的配置。请参阅 Sun StorEdge 3510 FC 阵列 的 *Sun StorEdge 3000* 系列最佳做法手册,了解有关阵列配置的信息。

不过要注意,放弃高可用性的配置可能会导致两次数据中断之间的平均时间大大降低。 这对系统停机时间的影响没这么严重,因为手头有备用控制器的话,更换一个控制器所 需的时间只有大约五分钟。

不论采取哪种配置,需要高可用性的用户都应在现场储藏现场可替换部件 (FRU),例如 磁盘驱动器和控制器。这个 FC 阵列就是为了方便、快捷地替换这些 FRU 而设计的。

### 5.1.2 双控制器注意事项

下列控制器功能说明的是冗余控制器操作。

- 两个控制器必须完全相同。它们必须有相同的固件版本、相同的存储器容量、相同 数量的主机和驱动器信道等才能工作。在系统中添加替换控制器时,第一个控制器 的固件会自动将第二个控制器的固件同步 (改写)成相同的固件。
- 在冗余配置中一启动, 控制器就会自动协商, 分别指定主控制器和辅助控制器。
- 这两个控制器相当于一个主控制器。冗余配置生效后,只能对主控制器进行用户配 置和设置。然后辅助控制器与主控制器同步,使两个控制器上的配置完全相同。

两个控制器一直在相互监控。当一个控制器检测到另一个控制器无响应时,正常的 控制器会立即接管工作,禁用故障控制器。

■ 必须将所有的接口连接到两个控制器上,以便幸存的控制器能够方便地继续进行为 RAID 系统提供的所有服务。例如,如果将一个控制器连接到以太网,则也应该将另 一个控制器连接到以太网。

■ 在现用 - 现用配置中 (标准配置),可以将任何逻辑驱动器分配给两个控制器中的任 一个,然后将逻辑配置映射到主机信道 ID/LUN。主机发出的 I/O 请求被相应地转 到主控制器或辅助控制器。驱动器总容量可以归组到几个逻辑配置并分配给两个控 制器,以便它们分担工作负载。这种现用 - 现用配置会利用所有阵列资源,以便实现 性能最大化。

也可使用现用 - 备用配置,但通常选择这种配置的情况较少。将多个驱动器的所有逻 辑配置都分配给一个控制器,另一个控制器出于闲置状态,只有在对应控制器出现 故障时才变成活动状态。

## 5.2 电池操作

如果电池损坏或缺失,则电池 LED (在控制器模块的最右边)变为黄色。如果电池正 在充电,则 LED 闪烁绿色,而当电量充足时,变为稳定的绿色。

### 5.2.1 电池状态

初始固件屏幕还会在初始屏幕的顶部显示电池状态,其中电池状态显示 BAD (损坏) 到 ---- (充电)或 ++++++ (充满)之间的某个状态。例如,部分充电的电池会显示  $+++--$ 

电池模块可以为高速缓存提供 72 小时的电力。

如果锂电池连续在 25 摄氏度下工作,则应该每两年更换一次电池。如果电池连续在 35 摄氏度或更高温度下工作,则应每年更换一次。电池的保存期限是三年。

有关电池模块的制造日期和如何更换的信息,请参阅 *Sun StorEdge 3000* 系列 *FRU* 安装 指南。

注 **-** 电池电路中有安全预防设计,可以在阵列温度超过某些极限时停止电池充电。出现 这种情况时,系统可能会报告电池状态为 BAD,但事件日志中不会有告警记录,因为 并没有真的电池故障。这是正常现象。当温度降到正常范围后,会立即继续对电池充 电,并正确报告电池状态。在这种情况下,不需要更换电池或者其他人工干预。

有关更多信息,请参阅"环境要求",第 2 页-3,了解阵列可接受的工作温度范围和不 可工作的温度范围。

### 5.2.2 回写和直写高速缓存选项

未完成的写操作会以回写模式缓存到存储器中。如果断开阵列的电源,高速缓存中储存 的数据不会丢失。电池模块可以为高速缓存提供 72 小时的电力。

如果由于电池故障或电池断开而使电池脱机,写操作高速缓存不会自动禁用。您可以启 用或停用 RAID 控制器的回写高速缓存功能。为保证数据完整性,可以通过固件应用程 序选择禁用 "回写"高速缓存选项并切换到 "直写"高速缓存选项,方法是选择 view and edit Configuration parameters, 然后选择 Caching Parameters。

## <span id="page-60-1"></span>5.3 访问管理工具

可以通过以下方法之一来管理阵列:

- 采用带外串口连接时,可以使用 Solaris tip 会话或 Windows 终端仿真程序来访问 固件应用程序。要获得详细信息,请参阅"设置串口连接",第 5 页-13。
- 采用带外以太网端口连接时,可以使用 telnet 来访问固件应用程序。要获得详细 信息, 请参阅"以太网连接", 第 C 页-1。
- 采用带内主机连接时,可以使用 Sun StorEdge Configuration Service 软件或命令行 接口 (CLI)。请参阅 *Sun StorEdge 3000* 系列 *Configuration Service* 用户指南,了解带 内设置过程,参阅["安装和访问命令行接口](#page-176-0) (CLI)", 第 E 页-1, 了解 CLI 的安装和 使用方法。

## <span id="page-60-2"></span>5.4 配置概述

<span id="page-60-0"></span>Sun StorEdge 3510 FC 阵列是经过预配置的,用户只需进行极少的配置。所有过程都 可用 COM 端口执行。通过连接到管理控制台的以太网端口,可以执行除了分配 IP 地 址外的所有其他过程。

下面描述了首次配置阵列时的典型步骤:

- **1.** 确保已将阵列安装到机架、机柜、桌面或工作台上。
- **2.** 建立串口连接。 ["设置串口连接",第](#page-68-2) **5** 页- **13.**
- **3.** 设置阵列的 **IP** 地址。参阅 ["以太网连接",第](#page-170-0) **C** 页- **1**。
- 4. 检查可用的物理驱动器。 "检查可用的物理驱动器", 第 5 页-17.
- **5.** 将主机信道配置为驱动器信道 (可选)。 "将 **FC** [信道配置为主机或驱动器 \(可](#page-73-1) [选\)",第](#page-73-1) **5** 页- **18.**
- **6.** 确认或更改光纤连接选项 (点到点或环路)。参阅 ["选择环路或点到点光纤连接",](#page-75-0) [第](#page-75-0) **5** 页- **20**。
- **7.** 修改或添加主机信道上的主机 **ID**。["编辑和创建补充主机](#page-76-0) **ID**(可选)",第 **5** 页- **21.**  分配给控制器的 ID 仅在控制器重置后生效。
- **8.** 删除默认逻辑驱动器,创建新的逻辑驱动器 (可选)。参[阅 "创建逻辑驱动器 \(可](#page-80-0) [选\)",第](#page-80-0) **5** 页- **25**。
- **9.** 将逻辑驱动器分配到辅助控制器 (可选),平衡两个控制器的负载。 ["更改逻辑驱动](#page-88-0) [器控制器分配 \(可选\)",第](#page-88-0) **5** 页- **33.**
- **10.** 对逻辑驱动器进行分区 (可选)。 ["逻辑驱动器分区 \(可选\)",第](#page-90-0) **5** 页- **35**。
- **11.** 将每个逻辑驱动器分区映射到主机信道上的一个 **ID**,或者将某个主机 **LUN** 筛选器应 用到逻辑驱动器。"将分区映射到 LUN 的头几个步骤", 第 5 页-41.

#### **12.** 重置控制器。

配置完成。

### 13. 将配置保存到磁盘。参阅"将配置 (NVRAM) 保存到磁盘", 第 5 页- 53。

#### **14.** 确保连接了从 **RAID** 阵列到主机的电缆。

在每一步后或者在配置过程结束后重置控制器。

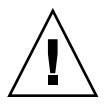

小心 **-** 避免同时使用带内和带外连接来管理阵列。否则,多个操作之间的冲突可能会引 起意外的结果。

### <span id="page-61-0"></span>5.4.1 SAN 点到点配置示例

点到点配置有以下特征:

- 在 SAN 配置中,交换机使用光纤网络点到点 (F\_port) 模式与 Sun StorEdge 3510 FC 阵列主机端口通信。
- 若在 Sun StorEdge 3510 FC 阵列和光纤网络交换机之间使用光纤网络点到点 (F\_port) 连接, 对于非冗余配置, LUN 的最大数量限制是 128 个 LUN ; 对于冗余 配置,最大数量限制是 64 个 LUN。
- 采用点到点协议时,光纤信道标准只允许每个端口有一个 ID,因此,最多只能有四 个 ID, 每个 ID 最多有 32 个 LUN, 最多可合并 128 个 LUN。
- 如果将每个 LUN 分别配置在两个不同的信道上以获得冗余能力并避免单点故障, 对 于这样的配置,工作 LUN 的实际最大数量是 64 个。

在双控制器阵列中,任何情况下,如果某个控制器出现故障,另一个控制器会自动接管 所有操作。但是,当 I/O 控制器模块需要更换,而且与 I/O 端口的电缆已经被拆除, 则 I/O 路径中断,除非多路径软件已经另外建立了一条从主机到工作控制器的路径。 支持故障控制器的热交换维护需要在连接的服务器上使用多路径软件,比如 Sun StorEdge Traffic Manager。

注 **-**Sun StorEdge 3510 FC 阵列的多路径连接是由 Sun StorEdge Traffic Manager 提供 的。请参阅 *Sun StorEdge 3510 FC Array Release Notes*,了解不同平台支持哪个 Sun StorEdge Traffic Manager 软件版本的有关信息。

需要记住的重要规则是:

- 单逻辑驱动器只能映射到一个控制器,即主控制器或辅助控制器。
- 在点到点配置中,每个信道只允许有一个主机 ID。主机 ID 分配给主控制器时是 PID,分配给辅助控制器时是 SID。
- 如果有两个交换机并建立了多路径连接 (以便在出现任何交换机故障或拆除任何 I/O 控制器模块时保证逻辑驱动器连接正常工作),请确保每个逻辑驱动器都映射到 两个端口,即每个 I/O 控制器模块上的端口和两个信道上的端口。映射到每个逻辑 驱动器的两个端口的电缆必须连接到两个分离的交换机。有关此配置的示例,请参 阅图 [5-1](#page-63-0)。

图 [5-1](#page-63-0) 显示了每个主机端口的信道编号(0、1、4、5)和每个信道的主机 ID。N/A 表 示该端口未分配第二个 ID。主控制器位于顶部的 I/O 控制器模块,辅助控制器位于底 部的 I/O 控制器模块。

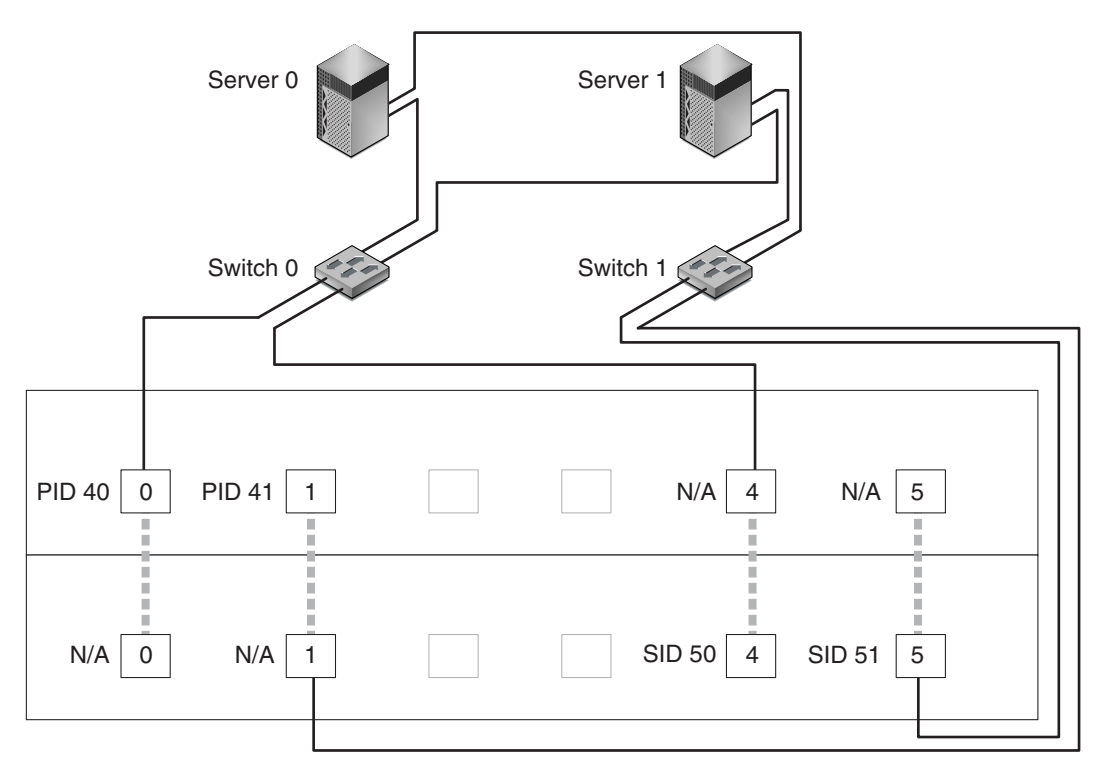

Map LG0 to PIDs 40 and 41 Map LG1 to SIDs 50 and 51

| $ N $ : Host port on channel number N             |
|---------------------------------------------------|
| PID 40 / PID41 : Host IDs on primary controller   |
| SID 50 / SID51: Host IDs on secondary controller  |
| $N/A$ : Not applicable (no ID on that controller) |
| <b>EXECUTE:</b> Port bypass circuit               |

<span id="page-63-0"></span>图 **5-1** 双控制器阵列和两个交换机的点到点配置

注 **-** 上面的图显示了控制器的默认位置;可是主控制器和辅助控制器的位置可以是两个 插槽中的任意一个,具体采用哪个插槽取决于控制器重置和控制器替换操作。

两个端口间的虚线表示端口旁通电路,它相当于小型集线器,有以下好处:

- 每个信道上的端口旁通电路连接相同信道上的上端口和下端口,提供了同时访问 两个控制器的途径。
- 如果信道 9 的上、下端口上有两个主机连接, 而且其中一个主机连接被拆除, 则 另一个主机连接仍能工作。
- 因此, 如果冗余多路径配置中有两个到每个逻辑驱动器的主机连接, 而且其中一 个连接出现故障,另外一条路径仍能保持与逻辑驱动器的连接。

在图 [5-1](#page-63-0) 中,因为有多路径软件重新路由数据路径,所以在出现以下情况时,每个逻辑 驱动器仍能正常工作:

- 如果一个交换机出现故障或断开,逻辑驱动器会路由到另一个交换机。例如,如果 交换机 0 出现故障,交换机 1 会自动通过 PID 41 上的下方端口电缆访问逻辑驱动器  $0<sub>o</sub>$
- 如果一个 I/O 控制器模块出现故障,该控制器的所有主机 ID 都会重新分配 (移 动)到第二个 I/O 控制器模块。例如,如果拆除了上面的 I/O 控制器模块,那么主 机 ID 40 和 41 会自动移动到下面的模块, 由第二个控制器管理。
- 如果 I/O 控制器模块出现故障, 或者拔出了 I/O 控制器模块的一条电缆, 则已断开 信道的所有 I/O 通信会通过分配给逻辑驱动器的第二个端口 / 主机 LUN 重新路 由。例如,如果拔掉信道 4 的电缆,那么逻辑驱动器 1 上的数据路径会切换到信道 5 的端口。

表 [5-1](#page-64-0) 概述了根据图 [5-1](#page-63-0) 分配给逻辑驱动器 0 和 1 的主要主机和辅助主机的 ID。

<span id="page-64-0"></span>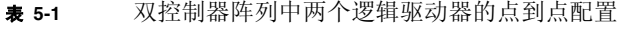

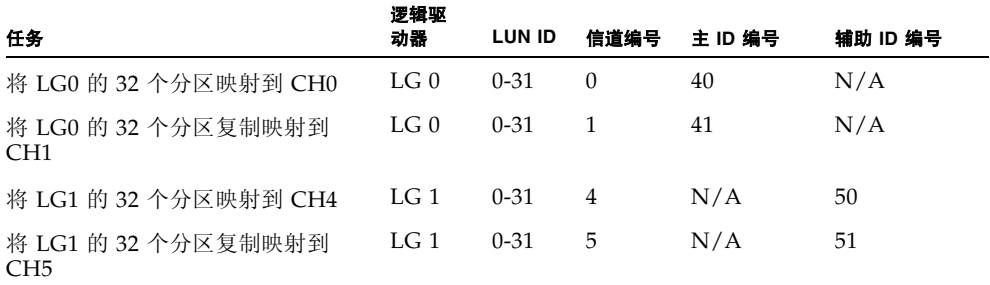

要根据图 [5-1](#page-63-0) 设置典型的 SAN 点到点配置,请执行以下步骤,本手册稍后将更详细地 介绍这些步骤。

#### **1.** 检查已安装的 **SFP** 模块的位置。必要时移动模块,以便支持所需的连接。

**2.** 必要时连接扩展单元。

### **3.** 至少创建两个逻辑驱动器 (逻辑驱动器 **0** 和逻辑驱动器 **1**),并配置备用磁盘。

对其中的一半逻辑驱动器,保留默认分配给主控制器的逻辑驱动器。对另一半逻辑驱动 器,将逻辑驱动器分配给辅助控制器,以便实现 I/O 负载平衡。

### **4.** 每个服务器的每个逻辑驱动器中最多创建 **32** 个分区 **(LUN)**。

**5.** 将光纤连接选项更改为 "**Point to point only**"。

### **6.** 为了便于配置 **LUN**,请将四个信道上的主机 **ID** 更改为以下分配值:

信道 0:PID 40 (分配给主控制器) 信道 1:PID 41 (分配给主控制器) 信道 4:SID 50 (分配给辅助控制器) 信道 5: SID 51 (分配给辅助控制器)

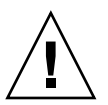

小心 **-** 不要使用命令 "Point to point preferred, otherwise loop"。此命令另有专门用 途,而且只有在技术支持人员的指导下才可使用。

### **7.** 将逻辑驱动器 **0** 映射到主控制器的信道 **0** 和 **1**。

将 LUN 号码 0 到 31 映射到每个主机信道上的单个 ID。

#### **8.** 将逻辑驱动器 **4** 映射到辅助控制器的信道 **4** 和 **5**。

将 LUN 号码 0 到 31 映射到每个主机信道上的单个 ID。因为每组 LUN 都被分配给两 个信道以获得冗余能力,所以工作 LUN 的最大数目是 64 个。

注 **-** 根据逻辑驱动器的数目和每个信道上需要分配的 ID,每个逻辑驱动器 LUN ID 编 号和可用 LUN 的数量可能有所不同。

### **9.** 将第一个交换机连接到上方控制器的端口 **0** 和下方控制器的端口 **1**。

#### **10.** 将第二个交换机连接到下方控制器的端口 **4** 和上方控制器的端口 **5**。

#### **11.** 将每个服务器连接到每个交换机。

#### **12.** 在每个已连接的服务器上安装和启用多路径软件。

多路径软件可防止路径故障,但不改变控制器冗余功能,这种冗余使一个控制器自动接 管另一个故障控制器的所有功能。

## <span id="page-66-0"></span>5.4.2 DAS 环路配置示例

图 [5-2](#page-66-1) 中显示了典型的直接连接存储器 (DAS),它包括四个服务器、一个双控制器阵列 和两个扩展单元。扩展单元是可选的。

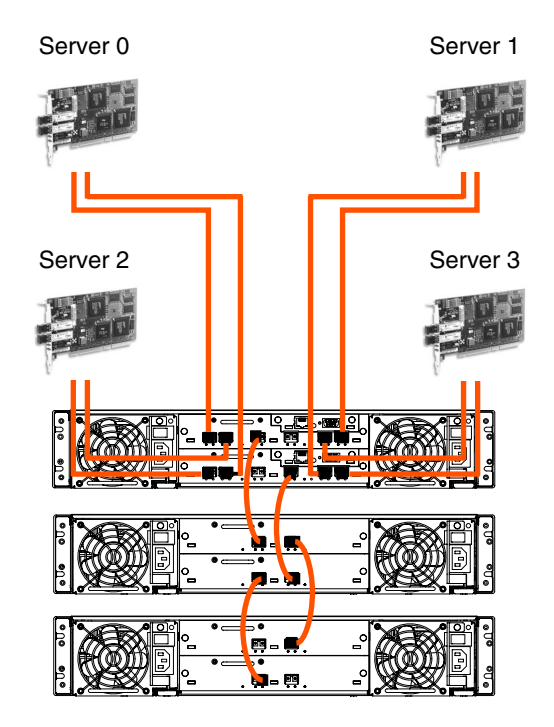

<span id="page-66-1"></span><sup>图</sup> **5-2** 有四个服务器、一个双控制器阵列和两个扩展单元的 DAS 配置

建立完全冗余和维持高可用性需要使用多路径软件, 比如 Sun StorEdge Traffic Manager。要配置多路径:(1) 在服务器和 Sun StorEdge 3510 FC 阵列之间建立两个连 接, (2) 在服务器上安装和启用多路径软件, (3) 将服务器使用的逻辑驱动器映射到服务 器连接的控制器信道。

DAS 配置通常是用光纤网络环路 (FL\_port) 模式实现的。下面 "DAS [环路配置示](#page-66-0) [例",第](#page-66-0) 5 页- 11 中介绍了环路配置示例。

Sun StorEdge 3510 FC 阵列和多个服务器之间的光纤网络环路 (FL\_port) 连接允许服务 器最多连接 1024 个 LUN。

有关如何创建 1024 个 LUN 的指南,请参阅 "规划 1024 个 LUN [\(可选,仅环路模](#page-95-0) [式\)",第](#page-95-0) 5 页- 40。

要根据图 [5-2](#page-66-1) 设置 DAS 环路配置,请执行以下步骤,本手册稍后将更详细地介绍这些步 骤。

**1.** 检查已安装的 **SFP** 模块的位置。必要时移动模块,以便支持所需的连接。

若要在服务器和 Sun StorEdge 3510 FC 阵列之间支持四个以上的连接, 则需要添加 SFP 模块。例如,添加两个 SFP 模块可支持六个连接,添加四个 SFP 模块可支持八个 连接。

- **2.** 必要时连接扩展单元。
- **3.** 每个服务器至少创建一个逻辑驱动器,必要时配置备用磁盘。

### **4.** 为每个服务器创建一个或多个逻辑驱动器分区。

#### **5.** 确保光纤连接选项被设置为 "**Loop only**"。

不要使用 "Loop preferred, otherwise, point to point"选项,本产品不使用这个选 项。

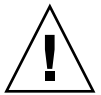

小心 **-** 不要使用命令 "Loop preferred, otherwise point to point"。此命令另有专门 用途,而且只有在技术支持人员的指导下才可使用。

### **6.** 必要时在每个信道上最多设置八个 **ID**。

| 信道编号 | 主<br>ID 号码 | 辅助<br>ID 号码 |
|------|------------|-------------|
| 0    | 40         | 41          |
| 1    | 43         | 42          |
| 4    | 44         | 45          |
| 5    | 47         | 46          |

<sup>表</sup> **5-2** 每信道两个 ID 的环路配置中的主、次 ID 号码示例

**7.** 将逻辑驱动器 **0** 映射到主控制器的信道 **0** 和 **1**。

**8.** 将逻辑驱动器 **1** 映射到辅助控制器的信道 **4** 和 **5**。

**9.** 将逻辑驱动器 **2** 映射到主控制器的信道 **0** 和 **1**。

**10.** 将逻辑驱动器 **3** 映射到辅助控制器的信道 **4** 和 **5**。

**11.** 将第一个服务器连接到上方控制器的端口 **0** 和下方控制器的端口 **1**。

**12.** 将第二个服务器连接到下方控制器的端口 **4** 和上方控制器的端口 **5**。

**13.** 将第三个服务器连接到下方控制器的端口 **0** 和上方控制器的端口 **1**。

**14.** 将第四个服务器连接到上方控制器的端口 **4** 和下方控制器的端口 **5**。

**15.** 在每个已连接的服务器上安装和启用多路径软件。

## <span id="page-68-1"></span>5.5 初始配置步骤

本节中的主题介绍了所需的过程和常用的可选过程,它们适合大多数情况下的点到点和 环路模式配置。

注 **-** 若要创建逻辑卷,请参阅 *Sun StorEdge 3000 Family RAID Firmware User's Guide*。 逻辑卷的使用并不广泛,因为它不允许分区,并且会限制可用 LUN 的数量。

### <span id="page-68-2"></span>5.5.1 设置串口连接

<span id="page-68-0"></span>RAID 控制器可以用运行 VT100 终端仿真程序 Solaris 工作站或者 Windows 终端仿真 程序 (如 HyperTerminal)进行配置。

**注** - 为阵列分配 IP 地址后, 也可用 Configuration Service 程序通过 IP 网络来监控和 配置 RAID 阵列。有关详细信息,请参阅 ["以太网连接",第](#page-170-0) C 页- 1 和 *Sun StorEdge 3000* 系列 *Configuration Service* 用户指南。

### **1.** 要将 **RAID** 阵列的 **COM** 端口连接到 **Solaris** 工作站未使用的串口,请使用空调制解调 器串行电缆进行连接。

您的产品包中有一个 DB9 到 DB25 串行电缆适配器,可以将串行电缆连接到工作站上 的 DB25 串口。

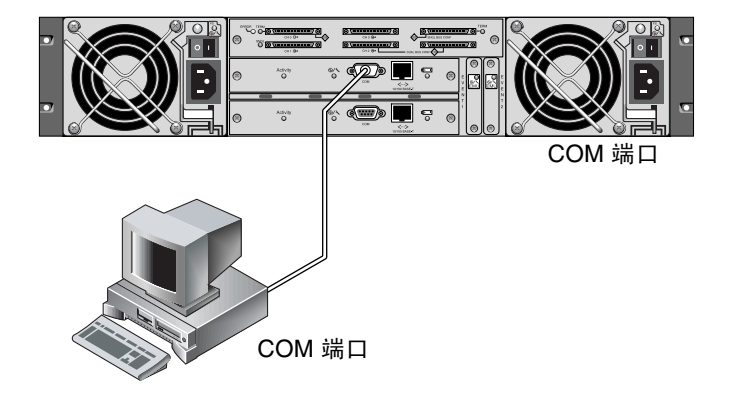

<span id="page-68-3"></span><sup>图</sup> **5-3** 本地连接到工作站串口的 RAID 阵列 COM 端口

### **2.** 为阵列接通电源。

初始化两个控制器可能需要两、三分钟,然后才能通过连接进行通信。

### **3.** 在工作站上设置这些串口参数:

- 38400 波特
- 8 位
- 1 个停止位
- 无奇偶校验

### 5.5.1.1 从 Windows 主机访问固件应用程序

要从远程主机访问阵列 (和连接到阵列的终端服务器),则必须在主机服务器上安装其 他服务,以便建立主机到主机的连接。

### 5.5.1.2 从 Solaris 主机访问固件应用程序

请参阅"为 tip [命令重新定义波特率",第](#page-69-0) 5 页-14, 了解在 Solaris 主机上设置串口 参数的信息。

请参阅"使用 tip [命令在本地访问阵列",第](#page-70-1) 5 页-15,了解 Solaris 操作环境 tip 命 令的使用说明。

### <span id="page-69-0"></span>5.5.1.3 为 tip 命令重新定义波特率

本节介绍使用 Solaris 操作环境的 tip 命令来访问阵列的方法。在使用 tip 命令之前, 必须重新定义波特率。

在默认情况下, tip 命令使用 Solaris 主机上的 /etc/remote 文件中所指定的 9600 波 特。阵列的串口要求 38400 波特,因此必须编辑 etc/remote 文件并将 tip 命令修改 为使用 38400 波特率。

要将 /etc/remote 文件修改为使用 38400 波特率,须执行下列步骤。

### 1. 在 /etc/remote 文件中, 对 hardwire 一行进行如下复制和编辑操作:

找到以 hardwire 开头的行,例如:

hardwire::dv=/dev/term/b:**br#9600**:el=^C^S^Q^U^D:ie=%\$:oe=^D:

将 hardwire 行复制到 hardwire 行下面的一个空行,将 hardwire 重新命名为 ss3000,并将 #9600 替换为 #38400。编辑后的行如下:

ss3000::dv=/dev/term/b:**br#38400**:el=el=^C^S^Q^U^D:ie=%\$:oe=^D:

### **2.** 将编辑过的文件保存在 /etc 目录中。

现在可以使用 tip 命令和 ss3000 变量:

#### **# tip ss3000**

按上述方法编辑并保存 /etc/remote 文件后,还可以使用 tip 命令和 hardwire 变 量:

### **# tip hardwire**

<span id="page-70-1"></span>5.5.1.4 使用 tip 命令在本地访问阵列

使用以下步骤可以在本地访问 RAID COM 端口 (控制器模块上的 DB9 连接器):

- **1.** 将 **RAID** 阵列 **COM** 端口连接到 **Solaris** 工作站的串口,如图 [5-3](#page-68-3) 所示。
- **2.** 使用 tip 命令在本地访问阵列。示例:

**# tip ss3000 /dev/ttyb**

**3.** 按住键盘上的 **Control** 键 (有些键盘上的缩写是 **Ctrl**),然后按键盘上的 **L** 字母键, 刷新屏幕。

### <span id="page-70-0"></span>5.5.2 查看初始固件窗口

在第一次访问 RAID 控制器固件时,会看到初始控制器屏幕 (图 [5-4](#page-71-0))。

在为 RAID 控制器接通电源时,会显示初始屏幕。使用上下按键来选择 VT100 终端仿 真模式, 然后按 Return 键讲入主菜单。

每次要刷新屏幕信息的时候,请使用 Ctrl-L 键盘快捷键。按住键盘上的 Control 键 (有些键盘上的缩写是 Ctrl),然后按下键盘上的 L 字母键。

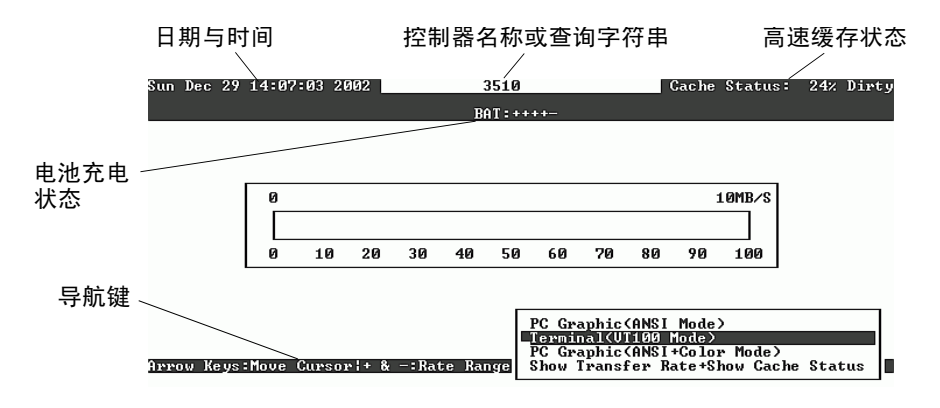

<span id="page-71-0"></span>图 **5-4** 终端仿真应用程序的初始屏幕

注 **-** 因为光纤信道和 SCSI 阵列共享相同的控制器固件,所以大多数菜单选项是一样 的,但根据产品的不同,参数值可能会有所不同。

### **1.** 使用以下按键在应用程序中导航:

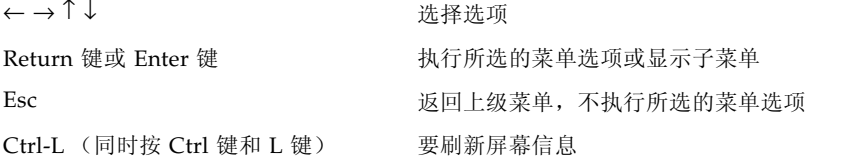

注 **-** 每个主菜单命令有一个大写的字母。这个字母是快捷键,按下键盘上的这个键可调 用该菜单选项,无需使用箭头键来选择命令后再按 Return 键。
**2.** 继续按本章其他部分的说明,使用主菜单中的选项来配置阵列。

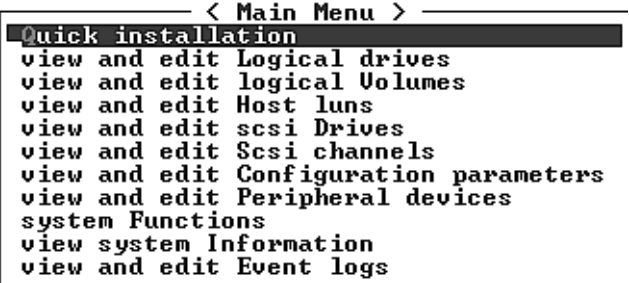

图 **5-5** 固件主菜单

5.5.3 检查可用的物理驱动器

在将磁盘驱动器配置成逻辑驱动器之前,有必要对机箱中的物理驱动器的状态有所了 解。

#### **1.** 使用箭头键滚动主菜单,直到高亮显示 "**view and edit scsi Drives**"菜单选项,然后 按 **Return** 键。

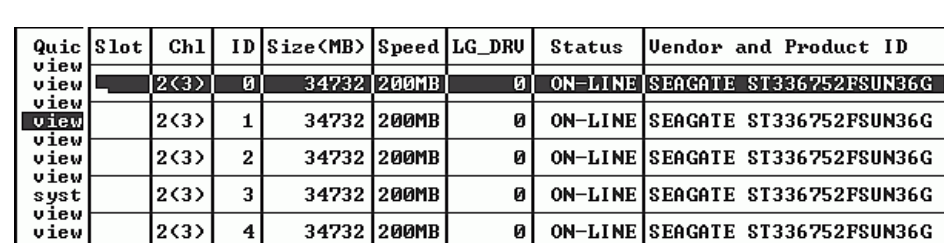

会显示安装的所有物理驱动器的列表。

 $2(3)$ 

 $2(3)$ 

 $|2(3)|$ 

5

6

 $\mathbf{z}$ 

#### **2.** 使用箭头键滚动表。检查其中是否已列出所有已安装的驱动器。

34732 200MB

34732 200MB

34732 200MB

注 **-** 如果没有显示已安装的驱动器,则说明该驱动器可能有问题,或者安装不正确。

接通电源时,控制器通过驱动器信道扫描所有已经连接的硬盘。如果在控制器完成初始 化后连接了硬盘,请使用"Scan scsi drive"菜单选项,让控制器识别新添加的硬盘, 并进行配置。

Ø

1

 $1\vert$ 

ON-LINE SEAGATE ST336752FSUN36G

ON-LINE SEAGATE ST336752FSUN36G

ON-LINE SEAGATE ST336752FSUN36G

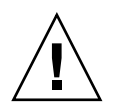

小心 **-** 扫描现有的驱动器会将其逻辑驱动器分配删除。该驱动器上的所有数据均丢失。

#### **3.** 要查看有关某个驱动器的更多信息,请高亮显示该驱动器,然后按 **Return** 键。选择 "**View drive information**"后按 **Return** 键,查看该驱动器的详细信息。

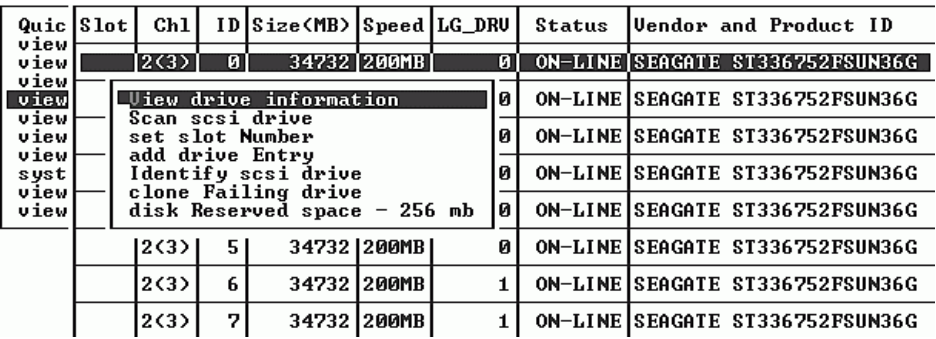

显示与所选的驱动器有关的其他信息。

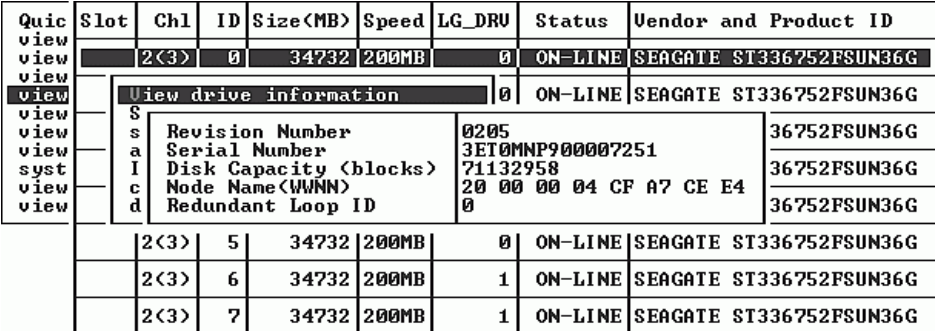

# 5.5.4 将 FC 信道配置为主机或驱动器 (可选)

所有 Sun StorEdge 3510 FC RAID 阵列在出厂时都是经过预配置的。下面指定默认的 设置和规则:

- 默认信道设置:
	- CH 0、 CH 1、 CH 4 和 CH 5 = 主机信道
	- CH 2 和 CH 3 = 驱动器信道
- 信道 2 和 3 (CH 2 和 3) 必须是驱动器信道。
- 信道 0、1、4、5 可以是驱动器或主机信道。需要将主机信道更改为驱动器信道的最 常见的原因是,要往 RAID 阵列上挂接一个扩展单元。

要将主机信道更改为驱动器信道,请按照以下过程重新配置信道。

#### **1.** 选择主菜单中的 "**view and edit Scsi channels**",然后按 **Return** 键,显示信道信 息。

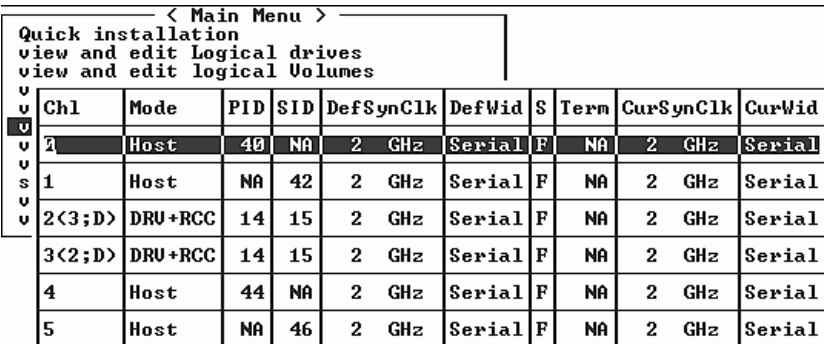

注 **-** 至少有一个信道的 Mode 列必须包含 RCC 缩写,表示冗余控制器通信。

#### **2.** 如果想更改主机或驱动器分配,就使用箭头键选择 "**Yes**"进行确认。

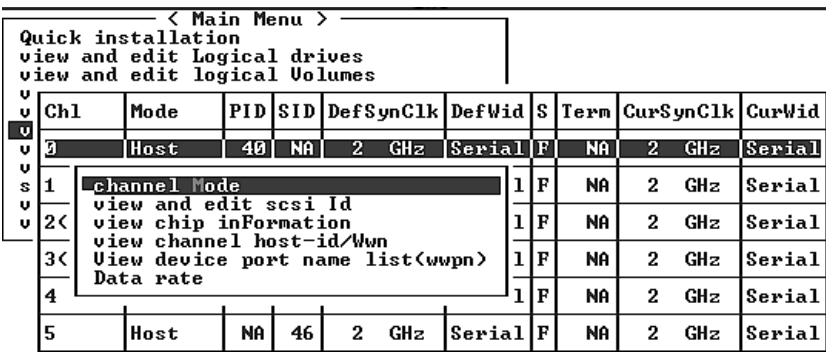

### **3.** 高亮显示要修改的信道,然后按 **Return** 键。

### **4.** 修改信道以满足您的要求。

请参阅 *Sun StorEdge 3000 Family RAID Firmware User's Guide*,了解有关修改信道的更 多信息。

# 5.5.5 选择环路或点到点光纤连接

要确认或更改阵列的光纤连接,请执行以下步骤。

**1.** 在主菜单上,选择 "**view and edit Configuration parameters**",然后按 **Return** 键。

#### **2.** 选择 "**Host-side SCSI Parameters**",然后按 **Return** 键。

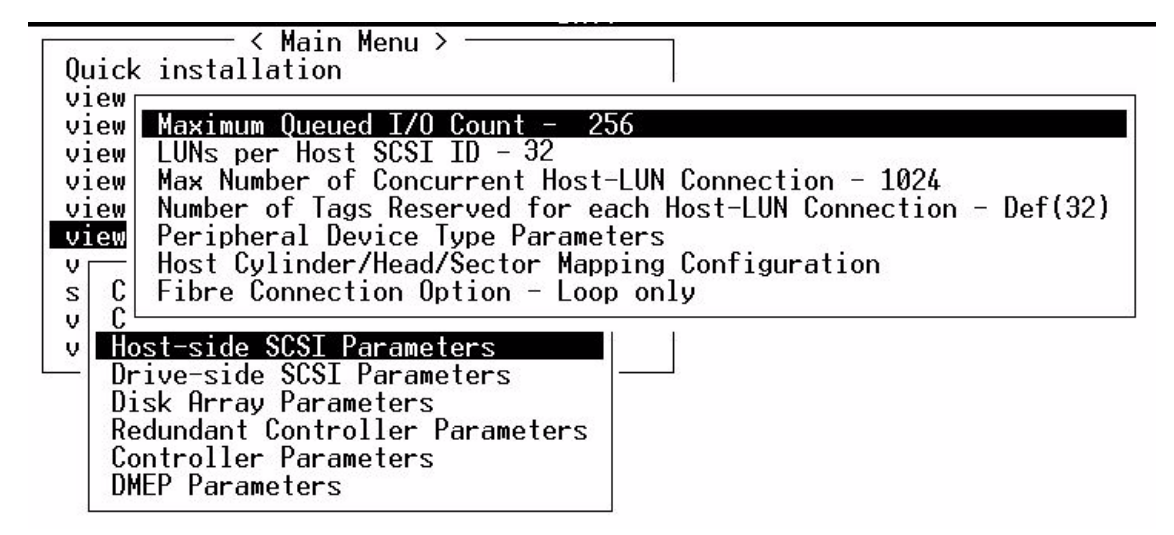

#### **3.** 若要查看或更改光纤连接选项,请选择 "**Loop only**"或 "**Point to point only**",然 后按 **Return** 键。

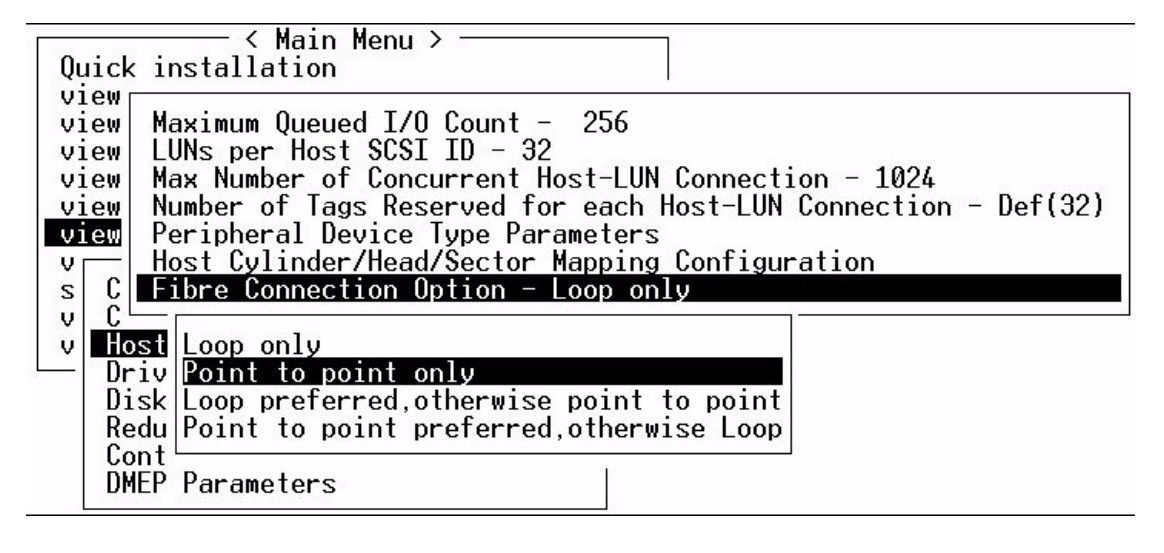

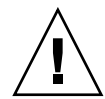

小心 **-** 不要使用最底下的两个命令:"Loop preferred, otherwise point to point"或 "Point to point preferred, otherwise loop"。这些命令另有专门用途,而且只有在技 术支持人员的指导下才可使用。

- **4.** 现在重置控制器,使更改生效,或者等待完成配置。要重置控制器,从主菜单中选择 "**system Functions**",然后按 **Return** 键。
- **5.** 选择 "**Reset controller**",然后按 **Return** 键。
- <span id="page-76-1"></span>5.5.6 编辑和创建补充主机 ID (可选)

所有 RAID 阵列在出厂时已经经过预先配置。

表 [5-3](#page-76-0) 中显示了默认的主机信道 ID。

<sup>表</sup> **5-3** 默认的主机信道 ID

<span id="page-76-0"></span>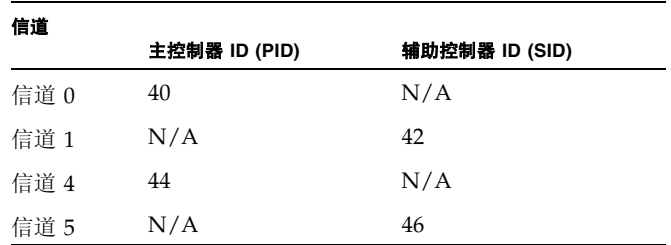

主机 ID 的数量取决于配置模式:

- 在点到点模式中,每个信道只能分配一个 ID。
- 在环路方式下,每个光纤信道最多可分配 16 个 ID,每个阵列最多不超过 32 个 ID。 通常在主控制器和辅助控制器之间分配主机 ID,以便按对网络最高效的方式平衡 I/O 负载。

每个 ID 号码必须是主机信道内的一个唯一号码。您可以:

- 编辑每个主机 ID 号码, 以更改主机所看到的每个控制器主机信道的目标号码。
- 为环路配置添加补充主机 ID 号码。

注 **-** 要在环路模式下映射 1024 个分区,必须添加补充主机 ID,以便将 32 个 ID 映射到 阵列的信道。有几种配置,比如将八个 ID 映射到四个主机信道中的每一个, 或者将十 六个 ID 映射到两个信道,另两个信道上不映射。有关详细信息,请参阅"规划 1024 个 LUN (可选, 仅环路模式)", 第 5 页-40。

要将唯一的主机 ID 号码添加到主机信道,请执行以下步骤。

#### **1.** 选择 "**view and edit Scsi channels**"。

按 Return 键。

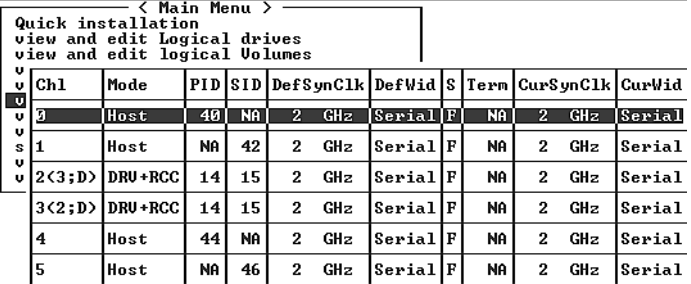

- **2.** 选择要编辑其主 **/** 辅助 **ID** 的主机信道,然后按 **Return** 键。
- **3.** 选择 "**view and edit scsi Id**",然后按 **Return** 键。
- **4.** 选择现有的控制器 **ID**,然后按 **Return** 键。
- **5.** 选择 "**Add Channel SCSI ID**",然后按 **Return** 键。
- **6.** 选择要向其添加主机 **ID** 的主控制器或辅助控制器。

默认情况下,信道 0 有一个主 ID (PID),没有辅助 ID (SID),而信道 1 有 SID,没有 PID。

- **7.** 为该控制器选择一个 **ID** 号码,然后按 **Return** 键。
- **8.** 选择 "**Yes**",然后按 **Return** 键,确认选择。

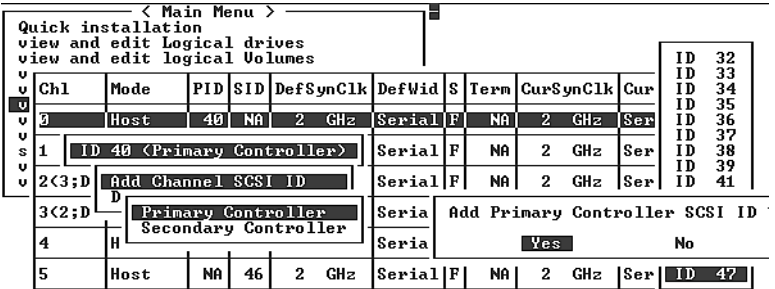

#### **9.** 从主菜单中,选择 "**system Functions**",然后按 **Return** 键。

#### **10.** 选择 "**Reset controller**",然后按 **Return** 键。

只有重置控制器后,配置更改才能生效。

# <span id="page-78-0"></span>5.5.7 检查默认的逻辑驱动器和 RAID 级别

逻辑驱动器是归成一组的多个驱动器,它们按某个 RAID 级别工作。每个 RAID 阵列 最多能够支持八个逻辑驱动器。

一个驱动器可以被指定作为某个特定逻辑驱动器的本地备用驱动器,或者作为 RAID 阵 列中所有逻辑驱动器的全局备用驱动器。

备用驱动器可以是自动阵列重建的组成部分。

注 **-** 没有数据冗余的逻辑驱动器 (RAID 0)则没有备用驱动器。

逻辑驱动器可以拥有相同或不同的 RAID 级别。

- 逻辑驱动器可进一步划分为多达 128 个分区。
- 在环路模式下,每个 RAID 阵列的最大分区数量是 1024 个分区。要创建最大数量的 1024 个分区, 请参阅"规划 1024 个 LUN (可选, 仅环路模式)", 第 5 页-40。
- 在点到点模式下,冗余配置中的的最大分区数量是 64 个分区。

对于一个有 12 个驱动器的阵列, RAID 阵列的预配置如下:

- 两个 RAID 5 逻辑驱动器, 每个逻辑驱动器有五个物理驱动器
- 两个全局备用驱动器

下表着重说明可用的 RAID 级别。

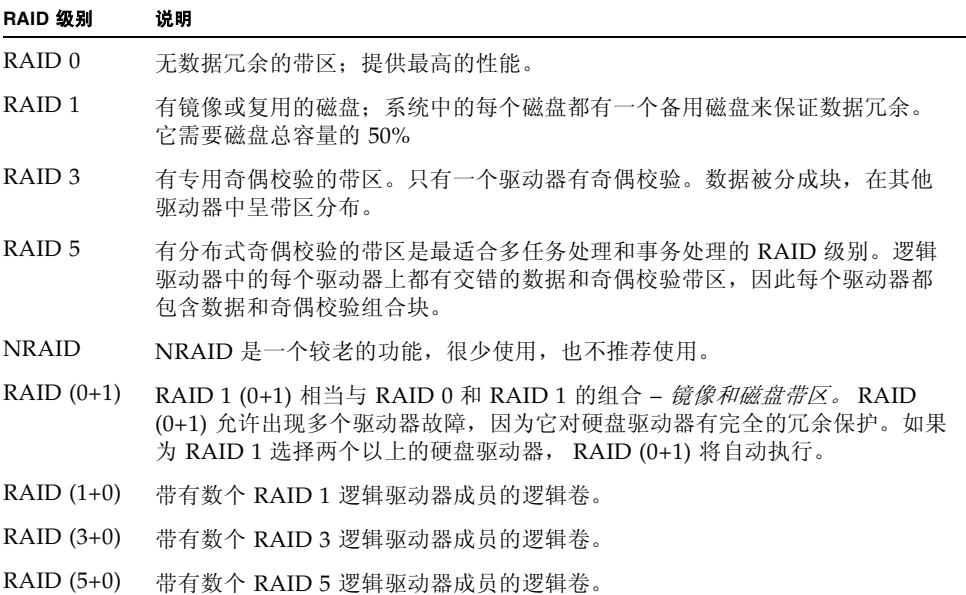

有关逻辑驱动器、备用驱动器和 RAID 级别的更多信息,请参阅 *Sun StorEdge 3000 Family RAID Firmware User's Guide*。

## 5.5.8 完成级别配置

在点到点配置中,要求的最后一个步骤是将逻辑驱动器映射到主机 LUN。

在环路模式中,除了映射要求外,必要时还可以有其他选项:

- 可以选择为每个逻辑驱动器定义更多的分区。参阅 ["逻辑驱动器分区 \(可选\)",](#page-90-0) 第 5 [页](#page-90-0)- 35。
- 可以选择添加主机 FC ID 和更多的逻辑驱动器以创建 1024 个 LUN。 请参阅:
	- "规划 1024 个 LUN [\(可选,仅环路模式\)",第](#page-95-0) 5 页- 40
	- ["编辑和创建补充主机](#page-76-1) ID (可选)", 第 5 页-21
	- ["创建逻辑驱动器 \(可选\)",第](#page-80-0) 5 页- 25

有关所要求的映射到 LUN 的过程,请参阅 "将分区映射到 LUN [的头几个步骤",](#page-96-0) [第](#page-96-0) 5 页- 41。

注 **-** 或者,可以使用 *Sun StorEdge 3000* 系列 *Configuration Service* 用户指南 中描述的 图形用户界面将逻辑驱动器映射到主机 LUN。

## <span id="page-80-0"></span>5.5.9 创建逻辑驱动器 (可选)

RAID 阵列已配置了一个或两个 RAID 5 逻辑驱动器和一个或两个全局备用驱动器。每 个逻辑驱动器默认由单独一个分区构成。

如果您喜欢其他配置,请使用本节中描述的过程来修改 RAID 级别或添加更多的逻辑驱 动器。在本过程中,可以配置逻辑驱动器以包含一个或多个基于所需 RAID 级别的硬 盘,并将逻辑驱动器分成更多的分区。

注 - 如果希望在环路模式下创建 1024 个 LUN, 则需要 8 个逻辑驱动器, 每个有 128 个 分区。

若要在单独的信道之间获得冗余能力,还可以创建一个逻辑驱动器以包含分布在不同信 道上的驱动器。然后可以将逻辑单元分为一个或数个分区。

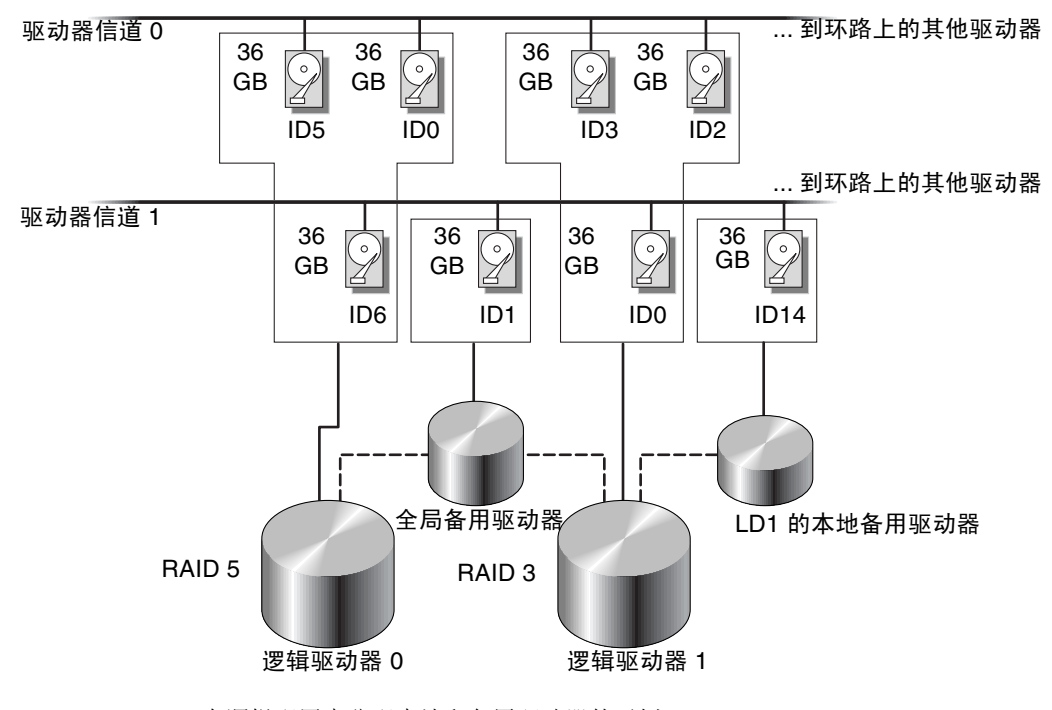

图 **5-6** 在逻辑配置中分配本地和备用驱动器的示例

注 **-** 要在有预配置的阵列上重新分配驱动器和添加其他本地或全局备用驱动器,必须先 断开映射,删除现有的逻辑驱动器,然后创建新的逻辑驱动器。有关删除逻辑驱动器的 更多信息,请参阅"删除逻辑驱动器",第 7页-5。

#### **11.** 按以下步骤创建逻辑驱动器。

**a.** 滚动主菜单,选择 "**view and edit Logical drive**"。

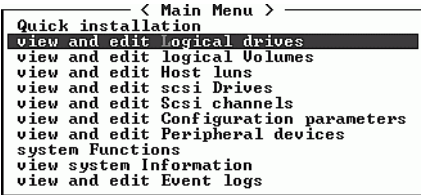

#### **b.** 选择第一个可用的未分配的逻辑驱动器 **(LG)** 然后按 **Return** 键继续。

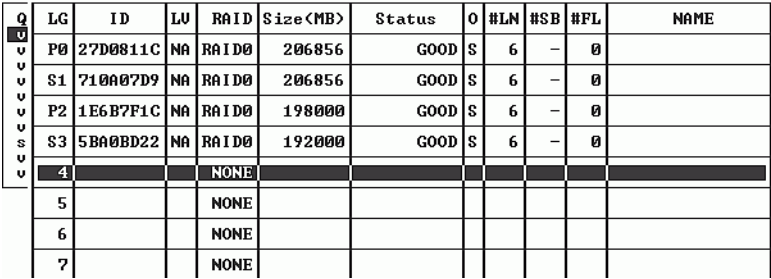

可以从任何环路上的驱动器创建最多八个逻辑驱动器。

#### **12.** 提示您 "**Create Logical Drive?**"时,选择 "**Yes**",然后按 **Return** 键继续。

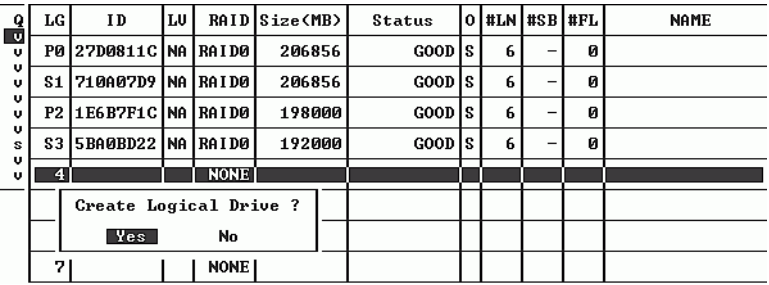

屏幕上会显示一个所支持的 RAID 级别的下拉列表。

#### **13.** 为该逻辑驱动器选择 **RAID** 级别。

注 **-** 下面的步骤以 RAID 5 为例。

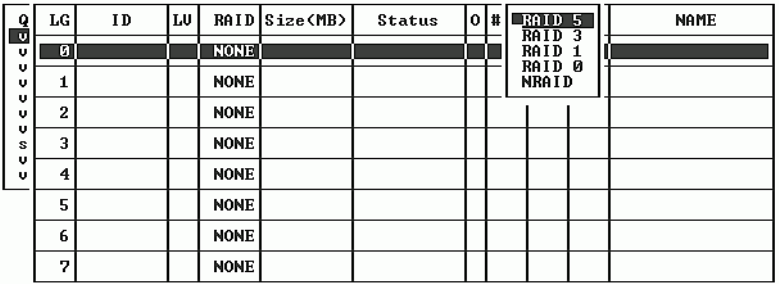

有关 RAID 级别的简单描述,请参阅"检查默认的逻辑驱动器和 RAID 级别",第 5 页- [23](#page-78-0)。有关 RAID 级别的更多信息,请参阅 *Sun StorEdge 3000 Family RAID Firmware User's Guide*。

#### **14.** 从可用物理驱动器列表中选择成员驱动器,然后按 **Return** 键。

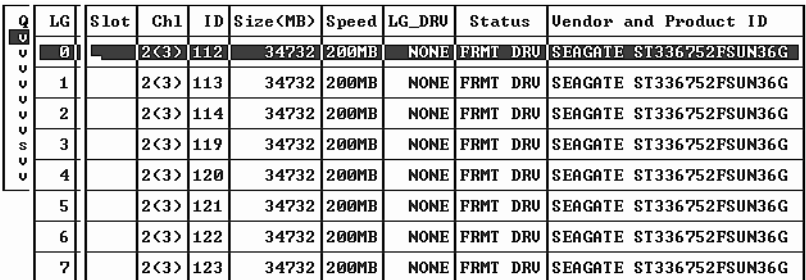

高亮显示驱动器后按 Return 键,可以将这些驱动器加上表示已加入的标记。选中的物 理驱动器上会出现星号 (\*)。

要取消选中驱动器,再次对选定的驱动器按 Return 键。星号将会消失。

注 **-** 至少必须选择每个 RAID 级别所需的最少驱动器数目。

**a.** 使用上下箭头键可以选择更多驱动器。

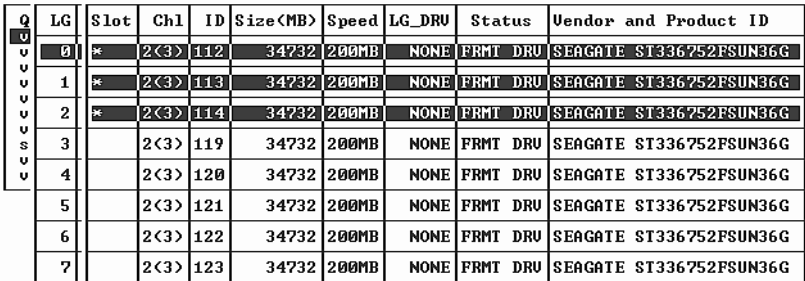

#### **b.** 在为逻辑驱动器选定了所有物理驱动器后,按 **Esc** 键继续执行下一个选项。

屏幕上会显示选择的列表。

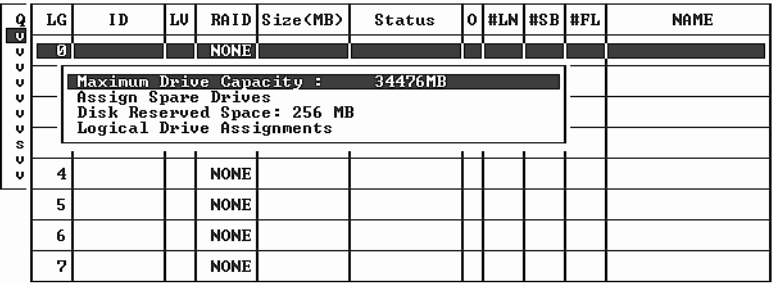

### **15.** 您可以选择设置物理驱动器的最大容量并分配备用驱动器。

**a.** 从菜单中选择 "**Maximum Drive Capacity**"(可选),然后按 **Return** 键。

注 **-** 更改最大驱动器容量会降低逻辑驱动器的大小,使一些磁盘空间不能被利用。

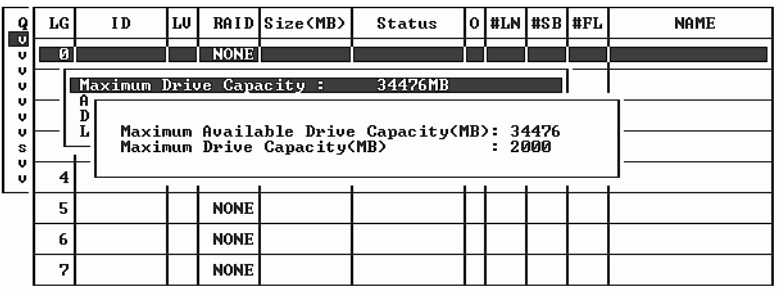

逻辑驱动器应该由相同容量的多个物理驱动器组成。逻辑驱动器最多只能将每个驱 动器的容量用到最小驱动器的最大容量。

#### **b.** 可以选择从未用物理驱动器列表添加本地备用驱动器。

注 **-** 在创建逻辑驱动器时无法创建全局备用驱动器。

这里选择的备用驱动器是一个本地备用驱动器,该驱动器将自动替换该逻辑驱动器 中的任意一个发生故障的磁盘驱动器。本地备用驱动器不可用于任何其他的逻辑驱 动器。

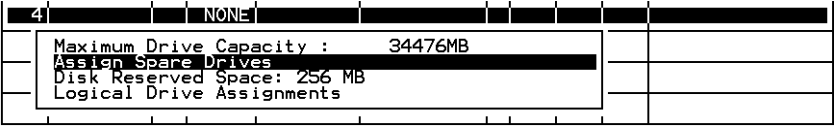

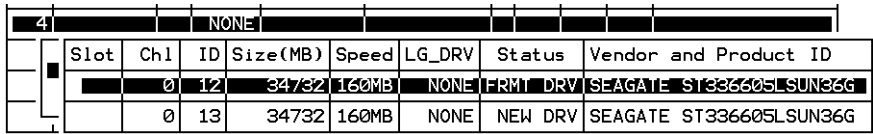

注 **-** 创建为 RAID 级别 0 的逻辑驱动器没有数据冗余,它不支持备用驱动器重建。

**16.** 可以选择 "**Logical Drive Assignments**",以将该逻辑驱动器分配给辅助控制器。 在默认情况下,所有的逻辑驱动器被自动分配给主控制器。

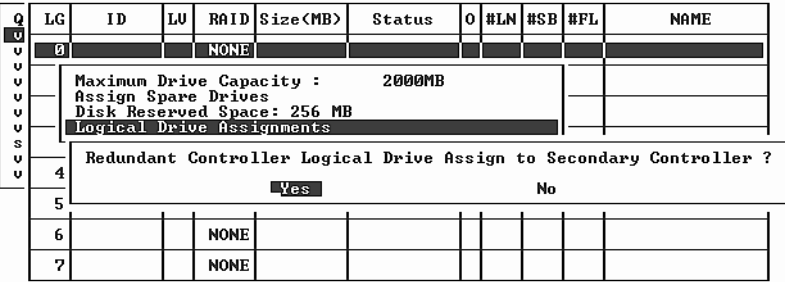

如果冗余配置中使用了两个控制器,则可以将逻辑驱动器分配给其中一个驱动器,以平 衡工作负载。逻辑驱动器分配可以在以后任何时候更改,但需要重置控制器使之生效。

- a. 按 Esc 键, 或者选择 "No"后按 Return 键, 退出此窗口, 此操作不会更改控制器 分配。
- **b.** 在所有首选项设定完毕后,选择 "**Yes**"并按 **Return** 键确认,然后按 **Esc** 键继续。 屏幕上出现确认窗口。

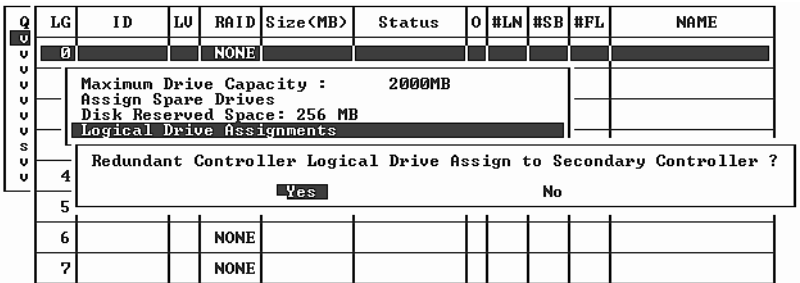

### **c.** 检查窗口中的所有信息,然后选择 "**Yes**"继续。

屏幕上会出现表示已开始逻辑驱动器初始化的提示信息。开始初始化时,进度栏会 显示初始化的进度。

注 **-** 按下 Esc 键可取消初始化进度栏,然后可继续使用菜单选项,开始创建其他逻辑驱 动器。窗口的左上角会显示正在进行的每个初始化过程的完成百分比。

初始化完成时会显示以下提示信息:

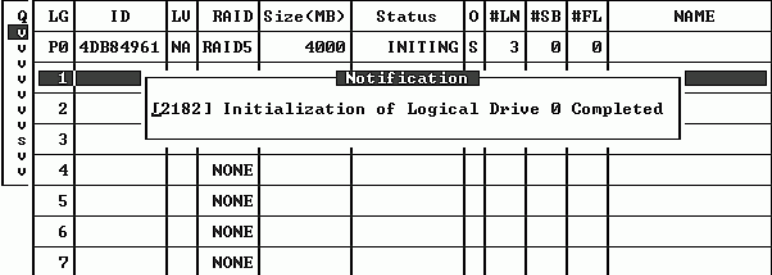

- **d.** 按 **Esc** 键可关闭通知。
- **e.** 逻辑驱动器初始化完成后,按 **Esc** 键返回主菜单。
- **17.** 选择 "**view and edit Logical drives**"可在状态窗口的第一行看到创建的第一个逻辑 驱动器 **(P0)**。

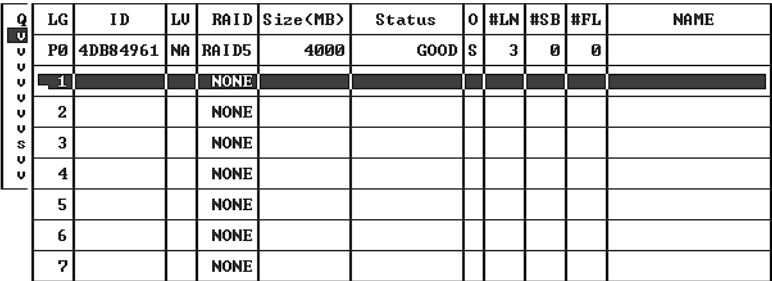

# 5.5.10 准备大于 253 Gb 的逻辑驱动器

Solaris 操作系统的各种操作 (包括 newfs)需要一个合适的驱动器几何尺寸。要想为 逻辑驱动器大于 253 Gb 的 Solaris 操作环境提供一个合适的驱动器几何尺寸,请指定 以下设置:

**1.** 在主菜单上,选择 "**view and edit Configuration parameters**",然后按 **Return** 键。

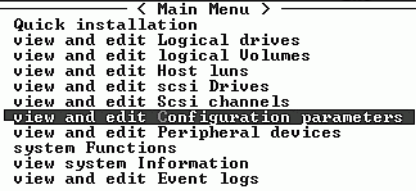

**2.** 选择 "**Host-Side SCSI Parameters**",然后按 **Return** 键。

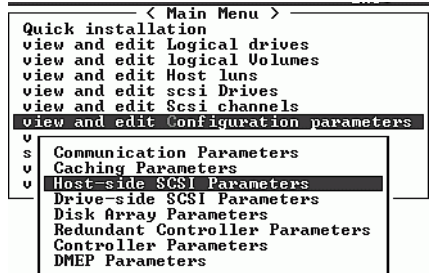

**3.** 选择 "**Host Cylinder/Head/Sector Mapping Configuration**",然后按 **Return** 键。

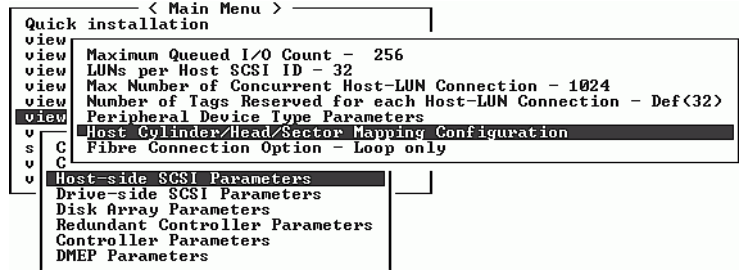

**4.** 选择 "**Sector Ranges - Variable**",然后按 **Return** 键。

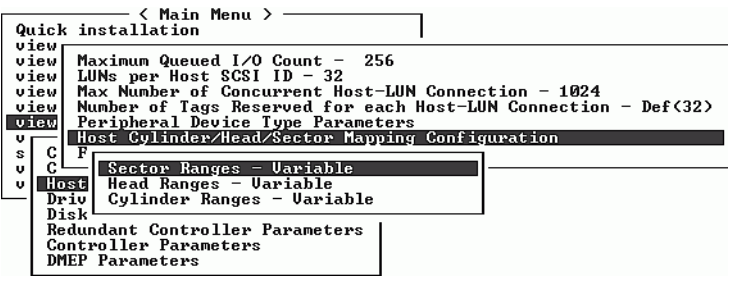

**5.** 选择 "**255 Sectors**",然后按 **Return** 键。

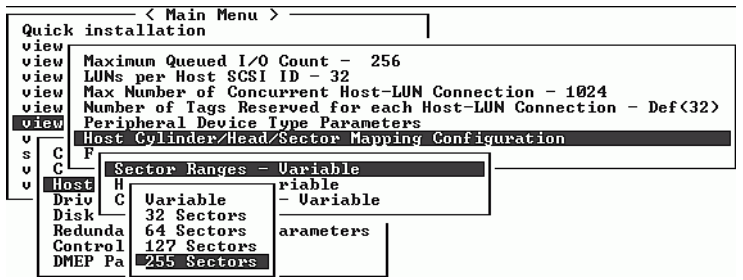

**6.** 选择 "**Head Ranges - Variable**",指定 "**64 Heads**",然后按 **Return** 键。

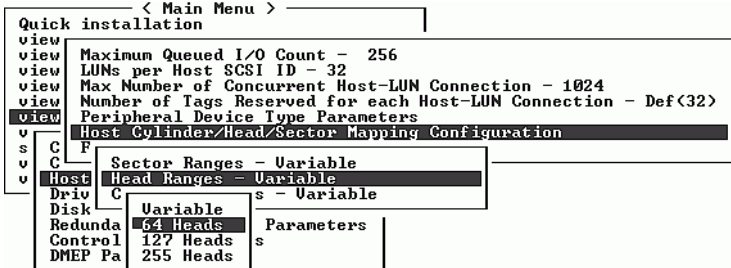

7. 选择 "Cylinder Ranges - Variable", 指定 "<65536 Cylinders", 然后按 Return 键。

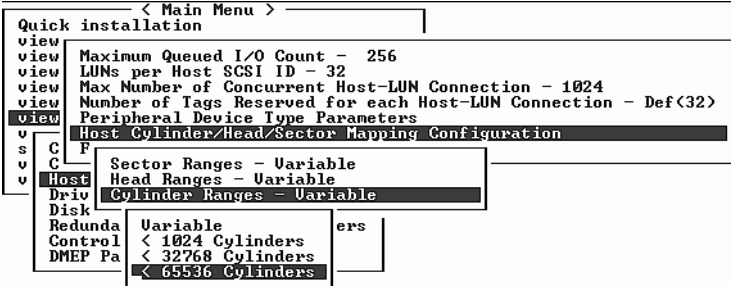

有关用于逻辑驱动器的固件命令的更多信息,请参阅 *Sun StorEdge 3000 Family RAID Firmware User's Guide*。

### 5.5.11 更改逻辑驱动器控制器分配 (可选)

默认情况下,逻辑驱动器会自动分配给主控制器。如果将一半的驱动器分配给辅助控制 器,则最高速度和性能会因重新分布流量而有所改善。

要平衡两个控制器之间的工作负载,可以在主控制器 (显示为 Primary ID 或 PID)和 辅助控制器 (显示为 Secondary ID 或 SID)之间分布逻辑驱动器。

在创建逻辑驱动器后,就可以将其分配给辅助控制器。然后可以将逻辑驱动器与关联的 主机映射到辅助控制器(请参阅"将分区映射到 LUN [的头几个步骤",第](#page-96-0) 5页-41)。

#### **1.** 要更改逻辑驱动器控制器分配,从主菜单选择 "**view and edit Logical drives**",然后 按 **Return** 键。

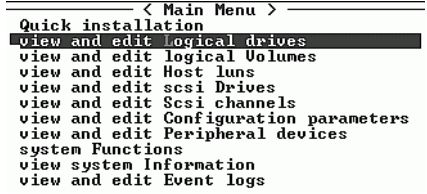

#### **2.** 选择要重新分配的驱动器,然后按 **Return** 键。

**3.** 选择 "**logical drive Assignments**",然后按 **Return** 键。

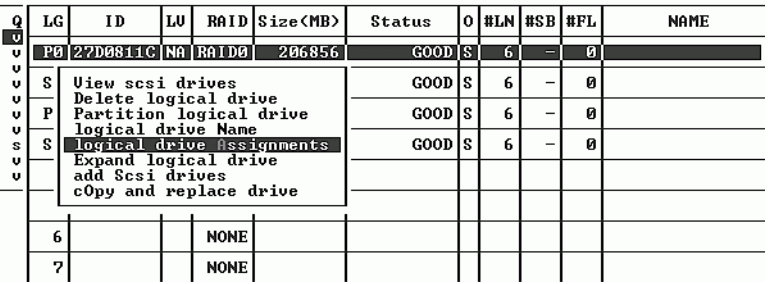

在 "view and edit Logical drives"屏幕上可以看到重新分配的结果。

逻辑驱动器号码前的 "P"表示该逻辑驱动器已分配给主控制器。逻辑驱动器号码前的 "S"表示该逻辑驱动器已分配给辅助控制器。

例如, "S1"表示逻辑驱动器 1 已分配给辅助控制器。

#### **4.** 选择 "**Yes**"后按 **Return** 键,重新分配控制器。

屏幕上显示一条确认消息:

NOTICE:Change made to this setting will NOT take effect until the controller is RESET.Prior to resetting the controller, operation may not proceed normally.Do you want to reset the controller now?

#### **5.** 选择 "**Yes**"后按 **Return** 键,重置控制器。

# 5.5.12 创建或更改逻辑驱动器名称 (可选)

您可以为逻辑驱动器创建一个名称。此逻辑驱动器名称仅用于 RAID 固件管理和监控, 并不出现在主机上的任何地方。您也可以编辑此驱动器名称。

创建逻辑驱动器后可以创建一个逻辑驱动器名称:

#### **1.** 选择该逻辑驱动器,然后按 **Return** 键。

**2.** 选择 "**logical drive Name**"。

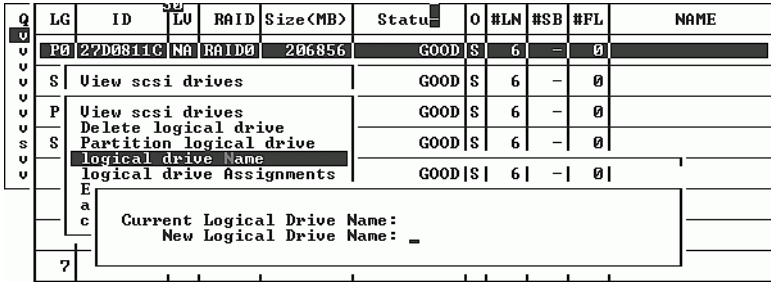

**3.** 键入要为此逻辑驱动器指定的名称,然后按 **Return** 键保存该名称。

# <span id="page-90-0"></span>5.5.13 逻辑驱动器分区 (可选)

逻辑驱动器可以划分为多个分区,或者将整个逻辑驱动器用作一个分区。最多可以为每 个逻辑驱动器配置 128 个分区。

有关设置 1024 个 LUN 的指南,请参阅"规划 1024 个 LUN [\(可选,仅环路模式\)",](#page-95-0) [第](#page-95-0) 5 页- 40。

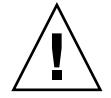

小心 **-** 如果修改分区或逻辑驱动器的大小,则将丢失这些驱动器上的所有数据。

**注** - 如果您计划映射数百个 LUN, 则可使用 Sun StorEdge Configuration Service 程 序来简化该过程。

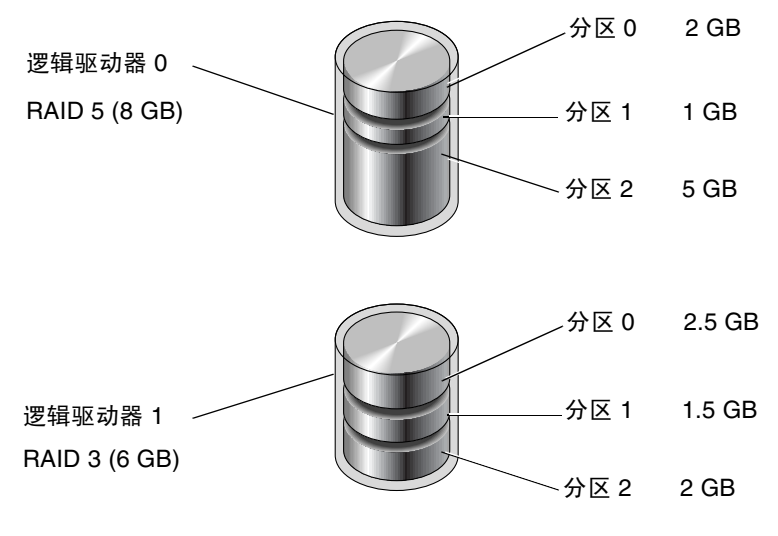

图 **5-7** 逻辑配置中的分区

要对逻辑驱动器进行分区,请执行以下步骤:

**1.** 从主菜单中,选择 "**view and edit Logical drives**"。

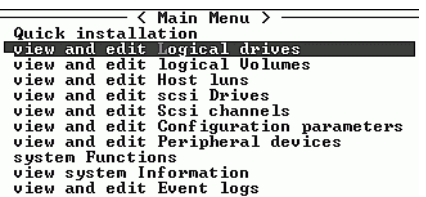

### **2.** 选择要分区的逻辑驱动器,然后按 **Return** 键。

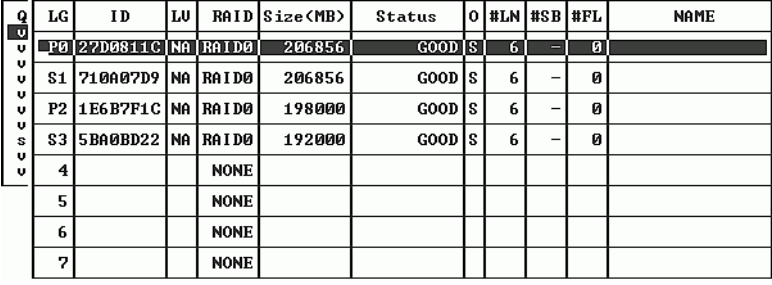

**3.** 选择菜单中的 "**Partition logical drive**",然后按 **Return** 键。

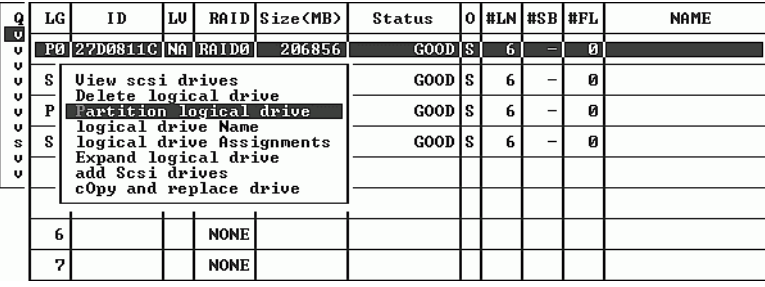

屏幕上显示下面的提示信息:

Partitioning the Logical Drive will make it no longer eligible for membership in a logical volume.

Continue Partition Logical Drive?

注 **-** 有关逻辑卷的信息和过程,请参阅 *Sun StorEdge RAID Firmware User's Guide*。

#### **4.** 若不想在逻辑卷内包括此逻辑驱动器,选择 "**Yes**"后按 **Return** 键,确认对该逻辑驱 动器进行分区。

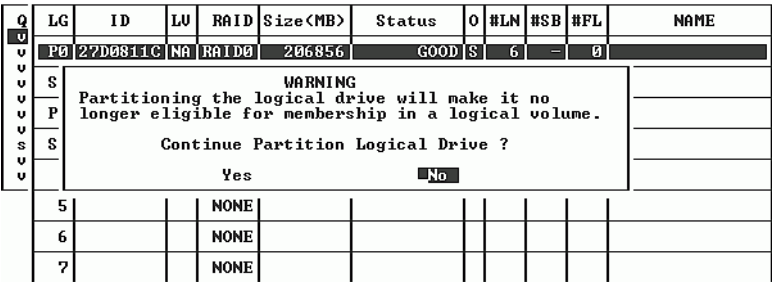

屏幕上会显示此逻辑驱动器的分区列表。如果逻辑驱动器尚未分区,则所有逻辑驱动器 容量列为 "partition 0"。

### **5.** 从未定义的分区列表进行选择,然后按 **Return** 键。

**6.** 为选择的分区键入所需的大小,然后按 **Return** 键。

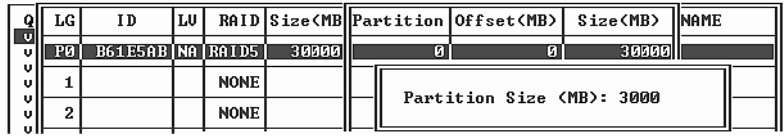

屏幕上出现警告提示:

This operation will result in the loss of all data on the partition. Partition Logical Drive?

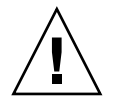

小心 **-** 确保此分区中的所有有用数据都已备份,然后再对该逻辑驱动器进行分区。

#### **7.** 选择 "**Yes**"后按 **Return** 键确认。

逻辑驱动器上的其他容量自动分配给下一个分区。在下图中,输入了 3000MB 的分区大 小; 27000 MB 的剩余存储量分配给所创建分区下面的那个分区。

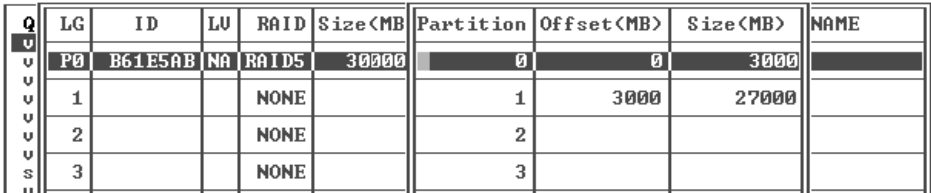

#### **8.** 重复前述步骤,对逻辑驱动器的剩余容量进行分区。

每个逻辑驱动器最多可以创建 128 个分区,每个 RAID 阵列的分区总数不能超过 1024 个。

注 **-** 修改分区或逻辑驱动器大小时,必须重新配置所有的主机 LUN 映射。对分区容量 进行任何更改都会删除所有的主机 LUN 映射。参阅 ["将分区映射到](#page-96-0) LUN 的头几个步 骤", 第 5 页-41。

注 **-** 在删除了逻辑驱动器 / 逻辑卷的某个分区后,它的容量就被添加到该分区上面的那 个分区。

# <span id="page-94-0"></span>5.6 将逻辑驱动器分区映射到主机 LUN

下一步是将每个存储分区映射为一个系统驱动器 (主机 ID/LUN)。重新初始化主机 总线后,主机适配器会识别各个系统驱动器。

注 **-** 如果没有逻辑驱动器映射到 LUN 0,probe-scsi-all 和 format 命令不能显示 所有映射的 LUN。

在环路模式下, FC 信道最多可以连接 16 个 ID。

下图举例说明将系统驱动器映射到主机 ID/LUN 组合的概念。

- FC ID 就象一个柜子, 而抽屉就是 LUN (LUN 是逻辑单元号的缩写)。
- 每个柜子 (ID) 最多可以有 32 个抽屉 (LUN)。
- 数据可以存储在 FC ID 的某个 LUN 上。大多数 FC 主机适配器会将 LUN 作为另一 个 FC 设备来对待。
- 在环路模式下, 可以为 RAID 阵列创建的最大 LUN 数是 1024 个。
- 要创建总共 1024 个 LUN, 请参阅"规划 1024 个 LUN (可选, 仅环路模式)", [第](#page-95-0) 5 页- 40。

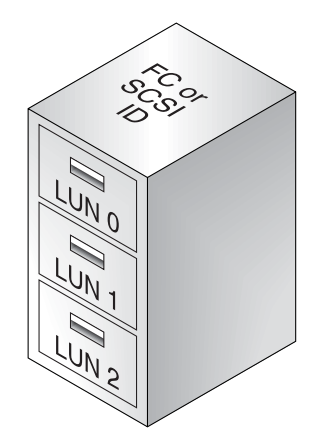

每个 ID/LUN 对于主机来讲,相当于一个存储设备。

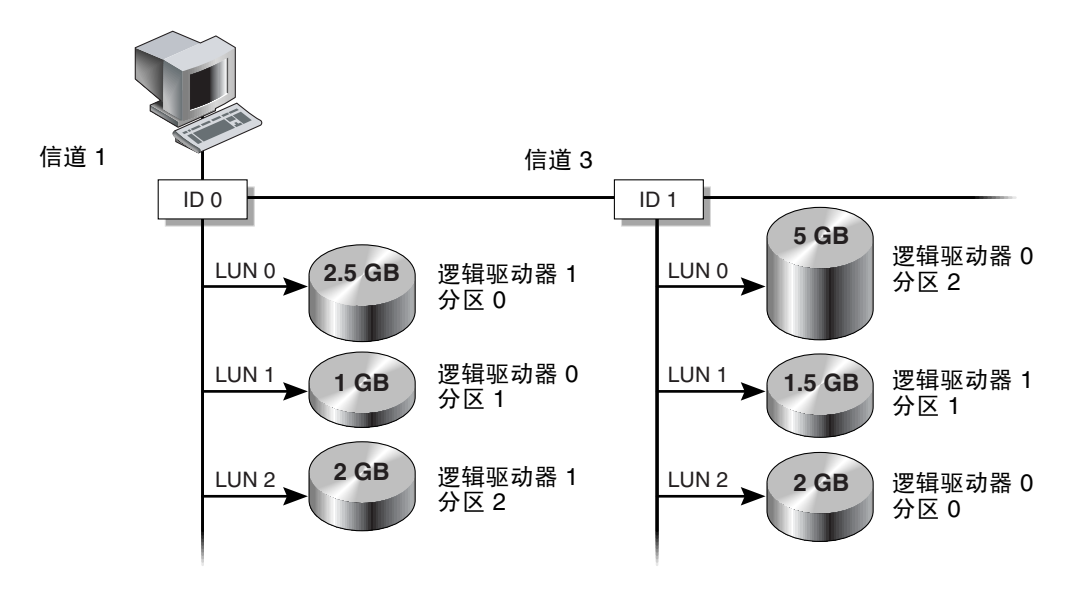

<sup>图</sup> **5-8** 将分区映射到主机 ID/LUN

# <span id="page-95-0"></span>5.6.1 规划 1024 个 LUN (可选,仅环路模式)

若要创建 1024 个 LUN, 即 RAID 阵列可以映射的最大数量的存储器分区, 必须将 32 个 ID 映射到阵列信道。满足此要求由几个方法。例如,可以建立以下配置:

- 保持四个默认的主机信道 (CH 0、1、4、5)。
- 每个主机信道创建八个主机 ID (每个主机信道四个主控制器 ID 和四个辅助控制器 ID),总共 32 个主机 ID。参[阅 "编辑和创建补充主机](#page-76-1) ID (可选)",第 5 页- 21。
- 创建八个逻辑驱动器。参阅"创建逻辑驱动器 (可选)", 第 5 页-25。
- 将每个逻辑驱动器分为 128 个分区(8 乘以 128 = 1024)。将 1024 个分区映射到 32 个主机 ID。请参阅 ["逻辑驱动器分区 \(可选\)",第](#page-90-0) 5 页- 35 和 ["将逻辑驱动器分](#page-94-0) [区映射到主机](#page-94-0) LUN", 第 5 页-39。
- <sup>表</sup> **5-5** 配置 1024 个 LUN

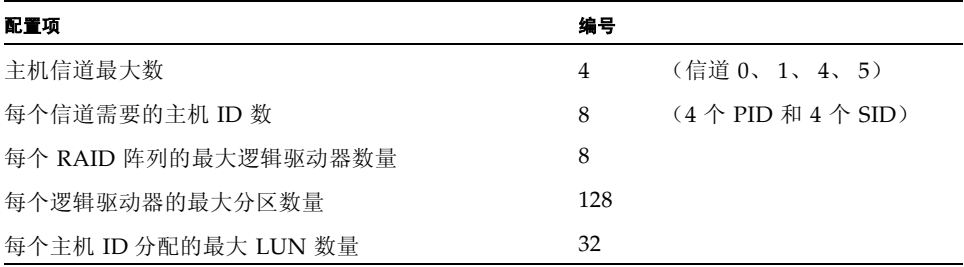

# <span id="page-96-0"></span>5.6.2 将分区映射到 LUN 的头几个步骤

要将逻辑驱动器映射到 LUN,请执行以下步骤:

#### **1.** 在主菜单上,选择 "**view and edit Host luns**",然后按 **Return** 键。

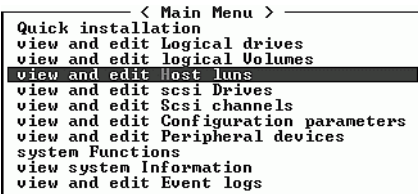

屏幕上会显示可用信道及其相关控制器的列表。

**2.** 选择要将逻辑驱动器映射到的信道和 **ID**,然后按 **Return** 键。

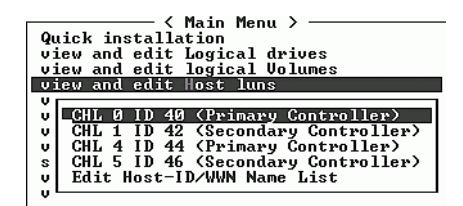

**3.** 如果看到逻辑驱动器和逻辑卷菜单选项,请选择 "**Logical Drive**",然后按 **Return**  键。

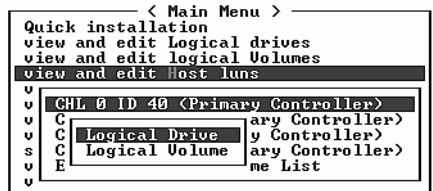

屏幕上会显示 LUN 表。

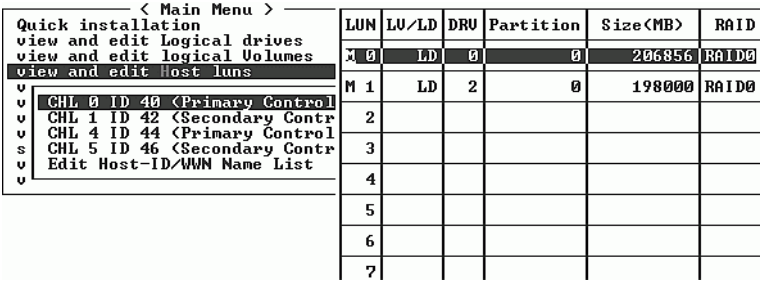

### **4.** 使用箭头键选择所需的 **LUN** (例如 **CHL 0 ID 40**),然后按 **Return** 键。

屏幕上会显示可用的逻辑驱动器的列表。

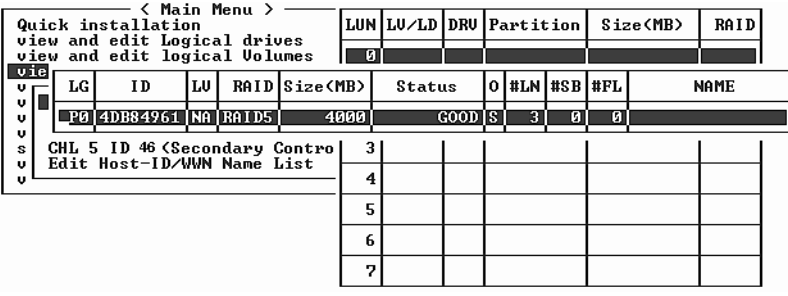

注 **-** 设备至少必须映射到 LUN 0。

### **5.** 选择所需的逻辑驱动器 **(LD)**,然后按 **Return** 键。

屏幕上会显示分区表。

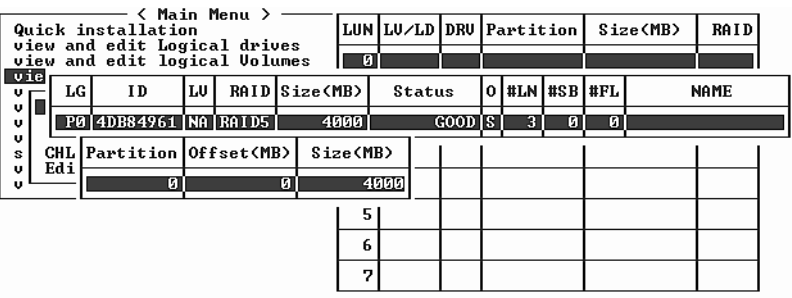

**6.** 选择所需的分区,然后按 **Return** 键。

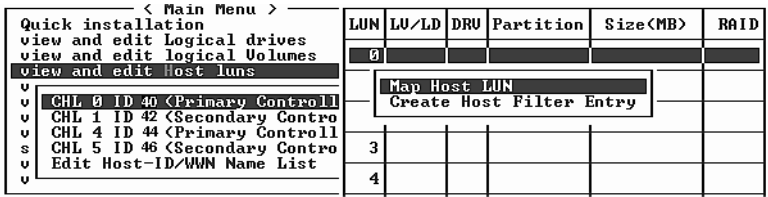

#### **7.** 选择适合您的网络的映射选项,然后继续进行以下过程之一。

- 当多个主机不在同一个环路上时, 使用"Map Host LUN"。要使用此选项, 请 参阅"使用映射主机 LUN 选项", 第 5 页-43。
- 当多个主机共享同一个环路时 , 它们可以看到所有驱动器,如果需要进行筛选以使 每个主机只能看到它独占使用的逻辑驱动器,可以使用 "Create Host Filter Entry"。要使用此选项, 请参阅"设置主机筛选器项", 第 5 页-44。

# <span id="page-98-0"></span>5.6.3 使用映射主机 LUN 选项

每个分区必须映射到主机 LUN。当多个主机不在同一个环路上时,使用 "Map Host LUN"菜单选项。

如果多个主机共享阵列上的同一个环路,请使用主机筛选命令并参阅 ["设置主机筛选](#page-99-0) [器项",第](#page-99-0) 5 页- 44。

注 **-** 如果您计划映射数百个 LUN,则可使用 Sun StorEdge Configuration Service 程 序来简化该过程。请参阅 *Sun StorEdge 3000* 系列 *Configuration Service* 用户指南,了解 更多信息。

**1.** 完成 "将分区映射到 **LUN** [的头几个步骤",第](#page-96-0) **5** 页- **41** 中的步骤后,选择 "**Map Host LUN**",然后按 **Return** 键。

Mar Jost UN<br>Create Host Filter Entry

**2.** 选择 "**Yes**"可确认映射方案。

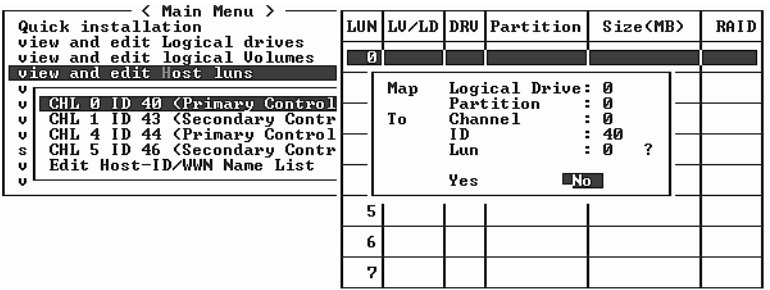

分区现在映射到一个 LUN。

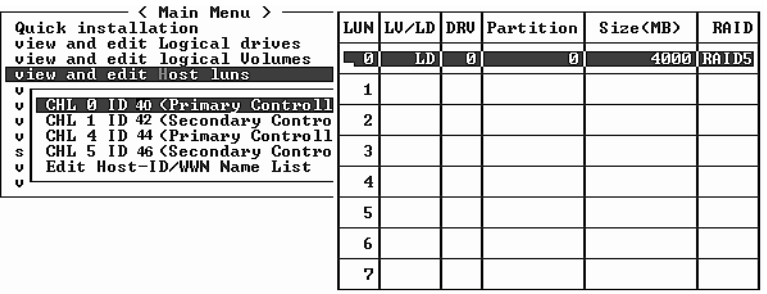

- **3.** 按 **Esc** 键返回主菜单。
- **4.** 为每个分区重复上面的步骤,直到将所有分区映射到 **LUN**。
- **5.** 选择主菜单上的 "**system Functions**",然后选择 "**Reset controller**"来应用新的配 置设置。
- **6.** 要验证每个 **LUN** 均得到唯一映射 (唯一 **LUN** 号码、唯一 **DRV** 号码或者唯一分区号 码),选择 "**view and edit Host luns**"命令并按 **Return** 键。
- **7.** 选择适当的控制器和 **ID**,然后按 **Return** 键以查看 **LUN** 信息。

注 **-** 如果要使用基于主机的多路径软件,请将每个分区映射到两个或更多个主机 ID, 以便建立到主机可用分区的多路径连接 (连接到同一分区)。

# <span id="page-99-0"></span>5.6.4 设置主机筛选器项

对于连接到 Sun StorEdge 阵列的多个服务器,LUN 筛选管理着如何从主机设备访问和 查看阵列设备,提供了从服务器到逻辑驱动器的独占访问途径,不允许其他服务器查看 或访问相同的逻辑驱动器。

LUN 筛选还允许多个逻辑驱动器或分区映射到同一个 LUN 号码,使不同的服务器有 自己的 LUN 0。当通过集线器查看时,每个 HBA 通常会看到两倍数量的逻辑驱动器, 在这个时候, LUN 筛选有助于理清映射关系。

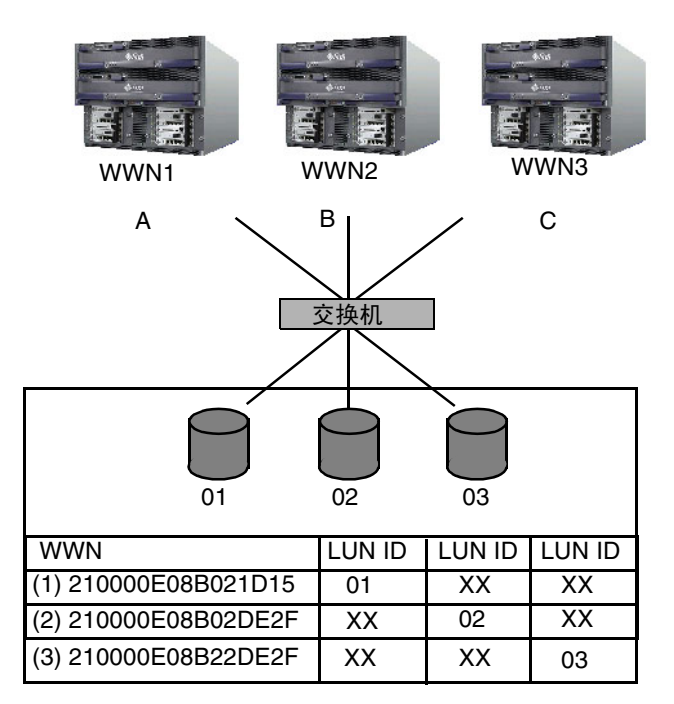

<span id="page-100-0"></span><sup>图</sup> **5-9** LUN 筛选示例

LUN 筛选的优点之一是,它允许多个主机通过一个公共光纤信道端口挂接到一个阵 列,同时又能保持 LUN 的安全性。

每个光纤信道设备都分配了一个唯一的标识符,叫作全球广域名称 (WWN)。 WWN 是 由 IEEE 分配的,与设备终身相伴。 LUN 筛选用 WWN 指定哪个服务器独占使用特定 的逻辑驱动器。

如图 [5-9](#page-100-0) 所示,将 LUN 01 映射到主机信道 0 并选择 WWN1 时,服务器 A 获得了访问 该逻辑驱动器的专有路径。所有服务器仍能看到并访问 LUN 02 和 LUN 03,除非创建 了针对它们的筛选器。

在使用 LUN 筛选器功能之前,必须先判断哪个阵列连接到哪个 HBA 卡,以及为每个 卡分配的 WWN。

### 5.6.4.1 确定 Solaris 操作环境中的 WWN

#### **1.** 如果您的计算机上新装了一个 **HBA** 设备,请重新启动计算机。

#### **2.** 键入以下命令:

# **luxadm probe**

**3.** 向下滚动列表,找到光纤信道设备和相关的 **WWN**。

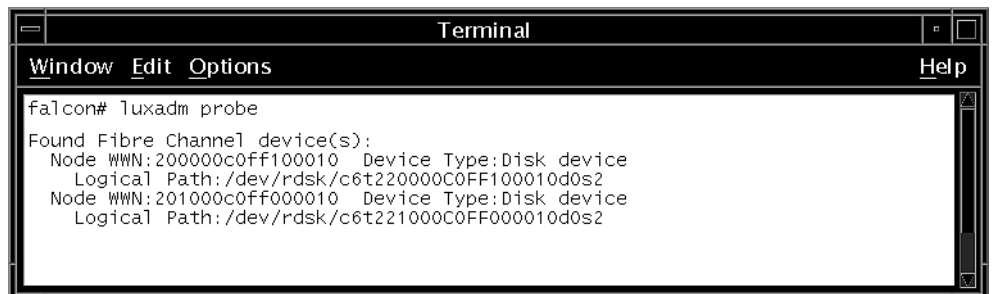

5.6.4.2 确定 Linux、 Windows NT 或 Windows 2000 操作系统的 WWN

- **1.** 启动一台特定的主机,记录下 **BIOS** 版本和连接到主机的 **HBA** 卡的型号。
- **2.** 用相应的命令访问 **HBA** 卡的 **BIOS** (通常使用 alt-q 或 control-a)。

如果主机有多个 HBA 卡,请选择连接到存储器的那个卡。

**3.** 扫描该卡,寻找与它连接的设备(通常使用 **Scan Fibre Devices** 或 **Fibre Disk Utility**  实用工具)。

节点名称(或类似的标签)就是全球广域名称。下面的示例显示了 Qlogic 卡的节点名 称。

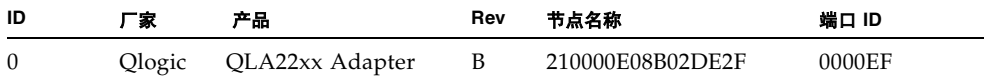

:

### 5.6.4.3 创建主机筛选器项

当多个主机共享同一个环路时 , 它们可以看到所有驱动器,如果需要进行筛选以使每个 主机只能看到它独占使用的逻辑驱动器,可以使用 "Create Host Filter Entry"命令。

当多个主机不 在同一个环路上时,使用 "Map Host LUN"。要使用此选项,请参阅 ["使用映射主机](#page-98-0) LUN 选项",第 5 页- 43。

注 **-** 最多可以创建 128 个主机筛选器。

注 **-** 如果您计划映射数百个 LUN,则可使用 Sun StorEdge Configuration Service 程 序来简化该过程。

1. 完成"将分区映射到 LUN 的头几个步骤", 第 5 页-41 过程中的步骤后, 选择 "**Create Host Filter Entry**",然后按 **Return** 键。

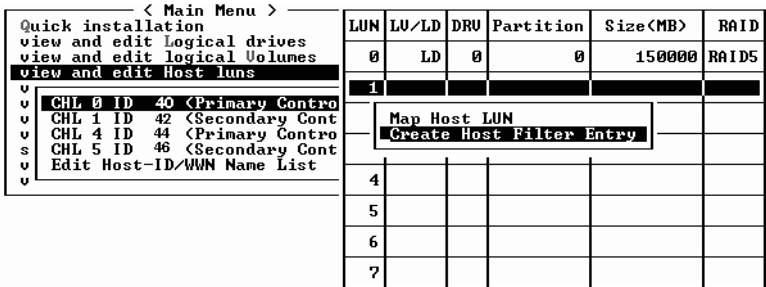

**2.** 选择 "**Add from current device list**",然后按 **Return** 键。

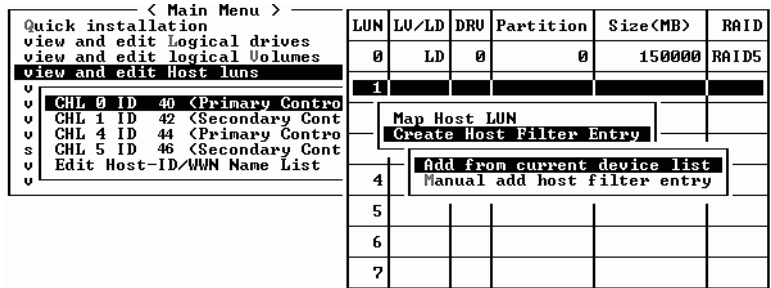

此步骤将自动发现挂接的 HBA。您也可以手动添加。

#### **3.** 从设备列表中,选择要为其创建筛选器的服务器 **WWN** 号码,然后按 **Return** 键。

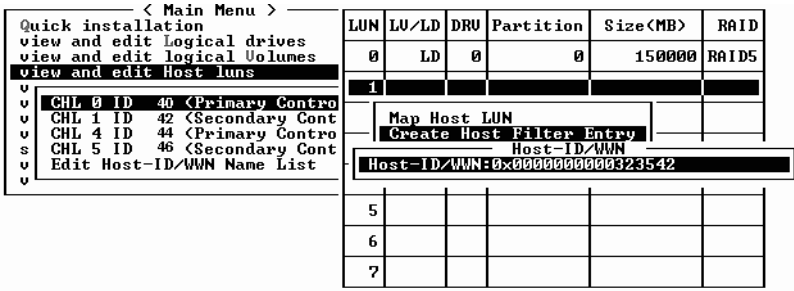

#### **4.** 出现确认屏幕时,选择 "**Yes**",然后按 **Return** 键。

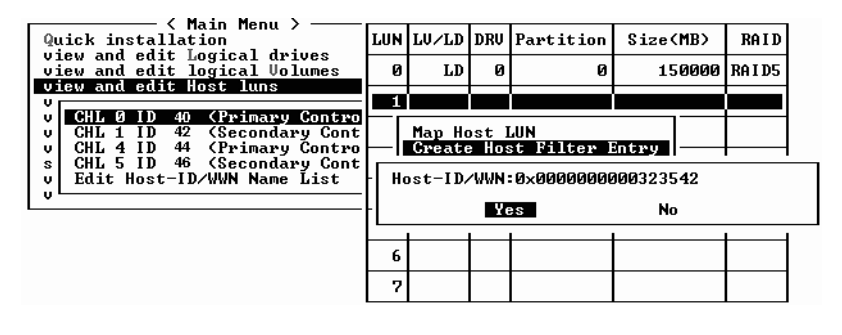

#### **5.** 查看筛选器配置屏幕。使用箭头键选择项目进行必要的更改,然后按 **Return** 键。

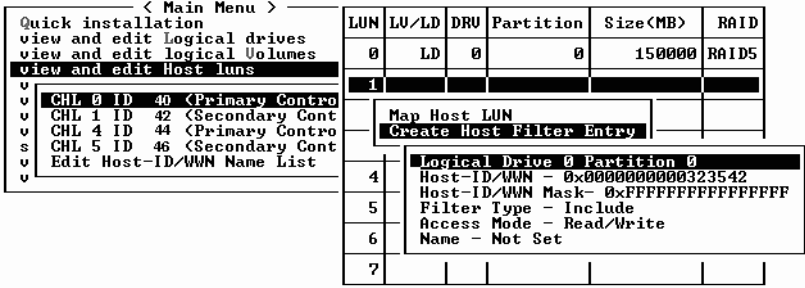

#### **6.** 要编辑 **WWN**,请使用箭头键选择 "**Host-ID/WWN**",然后按 **Return** 键。

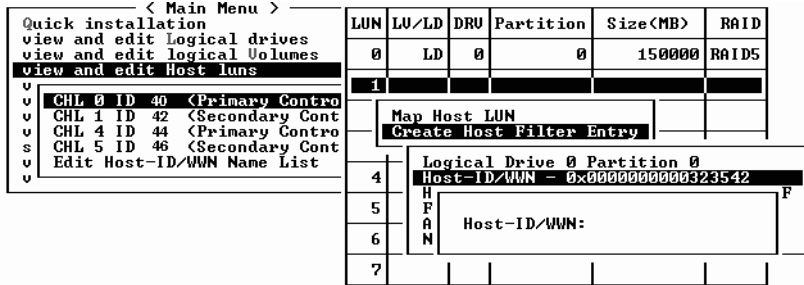

**7.** 进行所需的更改,然后按 **Return** 键。

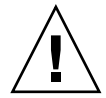

小心 **-** 确认对 WWN 的编辑正确。如果 WWN 不正确,主机将不能识别 LUN。

**8.** 要编辑 **WWN** 掩码,请使用箭头键选择 "**Host-ID/WWN Mask**",然后按 **Return**  键。

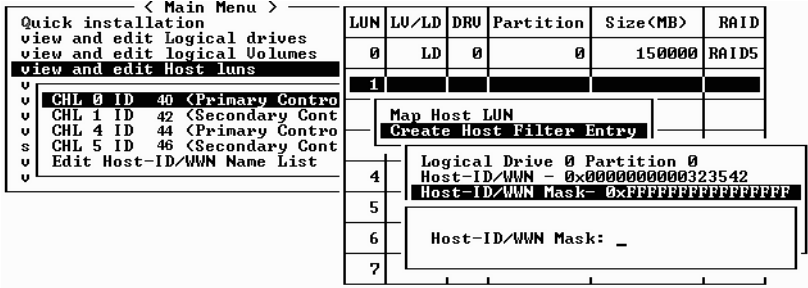

- **9.** 要更改筛选设置,请使用箭头键选择 "**Filter Type -**",然后按 **Return** 键。
- **10.** 在确认屏幕上,选择 "**Yes**"排除 "**Host-ID/WWN**"选择,或者选择 "**No**"包括此 选择,然后按 **Return** 键。

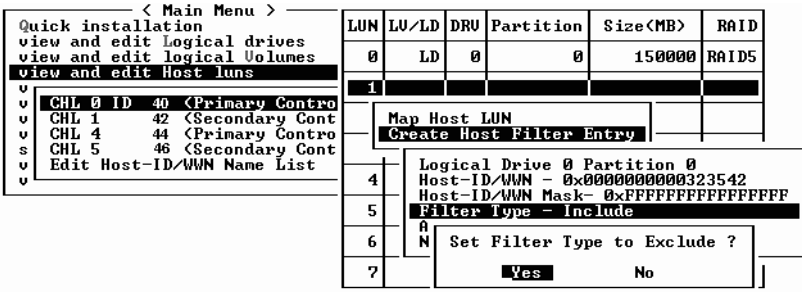

- **11.** 要更改分配只读或读 **/** 写特权的访问模式,请使用箭头键选择 "**Access mode -**",然 后按 **Return** 键。
- **12.** 出现确认屏幕时,选择 "**Yes**",然后按 **Return** 键。

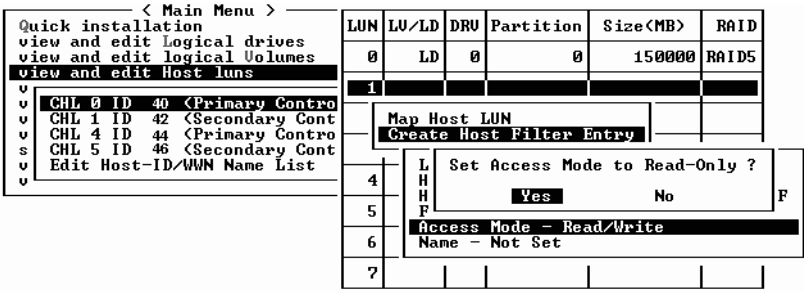

**13.** 要设置一个名称,请使用箭头键选择 "**Name -**",然后按 **Return** 键。

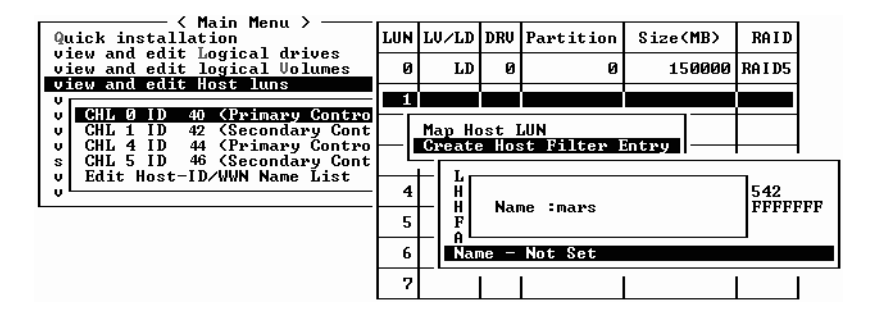

- **14.** 键入要使用的名称,然后按 **Return** 键。
- **15.** 检查所有设置,然后按 **Esc** 键继续。

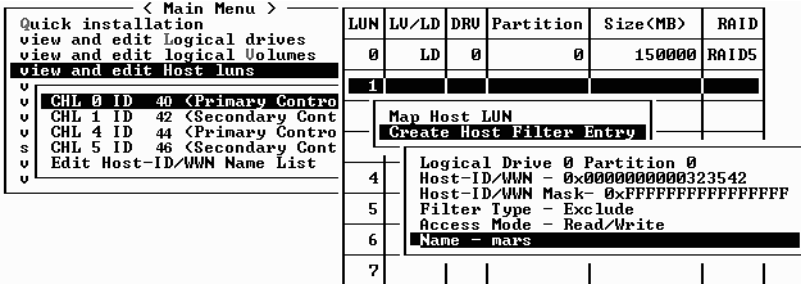

### **16.** 出现确认屏幕时,选择 "**Yes**",然后按 **Return** 键。

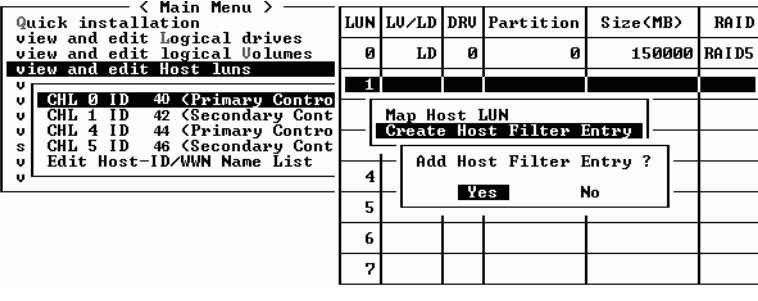

**17.** 在服务器列表中,重复上面的步骤创建其他过滤器,或者按 **Esc** 键继续。

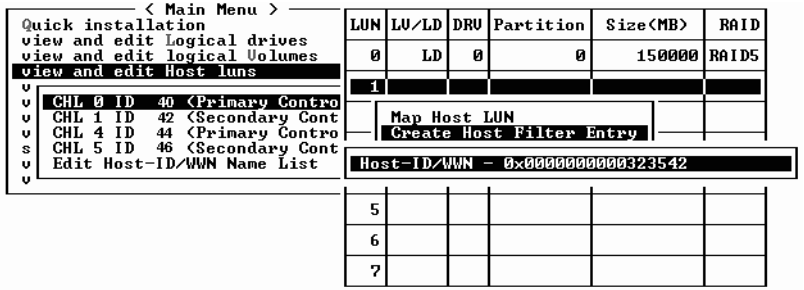

**18.** 出现确认屏幕时,检查设置并选择 "**Yes**",然后按 **Return** 键完成主机 **LUN** 筛选器 项。

| < Main Menu ><br>Quick installation<br>view and edit Logical drives<br>view and edit logical Uolumes<br>view and edit Host luns<br>u<br>CHL 0 ID<br>40 (Primary Control<br>u<br>CHL 1 ID<br>42 (Secondary Cont<br>U<br>CHL 4 ID<br>(Primary Contro<br>- 44<br>U<br>CHL 5 ID 46 (Secondary Cont)<br>s<br>Edit Host-ID/WWN Name List<br>U<br>U |        |           |                                    | LUN LU/LD DRU Partition             | Size(MB)                            | <b>RAID</b>  |
|----------------------------------------------------------------------------------------------------|--------|-----------|------------------------------------|-------------------------------------|-------------------------------------|--------------|
|                                                                                                    | Й      | LD        | Ø                                  | Й                                   |                                     | 150000 RAID5 |
|                                                                                                    |        |           |                                    |                                     |                                     |              |
|                                                                                                    |        | Map<br>To | <b>Channel</b><br>ID<br>Lun<br>Yes | Logical Drive: 0<br>Partition<br>No | - 0<br>። ወ<br>: 112<br>$1 - 1$<br>7 |              |
|                                                                                                    | 6<br>n |           |                                    |                                     |                                     |              |

在主机 LUN 分区窗口中,被映射的 LUN 会显示一个号码,被筛选的 LUN 会显示 "M",代表被屏蔽的 LUN。

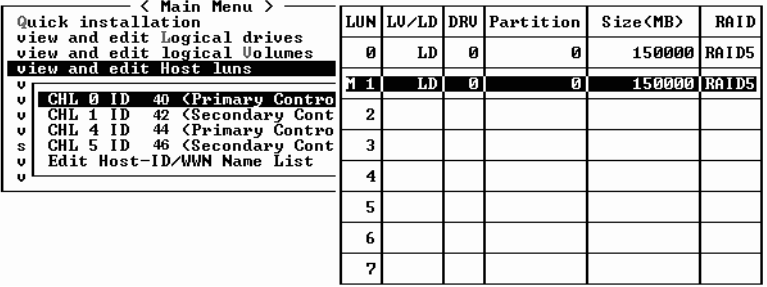

5.6.5 为 Solaris 环境创建设备文件

**1.** 对于 **Solaris 8** 和更高版本,要在主机上为新映射的 **LUN** 创建设备文件,须键入:

**# /usr/sbin/devfsadm -v** 

**2.** 要显示新的 **LUN**,请键入:

**# format**
**3.** 如果 format 命令不能识别新映射的 **LUN**,请重新启动主机:

**# reboot -- -r**

## 5.6.6 将配置 (NVRAM) 保存到磁盘

可以选择对控制器相关的配置信息进行备份。我们建议,每当进行过配置更改后,就使 用该功能保存配置信息。

逻辑配置信息存储在逻辑驱动器内。

注 **-** 必须存在一个逻辑驱动器,以便控制器能够将 NVRAM 内容写在上面。

**1.** 从主菜单中,选择 "**system Functions**"。

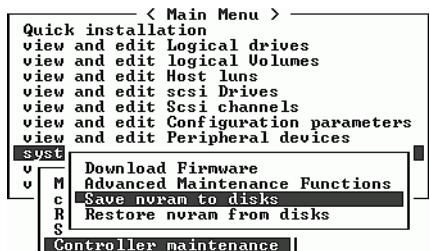

- **2.** 选择 "**Controller maintenance**",然后按 **Return** 键。
- **3.** 选择 "**Save nvram to disks**",然后按 **Return** 键。

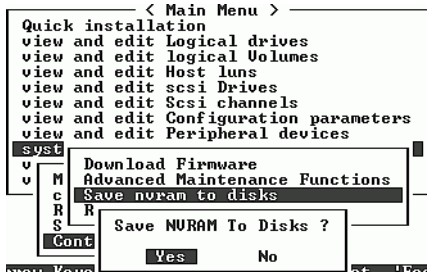

**4.** 选择 "**Yes**"进行确认。

屏幕上会出现已成功保存 NVRAM 信息的确认提示信息。 要恢复配置, 请参阅"从文件恢复配置 (NVRAM)", 第 7 页-31。

# 5.7 查找和安装可选软件

下列软件工具位于随阵列一同提供的 *Sun StorEdge Professional Storage Manager* CD  $\pm$ ::

- Sun StorEdge 3000 系列 Configuration Service, 一个管理和监控程序
- Sun StorEdge 3000 系列 Diagnostic Reporter 软件, 一个监控实用工具
- Sun StorEdge 3000 系列 CLI, 用于下载固件和管理阵列的命令行接口。

Sun StorEdge 3510 FC 阵列文档 CD 提供了相关的用户指南,里面有关于 Sun StorEdge Configuration Service 和 Sun StorEdge Diagnostic Reporter 的详细安装和 配置过程。

要安装和使用 CLI, 请参阅"安装和访问命令行接口 (CLI)", 第 E 页-1。

## 5.7.1 其他支持软件

Sun StorEdge 3510 FC 阵列的多路径连接是由 Sun StorEdge Traffic Manager 提供的。 如果从服务器到阵列有多个连接 (直接连接或通过交换机连接),而您希望避免单点故 障,打算建立有冗余路径的配置,就需要使用多路径软件。多路径软件可在服务器和存 储系统之间建立多条路径,在每条路径上都提供全部服务,以便实现路径故障转移。

请参阅 *Sun StorEdge 3510 FC Array Release Notes*,了解不同平台支持哪个 Sun StorEdge Traffic Manager 软件版本的相关信息。

有关其他受支持的软件或提供的软件的信息,请参阅 *Sun StorEdge 3510 FC Array Release Notes*。

## 5.7.2 启用 VERITAS DMP

要在 VERITAS Volume Manager 上启用 VERITAS Dynamic Multi-Pathing (DMP, VERITAS 动态多路径)支持,须执行下列步骤。

- **1.** 至少将两个信道配置为主机信道 (默认为信道 **1** 和 **3**),并根据需要添加更多的主机 **ID**。
- **2.** 将主机电缆连接到步骤 **1** 中的 **I/O** 主机端口。
- **3.** 将每个 **LUN** 映射到两个主机信道,从而提供双路径 **LUN**。
- **4.** 将正确的字符串添加到 vxddladm,以便 **VxVM** 能够将 **LUN** 作为一个多路径 **JBOD**  加以管理。

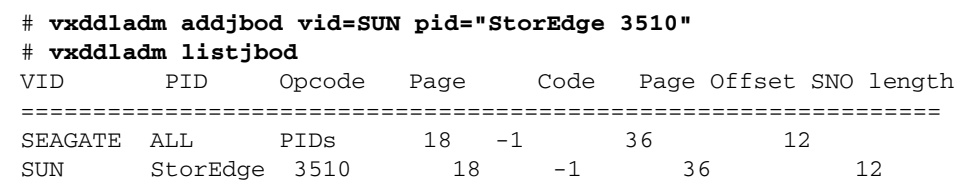

#### **5.** 重新引导主机。要想使这些更改生效,必须重新引导系统。

# 检查 LED 指示灯

本章说明前面板和后面板 LED, 这些指示灯清楚地给出所有驱动器和模块的工作状态。 本章包含下列主题:

- ["首次为阵列通电时的](#page-112-0) LED 状态", 第 6 页-1
- ["前面板](#page-112-1) LED", 第 6 页-1
- ["后面板](#page-115-0) LED", 第 6 页-4

# <span id="page-112-2"></span><span id="page-112-0"></span>6.1 首次为阵列通电时的 LED 状态

当阵列通电且未连接到服务器时, LED 的状况如表 [6-1](#page-112-2) 所述。

<sup>表</sup> **6-1** 首次为阵列通电时的前面板 LED 状态

| 驱动器 LED | 绿色稳定 |
|---------|------|
| 机箱帽 LED | 绿色稳定 |

# <span id="page-112-1"></span>6.2 前面板 LED

<span id="page-112-3"></span>驱动器 LED 位于前面板上的各排驱动器之间, 如图 [6-1](#page-113-0) 所示。系统操作 LED 位于机箱 右侧边缘。

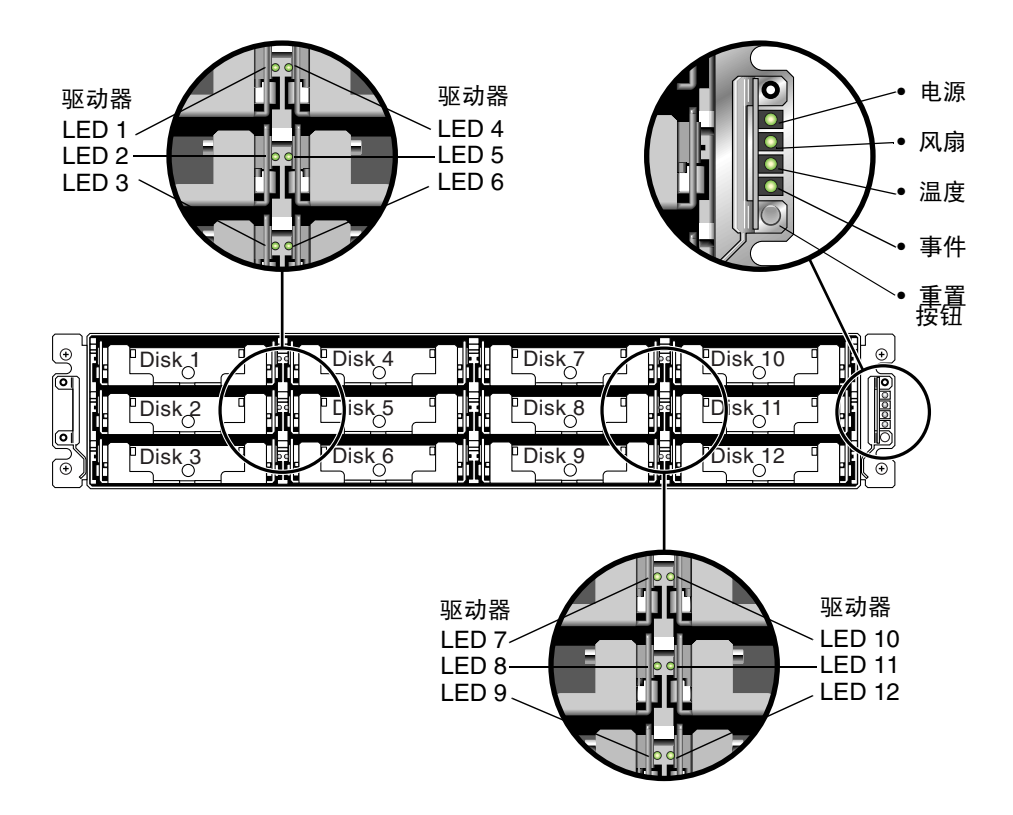

<span id="page-113-0"></span>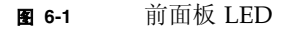

图 [6-2](#page-113-1) 显示了前面板 LED 和重置按钮。

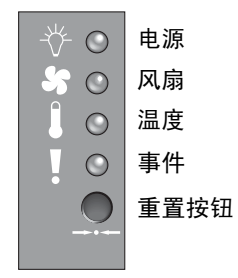

<span id="page-113-1"></span><sup>图</sup> **6-2** 机箱帽 LED 和前面板上的重置按钮

#### 下表列出了前面板 LED。

<sup>表</sup> **6-2** 前面板 LED

| <b>LED</b>                                                                                      | LED 颜色 | 说明                                              |
|-------------------------------------------------------------------------------------------------|--------|-------------------------------------------------|
| 驱动器                                                                                             | 绿色稳定   | 良好: 驱动器通电和运转正常。                                 |
|                                                                                                 | 绿色闪烁   | 良好: 驱动器活动。                                      |
|                                                                                                 | 黄色稳定   | 故障: 驱动器故障。                                      |
| 电源 (灯泡图标)                                                                                       | 绿色稳定   | 电源良好。                                           |
| 监控直流输出电压是否在容限规范<br>内。还将显示电流过载保护切断任<br>意电压输出。<br>电压阈值:<br>+5 VDC +/-.25 VDC<br>+12 VDC +/-.6 VDC | 黄色稳定   | 故障: 一个或多个输出电压超出范围。                              |
| 电流阈值:<br>$+5$ VDC $35A$<br>$+12$ VDC $25A$                                                      |        |                                                 |
| 风扇 (风扇图标)                                                                                       | 绿色稳定   | 良好: 超过 3150 RPM                                 |
| 监控风扇速度是否在 5000 RPM 的<br>额定工作规范内。                                                                | 黄色稳定   | 错误 / 故障: 低于 3150 RPM。                           |
| 温度<br>(温度图标)                                                                                    | 绿色稳定   | 良好: 低于温度阈值 55C。                                 |
| 监控温度范围, 指示是否超越了<br>55C 和 60C 的内部温度阈值。                                                           | 黄色稳定   | 故障: 温度阈值等于或高于 55C。                              |
|                                                                                                 | 黄色闪烁   | 故障: 温度阈值等于或高于 60C。闪烁频率为<br>$4 Hz +/- 1 Hz$ .    |
| 事件 (小心图标)                                                                                       |        |                                                 |
| 表示 RAID 控制器或 I/O 板上的任<br>何异常或故障事件。                                                              | 绿色稳定   | RAID 控制器和 I/O 板正常工作。                            |
|                                                                                                 | 黄色稳定   | RAID 控制器或 I/O 板出现故障。                            |
|                                                                                                 | 黄色闪烁   | 表示 SES 固件版本或某个控制器上的相关硬件<br>PLD 编码与另一个控制器上的编码不符。 |

## 6.2.1 请改正 SES 或硬件 PLD 编码版本冲突

更换 I/O 控制器时,新控制器的 SES 固件版本或相关硬件的 PLD 编码有可能与阵列中 的另一个控制器不同。如果出现这种情况,阵列通电时,您会听到声音报警,并看到黄 色的 Event 指示灯闪烁。

要同步 SES 固件和硬件 PLD 版本,您需要通过 Sun StorEdge Configuration Service 软件或命令行接口 (CLI) 下载新的 SES 固件。

如果没有安装此软件,则需要从随阵列一起提供的软件 CD 中安装该软件。请参阅阵列 的 《Sun StorEdge 3000 系列 Configuration Service 用户指南》,了解为设备下载固件 的操作说明,或者参阅 sccli (1M) 手册页,了解使用 CLI 时的类似操作说明。请参阅 阵列的版本说明,了解可从哪里获得需要下载的固件。

打开 Confguration Service 或 CLI 并连接到阵列时, 会出现一条错误信息, 提醒您注 意版本不匹配的问题。

# <span id="page-115-0"></span>6.3 后面板 LED

后面板 LED 颜色指示下列各图表所说明的状况。

注 **-** 虽然后面板上的黄色灯通常表示有故障组件,但以太网链路 LED 上稳定的黄色灯 表示以太网活动正常。有关更多信息,请参阅表 [6-3](#page-116-0)。

## 6.3.1 I/O 控制器模块 LED

图 [6-3](#page-115-1) 显示了 I/O 控制器模块和它在后面板上的 LED。

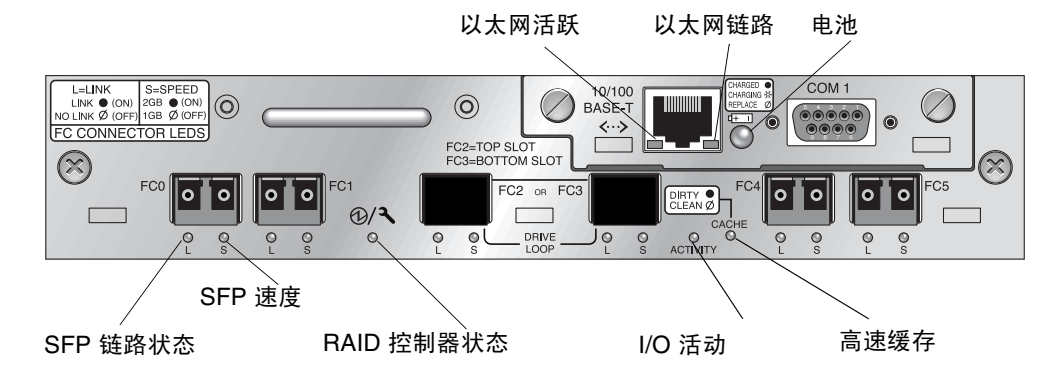

<span id="page-115-1"></span><sup>图</sup> **6-3** I/O 控制器模块和电池模块 LED

图 [6-4](#page-116-1) 显示了 I/O 扩展模块及其 LED。

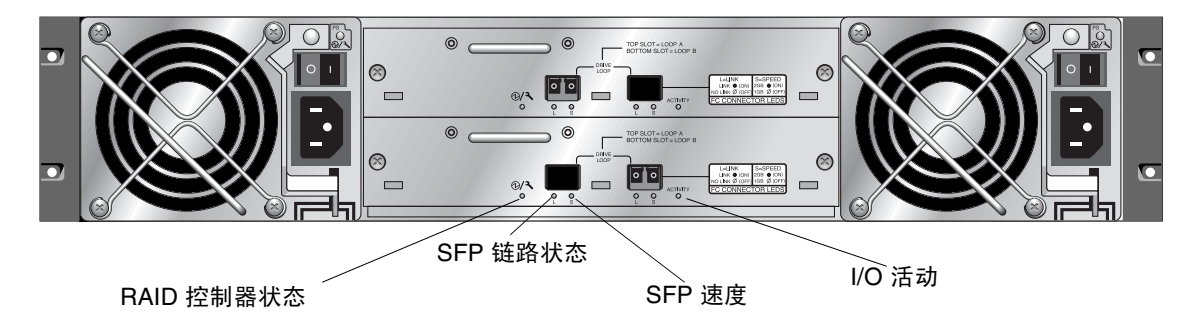

<span id="page-116-1"></span><span id="page-116-0"></span><sup>图</sup> **6-4** 扩展单元的 I/O 扩展模块

表 [6-3](#page-116-0) 中显示了 I/O 控制器模块 LED 和它们的颜色定义

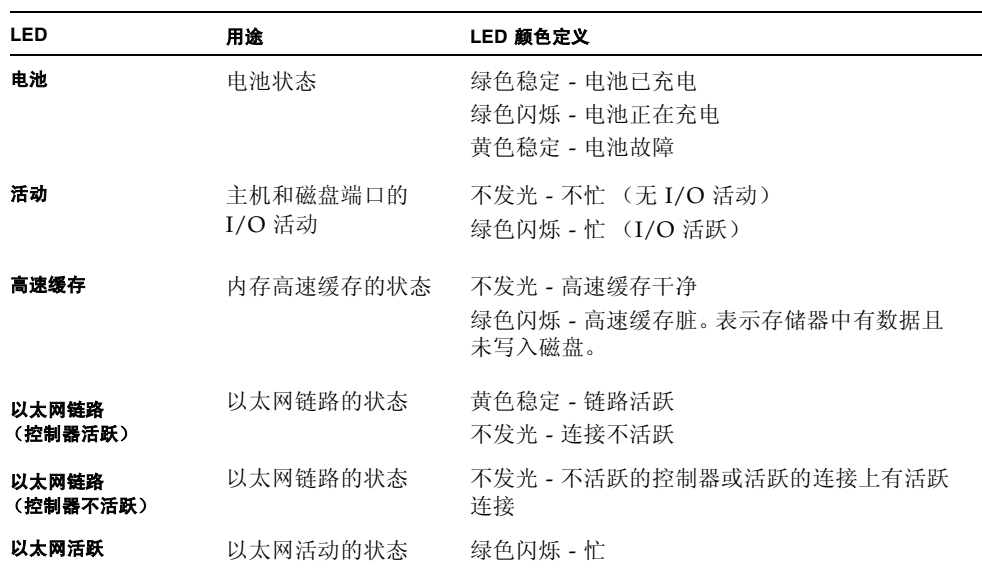

表 6-3 I/O 控制器模块和电池模块 LED (第1 张, 共2 张)

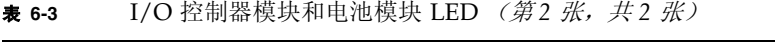

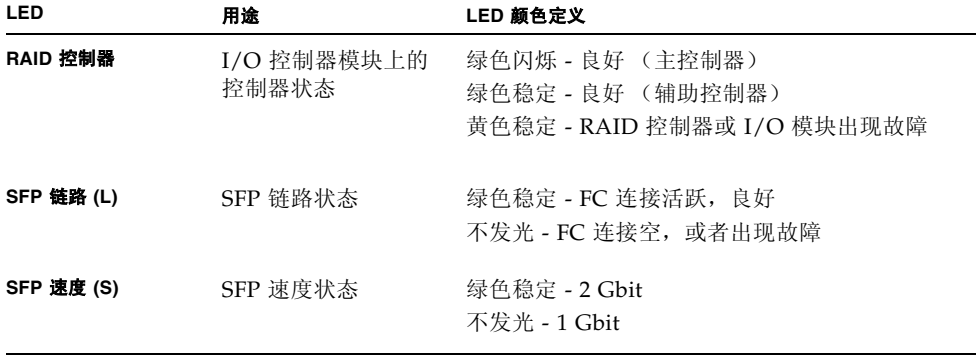

注 **-**FC 阵列的以太网链路 LED 不同于 SCSI 阵列。已连接端口的以太网链路 LED 之一 在控制器活跃时才呈黄色,因为只有控制器活跃的时候才认为 FC 端口活跃。在非活跃 控制器上,不论它是否连接,端口的以太网链路 LED 都是不发光的。如果端口已连 接,而端口的以太网链路 LED 上没有稳定的黄色灯,则说明此控制器不是活动控制 器。

注 **-** 如果没有与此 SFP 的连接,或者连接出现故障,则 SFP 链路状态 (L) LED 不发 光。

## 6.3.2 电源和风扇模块 LED

#### <sup>表</sup> **6-4** 电源 LED

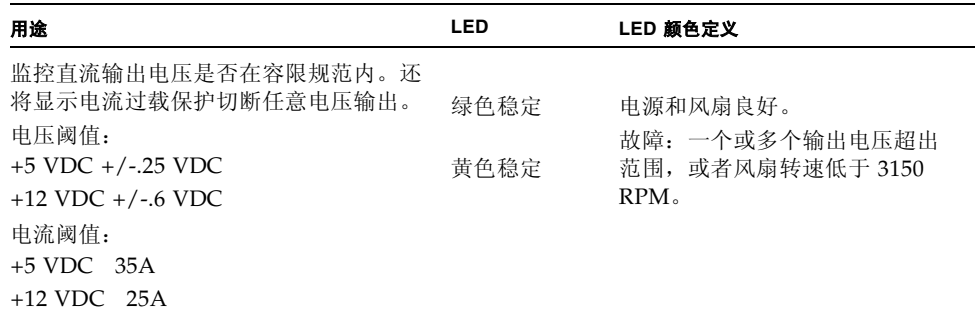

下图显示了交流电源和风扇模块。

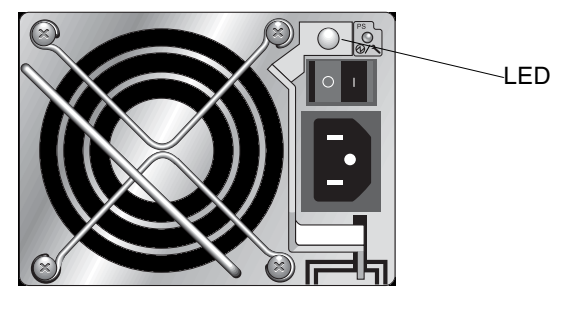

图 **6-5** 交流电源和风扇模块

下图显示了直流电源和风扇模块。

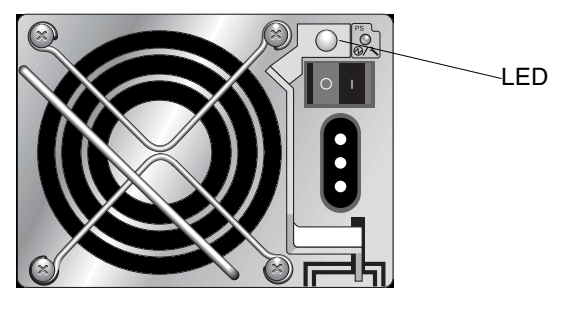

图 **6-6** 直流电源和风扇模块

## 维护和检修阵列

本章涉及下列维护和检修主题:

- "RAID LUN 对主机不可见", 第 7 页-1
- ["理解蜂鸣声代码",第](#page-121-0) 7 页- 2
- "主要屏幕和命令", 第 7 页-3
- ["删除逻辑驱动器",第](#page-124-0) 7 页- 5
- "检查状态窗口", 第 7 页-7
- "控制器故障转移", 第 7 页-21
- "重建逻辑驱动器", 第 7 页-22
- ["识别需要更换的故障驱动器",第](#page-145-0) 7 页- 26
- ["恢复驱动器致命故障",第](#page-148-0) 7 页- 29
- ["从文件恢复配置](#page-150-1) (NVRAM)", 第 7 页-31
- ["升级固件",第](#page-151-0) 7 页- 32

关于其他故障排除提示,请参考位于下面位置的 《Sun StorEdge 3510 FC Release Notes》:

www.sun.com/products-n-solutions/ hardware/docs/Network\_Storage\_Solutions/Workgroup/3510

# <span id="page-120-0"></span>7.1 RAID LUN 对主机不可见

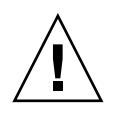

小心 **-** 把分区映射到 LUN ID 时,必须有一个 LUN 0,否则就会没有一个 LUN 可见。

在默认情况下,所有的 RAID 阵列均预配置有一个或两个逻辑驱动器。为使逻辑驱动器 对主机服务器来讲可见,必须将其各个分区映射到主机 LUN。有关映射的详细信息, 请参阅["将逻辑驱动器分区映射到主机](#page-94-0) LUN", 第 5 页-39。 检查是否已完成该任务。

<span id="page-121-0"></span>7.2 理解蜂鸣声代码

蜂鸣声用于发出告警,表示阵列中发现故障组件,它采用莫尔斯码的点、划字符。点 "**.**"是一个短音,长度为一个时间单位。划 "**-**"是一个长音,长度为三个时间单位。 要关闭告警,请用别针拨一下阵列右耳部的重置按钮。

| 故障                | 莫尔斯码字母         | 莫尔斯码声音模式  |
|-------------------|----------------|-----------|
| 严重故障; 关闭控制器。  8 划 |                |           |
| 电源 0 故障           | P <sub>0</sub> |           |
| 电源 1 故障           | P1             |           |
| 事件告警              | E              | $\bullet$ |
| 风扇故障              | F              |           |
| 电压故障              | V              |           |
| 温度故障              | T              |           |
| SES/PLD 固件不匹配     | $\mathbb{R}$   |           |

<span id="page-121-1"></span>表 **7-1** 蜂鸣声代码

严重故障蜂鸣声表示保证机箱继续正常工作的重要设备出现了故障。如果故障不明显, 请检查告警、错误提示信息和日志,查找故障原因,然后关闭控制器。例如,如果阵列 的温度超过 50 摄氏度,就会出现严重故障。

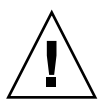

如果听到严重故障告警音后没有迅速关闭控制器,可能会严重损坏阵列。

注 **-** 通过固件应用程序可以永久关闭阵列的蜂鸣,方法是选择 "system Functions", 然后选择 "Mute beeper",并对出现的问题回答 "yes"。

请参见"前面板 LED", 第 6 页-1, 了解表 [7-1](#page-121-1) 中提到的 SES/PLD 固件不匹配的更多 信息。

有关蜂鸣声代码的补充说明,请查看阵列的版本说明。

## <span id="page-122-0"></span>7.3 主要屏幕和命令

本节介绍 RAID 控制器固件的初始屏幕和主菜单。

## 7.3.1 控制器固件初始屏幕

在第一次访问 RAID 控制器固件时 (通过控制器 COM 端口或以太网端口),会看到下 面的初始控制器屏幕。要完成到管理控制台的连接,选择 VT100 终端模式或与您的通 信软件相对应的模式,然后按 Return 键。

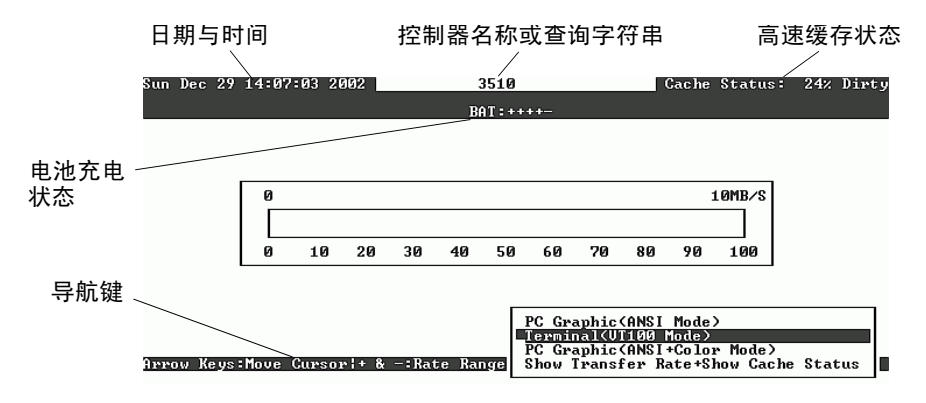

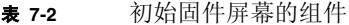

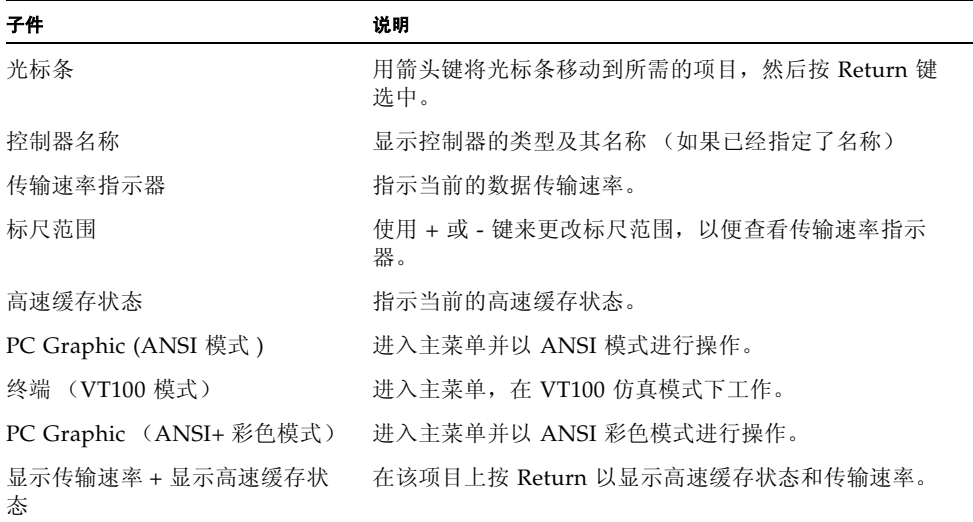

## 7.3.2 主菜单

在选定模式并在初始屏幕上按 Return 后,主菜单显示出来。

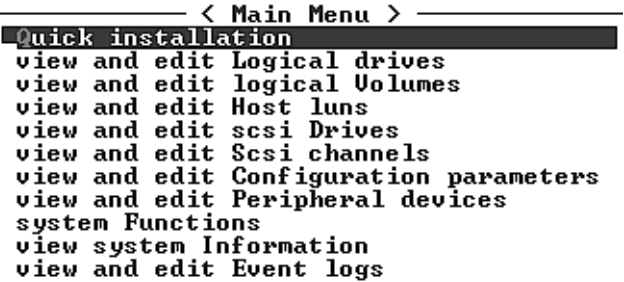

使用箭头键选择菜单项目,然后按 Return 键选择一个菜单,或者按 ESC (Escape) 键返 回前一个菜单或屏幕。

注 **-** 每个菜单选项有一个大写并高亮显示的的字母。这个字母是用来调用该菜单选项的 键盘快捷键。使用此键盘快捷键的效果与使用箭头键选择菜单选项后按 Return 键是一 样的。

## 7.3.3 快速安装 (保留)

正常工作时不使用此菜单选项。它被保留用于处理特殊情况,而且只有在技术支持人员 的指导下才能使用。

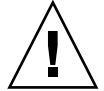

小心 **-** 除非有技术支持人员的指导,否则请不要使用此菜单项。使用它将导致设备上的 现有配置和数据丢失。

## <span id="page-124-0"></span>7.4 删除逻辑驱动器

要为逻辑驱动器分配不同的 RAID 级别或一组不同的驱动器, 必须先取消映射, 删除逻 辑驱动器,然后创建一个新的逻辑驱动器。

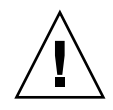

小心 **-** 此操作会删除逻辑驱动器上的所有数据。因此,如果逻辑驱动器上有数据,在删 除当前的逻辑驱动器之前,必须先将数据复制到另一个位置。

注 **-** 只有先取消逻辑驱动器的映射,然后才能删除该逻辑驱动器。

要取消逻辑驱动器的映射并删除逻辑驱动器,请执行以下步骤。

- **1.** 选择主菜单上的 "**view and edit Host luns**"菜单选项,然后按 **Return** 键。 屏幕上会显示现有的逻辑驱动器映射。
- **2.** 选择要取消映射的现有逻辑驱动器,然后按 **Return** 键。 屏幕上出现确认消息,问您是否要取消选中的逻辑驱动器的映射。
- 3. 选择"Yes",然后按 Return 键,取消该逻辑驱动器的映射。
- **1.** 选择主菜单上的 "**view and edit Logical drives**"菜单选项,然后按 **Return** 键。

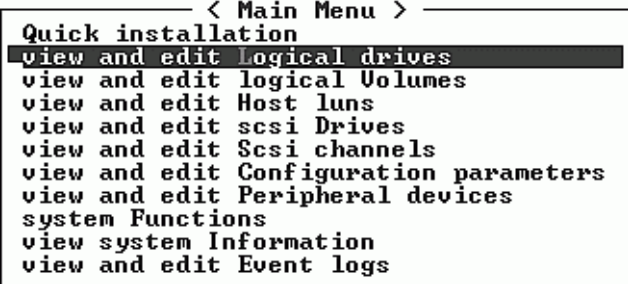

**2.** 选择要取消映射的逻辑驱动器,然后按 **Return** 键。

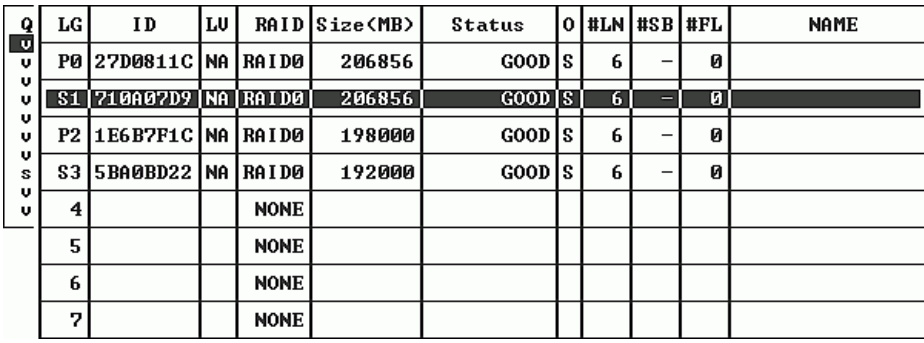

#### **3.** 选择 "**Delete logical drive**"菜单选项,然后按 **Return** 键。

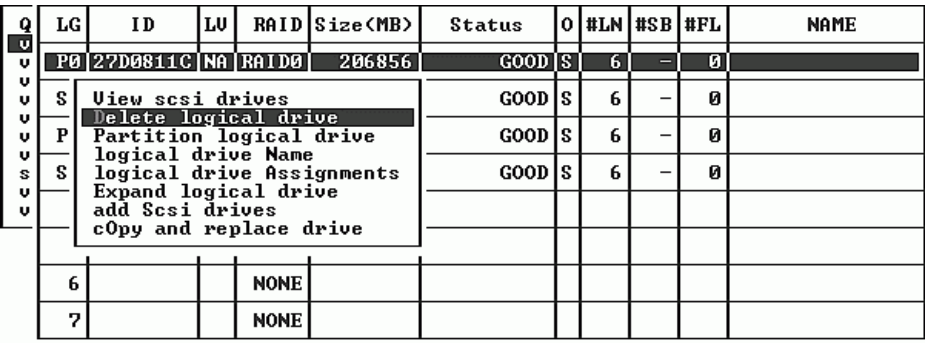

屏幕上显示警告通知。删除该逻辑驱动器是否安全,不会丢失数据。

#### **4.** 选择 "**Yes**"然后按 **Return** 键。

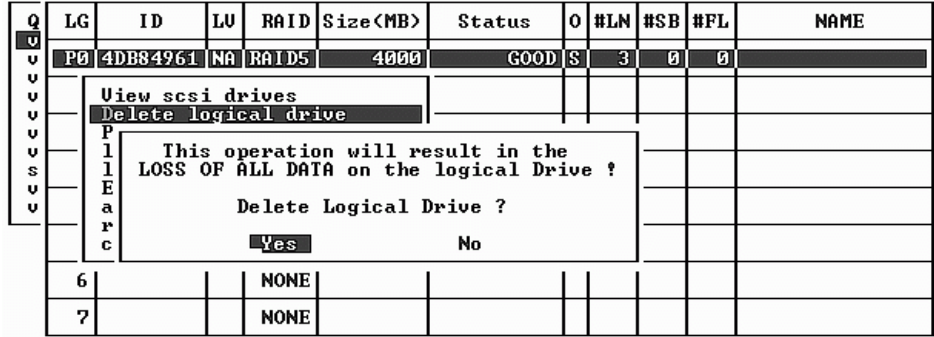

# <span id="page-126-0"></span>7.5 检查状态窗口

状态窗口用于监视和管理以下几节中描述的阵列:

- "逻辑驱动器状态表", 第 7 页-7
- ["物理驱动器状态表",第](#page-128-0) 7 页- 9
- ["信道状态表",第](#page-130-0) 7 页- 11
- "查看 SES 状态", 第 7 页-17
- "在屏幕上查看事件日志", 第 7 页-19

## <span id="page-126-1"></span>7.5.1 逻辑驱动器状态表

要检查和配置逻辑驱动器, 从主菜单选择 "view and edit Logical drives", 然后按 Return 键。

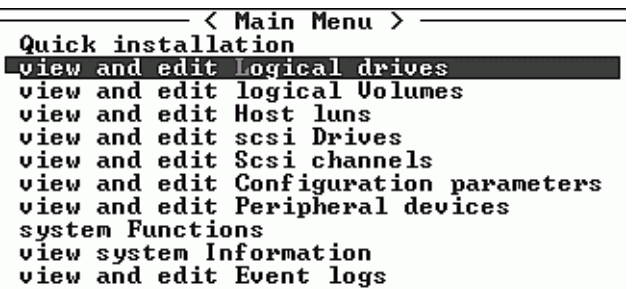

屏幕显示所有逻辑卷的状态。

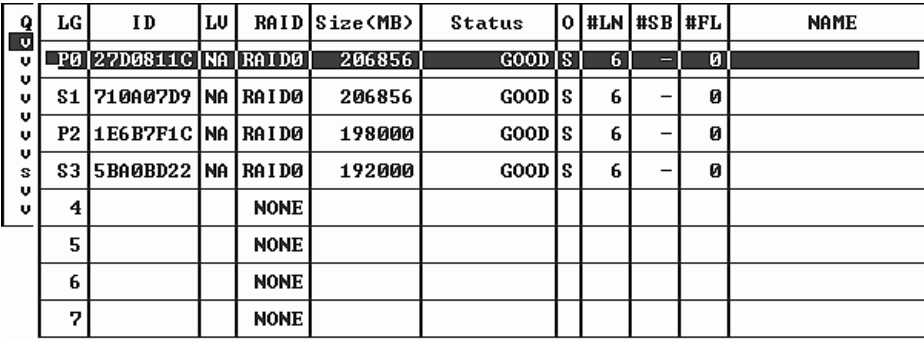

表 [7-3](#page-127-0) 显示了逻辑驱动器参数的定义和值。

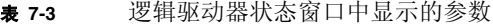

<span id="page-127-0"></span>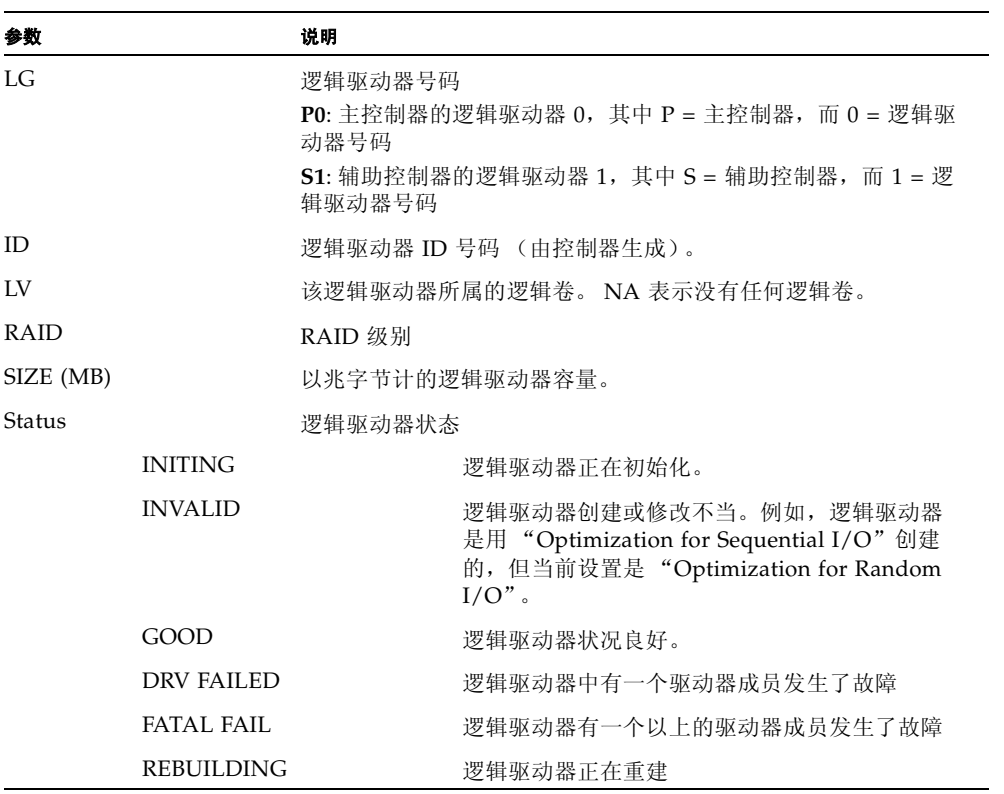

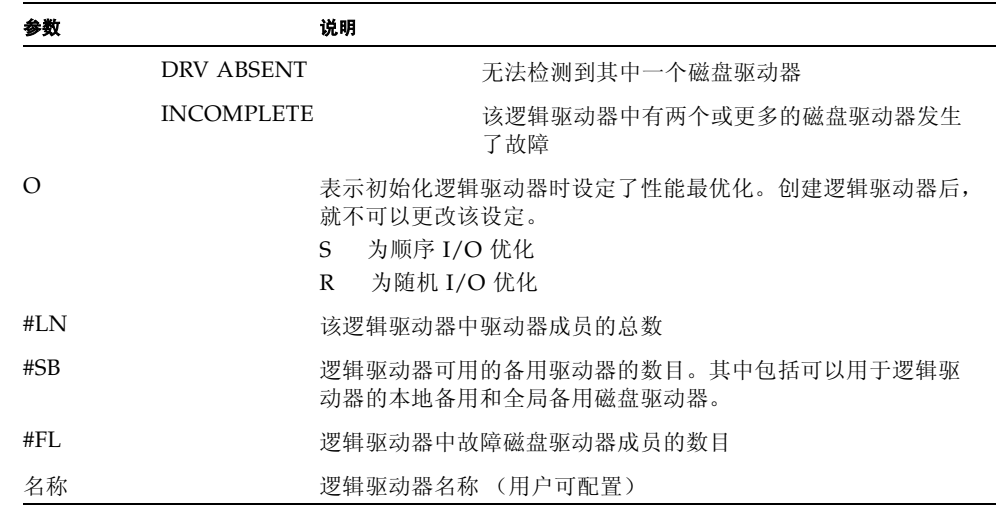

<sup>表</sup> **7-3** 逻辑驱动器状态窗口中显示的参数 (续)

要对故障、不完整或致命故障状态进行处理,请参阅"控制器故障转移",第 7 页-21 和"恢复驱动器致命故障",第 7页-29。

<span id="page-128-0"></span>7.5.2 物理驱动器状态表

要检查和配置物理驱动器, 从主菜单中选择 "view and edit scsi Drives", 然后按 Return 键。

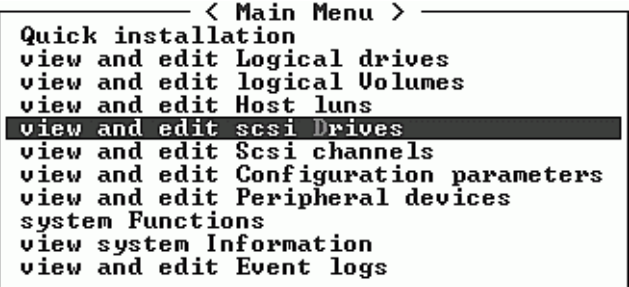

屏幕显示所有物理驱动器的状态。

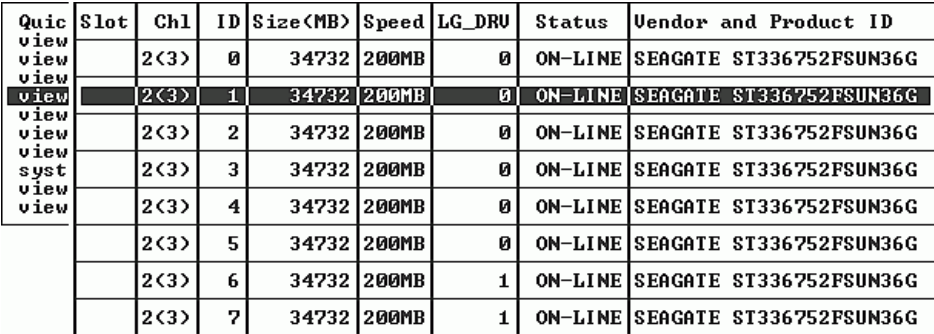

表 **7-4** 驱动器状态窗口中显示的参数

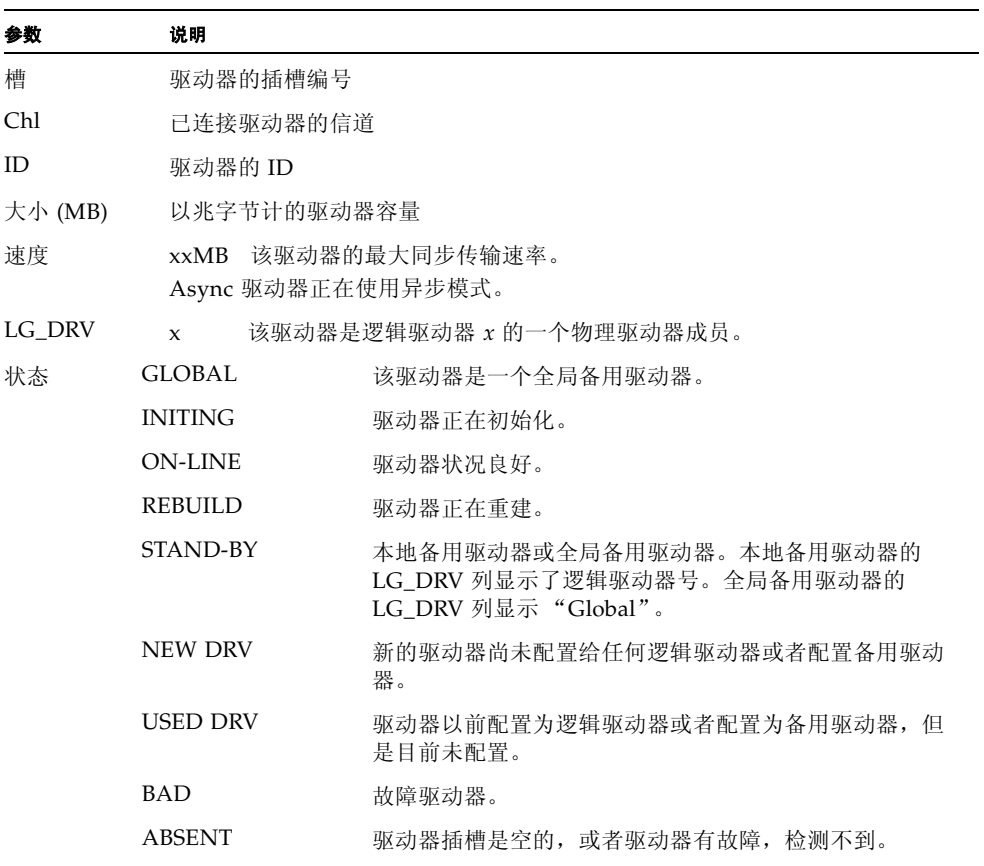

表 **7-4** 驱动器状态窗口中显示的参数 (续)

| 参数                       | 说明       |                 |  |
|--------------------------|----------|-----------------|--|
|                          | MISSING. | 驱动器一度存在, 但现在缺失。 |  |
|                          | SB-MISS  | 备用驱动器缺失。        |  |
| Vendor and<br>Product ID |          | 驱动器的供货商和产品型号信息。 |  |

要对 BAD (坏)驱动器进行处理, 请参考"识别需要更换的故障驱动器", 第 7 页- [26](#page-145-0)。

如果两个驱动器显示 BAD 和 MISSING 状态,则请参阅 ["恢复驱动器致命故障",](#page-148-0) [第](#page-148-0) 7 页- 29。

注 **-** 如果没有显示已安装的驱动器,则说明该驱动器可能有问题,或者安装不正确。

注 **-** 通电后,控制器扫描通过驱动器信道连接的所有硬盘驱动器。如果在控制器完成初 始化后连接了硬盘,请在选中驱动器后使用"Scan scsi drive"子菜单选项,让控制器 识别新添加的硬盘,并将其配置成逻辑驱动器成员。

## <span id="page-130-0"></span>7.5.3 信道状态表

要检查和配置 SCSI 信道, 从主菜单选择 "view and edit Scsi channels", 然后按 Return 键。

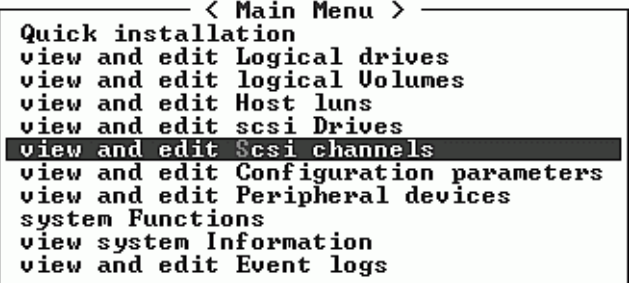

屏幕显示此控制器所有信道的状态。

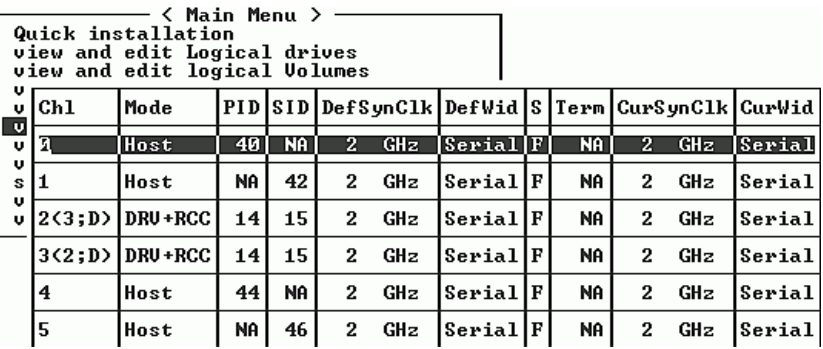

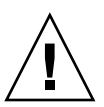

小心 **-** 不要更改驱动器信道的 PID 和 SID 值。

#### 表 **7-5** 信道窗口中显示的参数

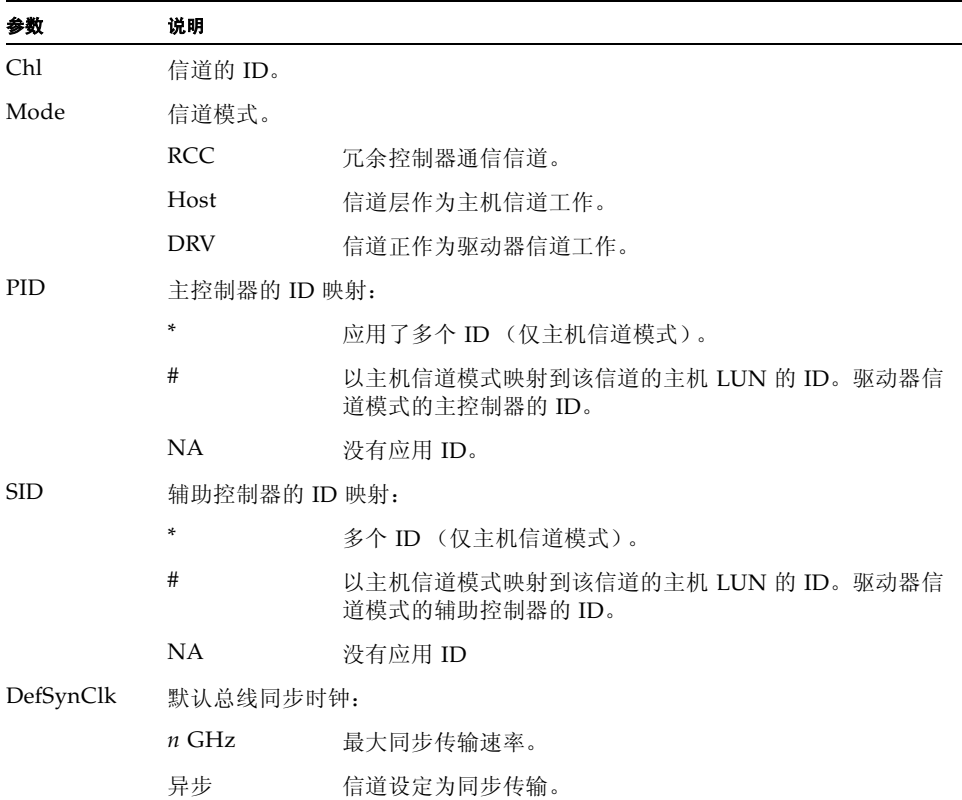

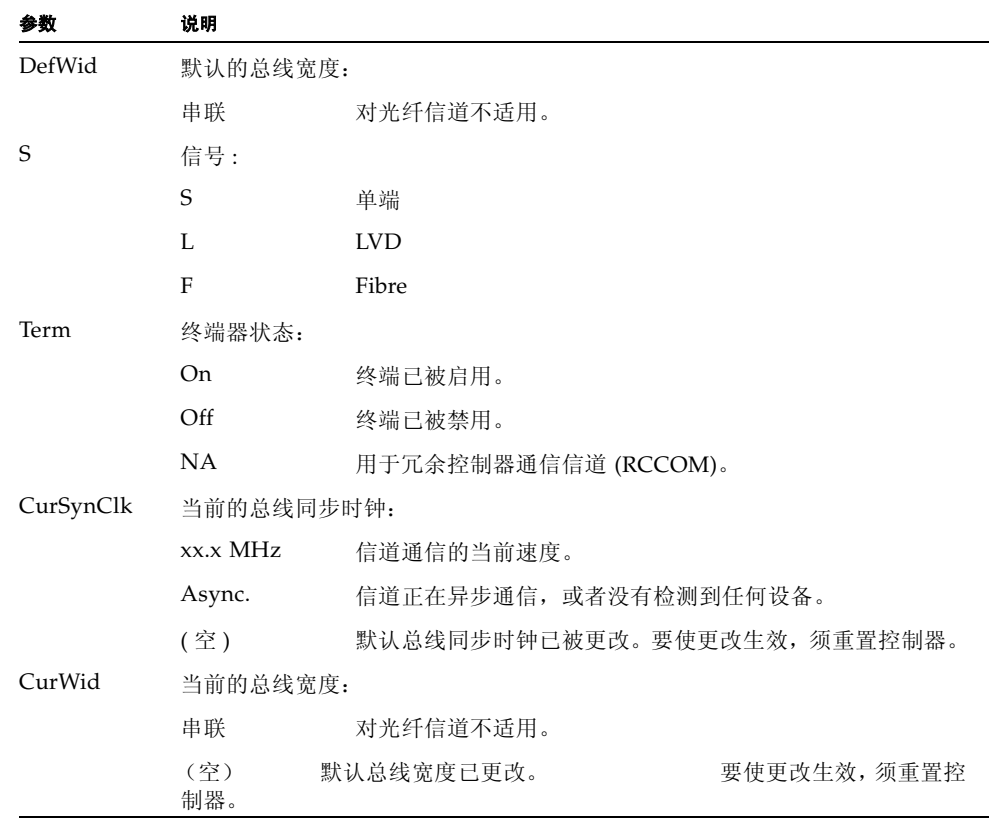

#### 表 **7-5** 信道窗口中显示的参数 (续)

## 7.5.4 控制器电压温度状态

要检查控制器的电压和温度状态,请执行下列步骤:

**1.** 选择主菜单中的 "**view and edit Peripheral devices**",然后按 **Return** 键。

```
< Main Menu >
 Quick installation
 view and edit Logical drives
 view and edit logical Uolumes<br>view and edit Host luns<br>view and edit scsi Drives
view and edit Scsi channels<br>view and edit Scsi channels<br>view and edit Configuration parameters
 system Functions
 view system Information
 view and edit Event logs
```
**2.** 选择 "**Controller Peripheral Device Configuration**",然后按 **Return** 键。

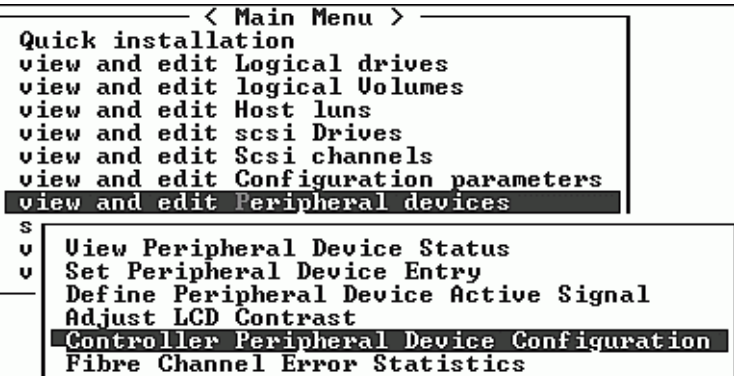

**3.** 选择"**View Peripheral Device Status**",然后按 **Return** 键来查看 **RAID** 单元的电压 和温度状态。

| < Main Menu >                              |
|--------------------------------------------|
| Quick installation                         |
| view and edit Logical drives               |
| view and edit logical Volumes              |
| view and edit Host luns                    |
| view and edit scsi Drives                  |
| view and edit Scsi channels                |
| view and edit Configuration parameters     |
| view and edit Peripheral devices           |
| s                                          |
| View Peripheral Device Status<br>v.        |
| Set Peripheral Device Entry<br>v l         |
| Define Peripheral Device Active Signal     |
| Adjust LCD Contrast                        |
| Controller Peripheral Device Configuration |
| F                                          |
| Uiew Peripheral Device Status              |
| <b>Voltage and Temperature Parameters</b>  |
|                                            |

经过了压力和温度检查的组件列在屏幕上,并被定义为正常或不正常。

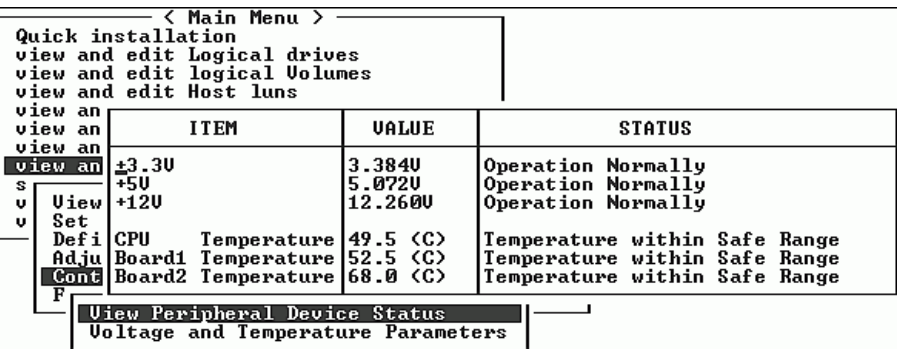

**4.** 选择 "**Voltage and Temperature Parameters**",然后按 **Return** 键,查看和编辑决定 电压和温度状态的触发器阈值。

- < Main Menu > -Quick installation view and edit Logical drives view and edit logical Uolumes<br>view and edit Host luns<br>view and edit scsi Drives view and edit Scsi channels view and edit Configuration parameters view and edit Peripheral devices s **Uiew Peripheral Device Status** v Set Peripheral Device Entry v. Define Peripheral Device Active Signal Adjust LCD Contrast Controller Peripheral Device Configuration F <u>Uiew Peripheral Device Status</u> Uoltage and Temperature Parameters

**5.** 选择要查看或编辑的阈值,然后按 **Return** 键。

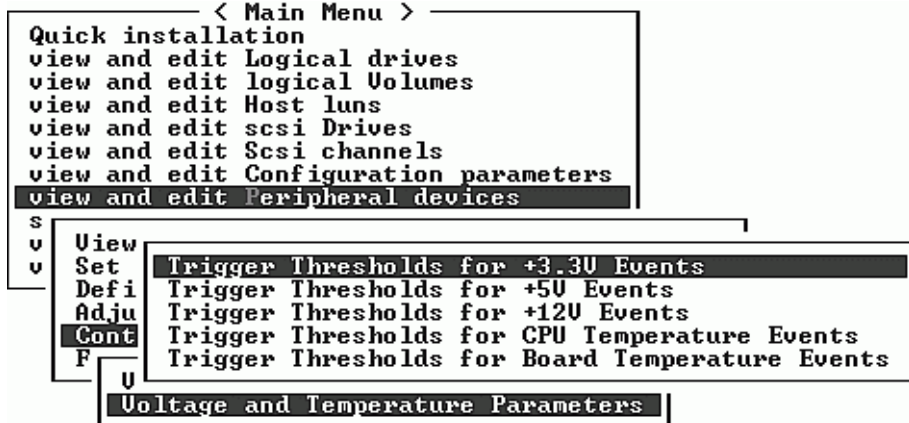

**6.** 必要时多次重复此步骤,缩小阈值和触发事件的范围。

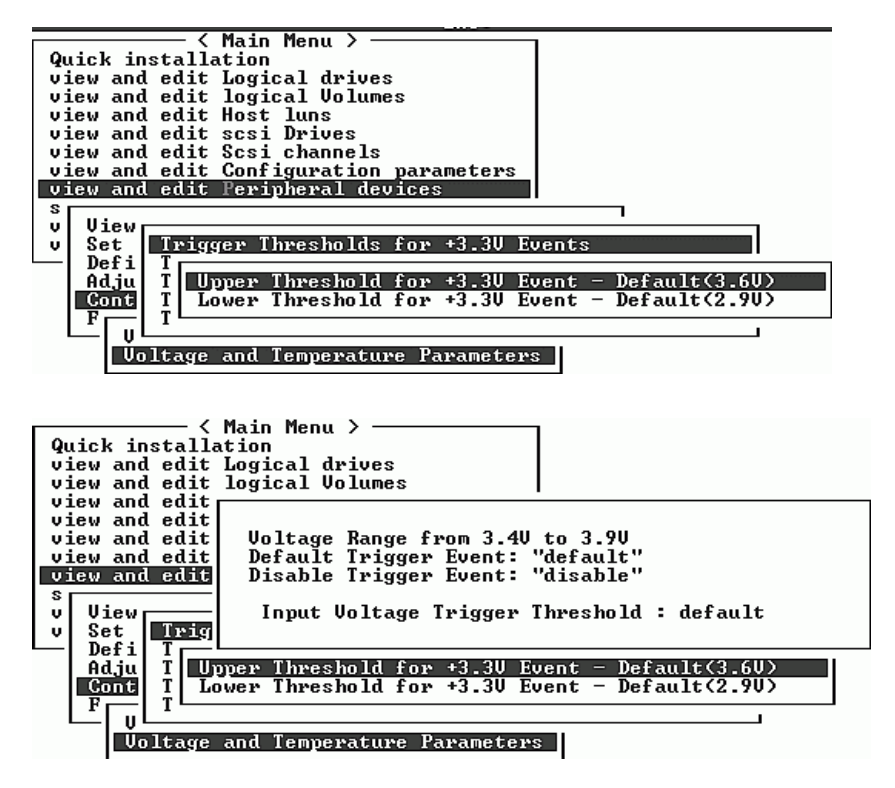

**7.** 要编辑触发器或其他可编辑的值,按 **backspace** 键回到现有的信息上,然后改写。

### <span id="page-136-0"></span>7.5.5 查看 SES 状态

要检查 SES 组件的状态 (温度传感器、冷却风扇、蜂鸣扬声器、电源以及插槽状态), 请执行下列步骤。

**1.** 选择主菜单中的 "**view and edit Peripheral devices**",然后按 **Return** 键。

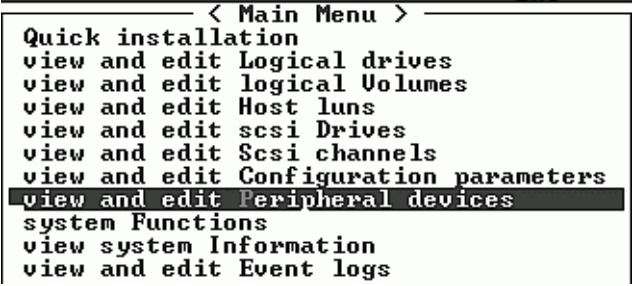

**2.** 选择 "**View Peripheral Device Status**",然后按 **Return** 键。

∨ Main Menu > -Quick installation view and edit Logical drives view and edit logical Uolumes view and edit Host luns view and edit scsi Drives view and edit Scsi channels view and edit Configuration parameters edit Peripheral devices view and s **Uiew Peripheral Device Status** v Set Peripheral Device Entry v Define Peripheral Device Active Signal Adjust LCD Contrast Controller Peripheral Device Configuration Fibre Channel Error Statistics

#### **3.** 选择 "**SES Device**",然后按 **Return** 键。

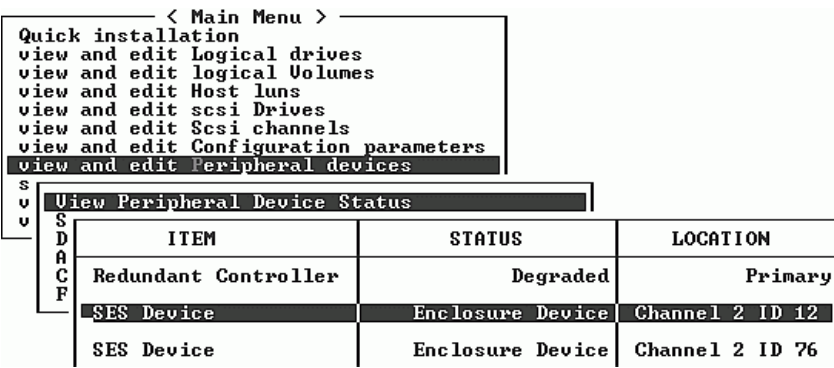

屏幕上会显示环境传感器和该 SES 设备的其他硬件组件的列表。

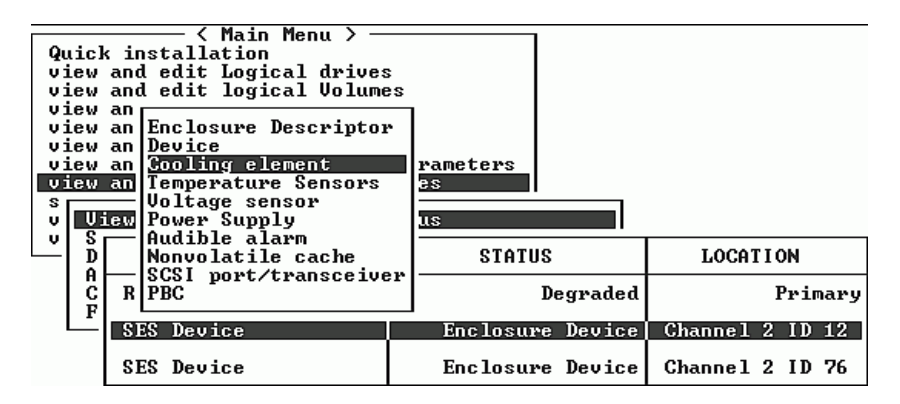

#### 4. 从列表中选择一个项目,然后按 Return 键显示它的有关信息,或者查看其组件属性的 子菜单。

选择 "Overall Status", 显示 SES 设备的状态及其工作温度:

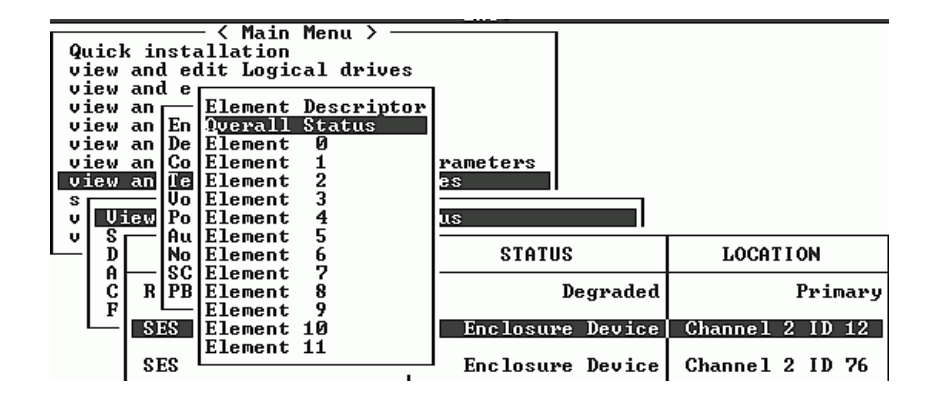

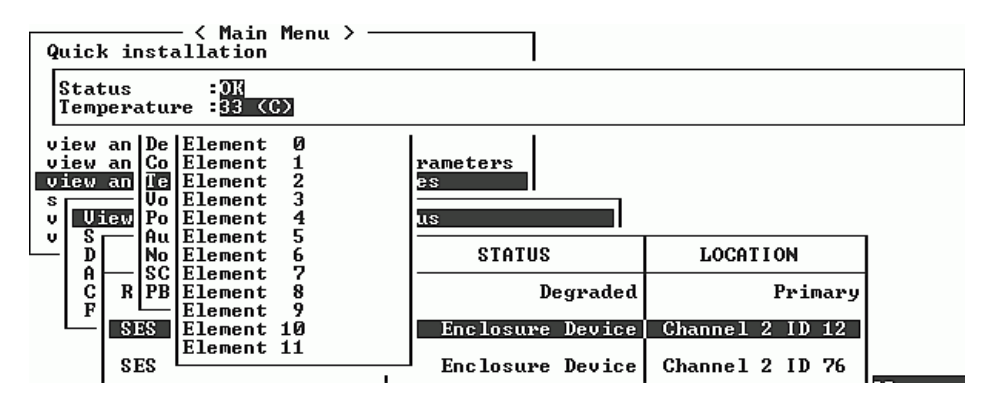

#### **5.** 选择您感兴趣的其他属性,然后按 **Return** 键,了解有关 **SES** 设备的更多信息。

### <span id="page-138-0"></span>7.5.6 在屏幕上查看事件日志

控制器事件日志记录在系统通电后所发生的事件或告警。控制器可存储多达 1000 个事 件日志。事件日志记录了配置或操作事件以及错误消息或告警事件。

注 **-** 每个阵列中的 SES 逻辑将消息发送到事件日志,由日志报告风扇、温度和电压的 问题和状态。

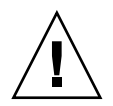

小心 **-** 控制器断电或重置会自动删除所有已记录的事件日志。

**1.** 要在屏幕上查看事件日志,从主菜单选择 "**view and edit Event logs**",然后按 **Return** 键。

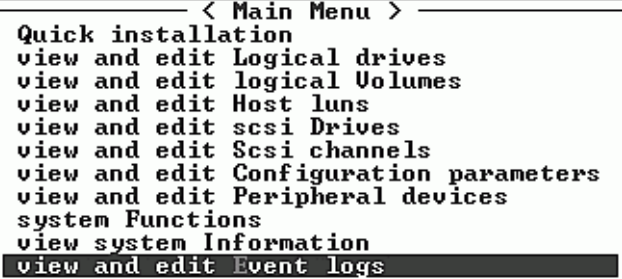

显示最近的事件日志:

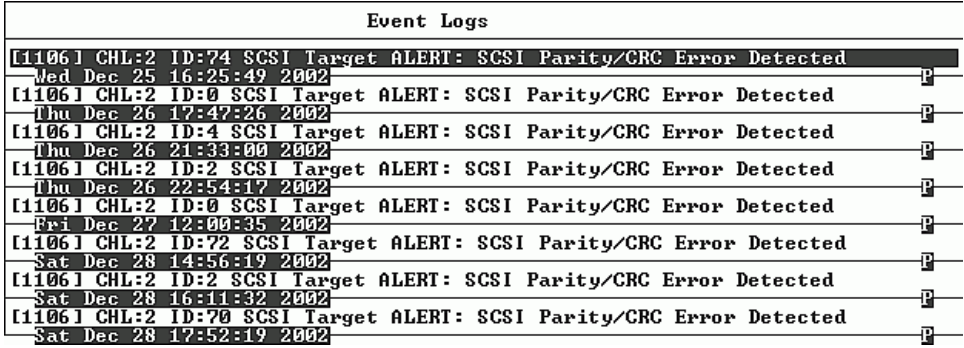

**2.** 使用箭头键在列表中上下移动。

#### **3.** 要在阅读后清除日志中的事件,请用箭头键移动到要清除的最后一条事件,然后按 **Return** 键。

屏幕上显示 "Clear Above xx Event Logs?"的确认消息。

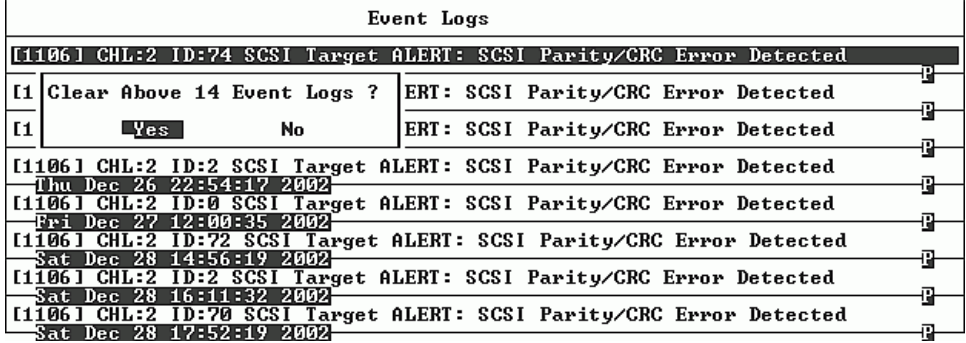

#### **4.** 选择 "**Yes**"清除已记录的事件日志。

注 **-** 重置控制器可清除记录的事件日志。要在控制器重置后保留事件日志,可以安装和 使用 Configuration Service 程序。

# <span id="page-140-0"></span>7.6 控制器故障转移

控制器故障有下列症状:

- 幸存的控制器发出声音告警。
- 故障控制器上的中央 LED (状态符号) 闪烁黄色。
- 幸存的控制器发出事件消息,宣布另一个控制器有控制器故障。

出现警告信息 "Redundant Controller Failure Detected",事件日志中也会记录此信 息。

如果冗余控制器配置中的一个控制器发生故障,则幸存的控制器会接管故障控制器,直 到后者被更换。

故障控制器由幸存控制器进行管理;后者在访问所有信号路径时,会将前者停用并断 开。幸存控制器然后对后续的事件通知进行管理,并接管所有的进程。无论其原先的状 态如何,它总是主控制器,而后来更换的控制器则承担起辅助控制器的作用。

故障转移和故障回复进程对主机来讲是完全透明的。

如果使用冗余配置,控制器是可热交换的,更换故障单元只需几分钟。因为 I/O 连接 在控制器上,所以在拆除故障控制器和将新控制器安装到原处的这段时间内,设备不可 用。

要维护冗余控制器配置,须尽快更换故障控制器。有关详细信息,请参阅 *Sun StorEdge 3000* 系列 *FRU* 安装指南。

## <span id="page-141-0"></span>7.7 重建逻辑驱动器

本节介绍重建逻辑驱动器的自动和手动过程。

### 7.7.1 自动逻辑驱动器重建

用备用驱动器重建: 当逻辑驱动器的某一成员驱动器发生故障时, 控制器首先检查是否 有一个本地备用驱动器已被分配给该逻辑驱动器。如果是这样,则控制器自动开始向该 备用驱动器重建故障磁盘的数据。

如果没有任何本地备用驱动器可用,则控制器搜寻全局备用驱动器。如果有全局备用驱 动器,则控制器自动将其用于重建逻辑驱动器。

故障驱动器交换检测: 如果本地备用驱动器和全局备用驱动器都不可用, 而且 "Periodic Auto-Detect Failure Drive Swap Check Time"被禁用,控制器不会尝试重 建,除非采取强制手动重建方法。

要启用此功能,请执行下列步骤:

- **1.** 选择主菜单上的 "**view and edit Configuration parameters**",然后按 **Return** 键。
- **2.** 选择 "**Drive-side SCSI Parameters**",然后按 **Return** 键。
- **3.** 选择 "**Periodic Auto-Detect Failure Drive Swap Check Time**",然后按 **Return**  键。

如果启用了 "Periodic Auto-Detect Failure Drive Swap Check Time"(即已经选择了 检查时间间隔),控制器会通过检查故障驱动器的信道 /ID 来检测是否交换了故障驱动 器。故障驱动器交换一完成,就会马上开始重建。

注 **-** 此功能需要使用系统资源,会影响性能。

如果故障驱动器未被替换,但有一个本地备用驱动器被添加到逻辑驱动器,则用备用驱 动器进行重建。

有关自动重建的流程图,请参阅图 [7-1](#page-143-0)。

## 7.7.2 手动重建

当用户应用强制手动重建时,控制器首先检查是否有一个本地备用驱动器已被分配给该 逻辑驱动器。如果是这样,则控制器自动开始重建。

如果没有任何本地备用驱动器可用,则控制器将搜寻全局备用驱动器。如果有全局备用 驱动器,则逻辑驱动器重建自动开始。参阅图 [7-2](#page-144-0)。

如果本地备用驱动器和全局备用驱动器都不可用,则控制器将检查故障驱动器的信道和 ID。在故障驱动器被换为完好的驱动器后,会在新的驱动器上开始逻辑驱动器重建。如 果没有任何驱动器可用于重建,则控制器将停止重建尝试,直到用户再次应用强制手动 重建。

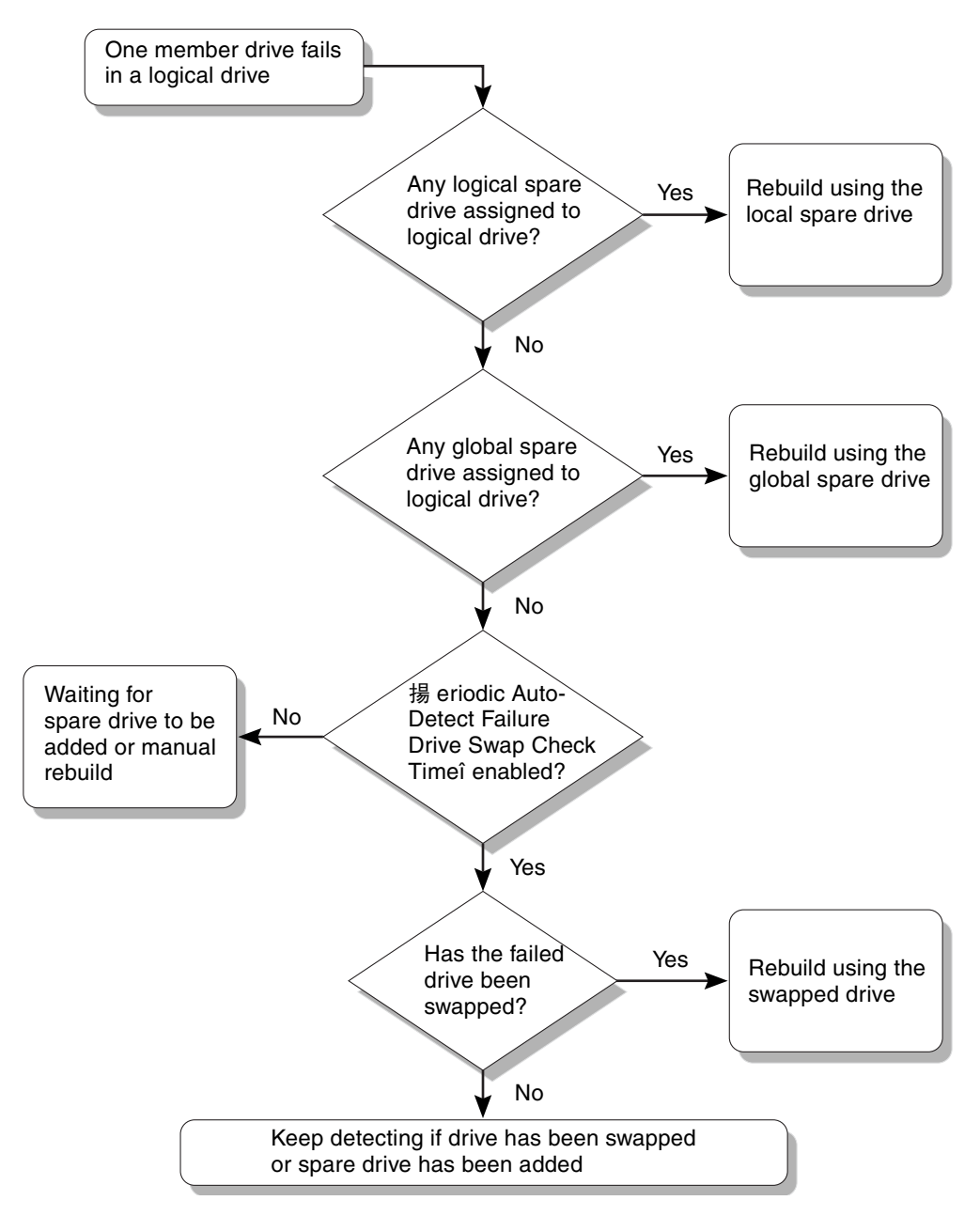

<span id="page-143-0"></span>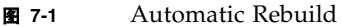
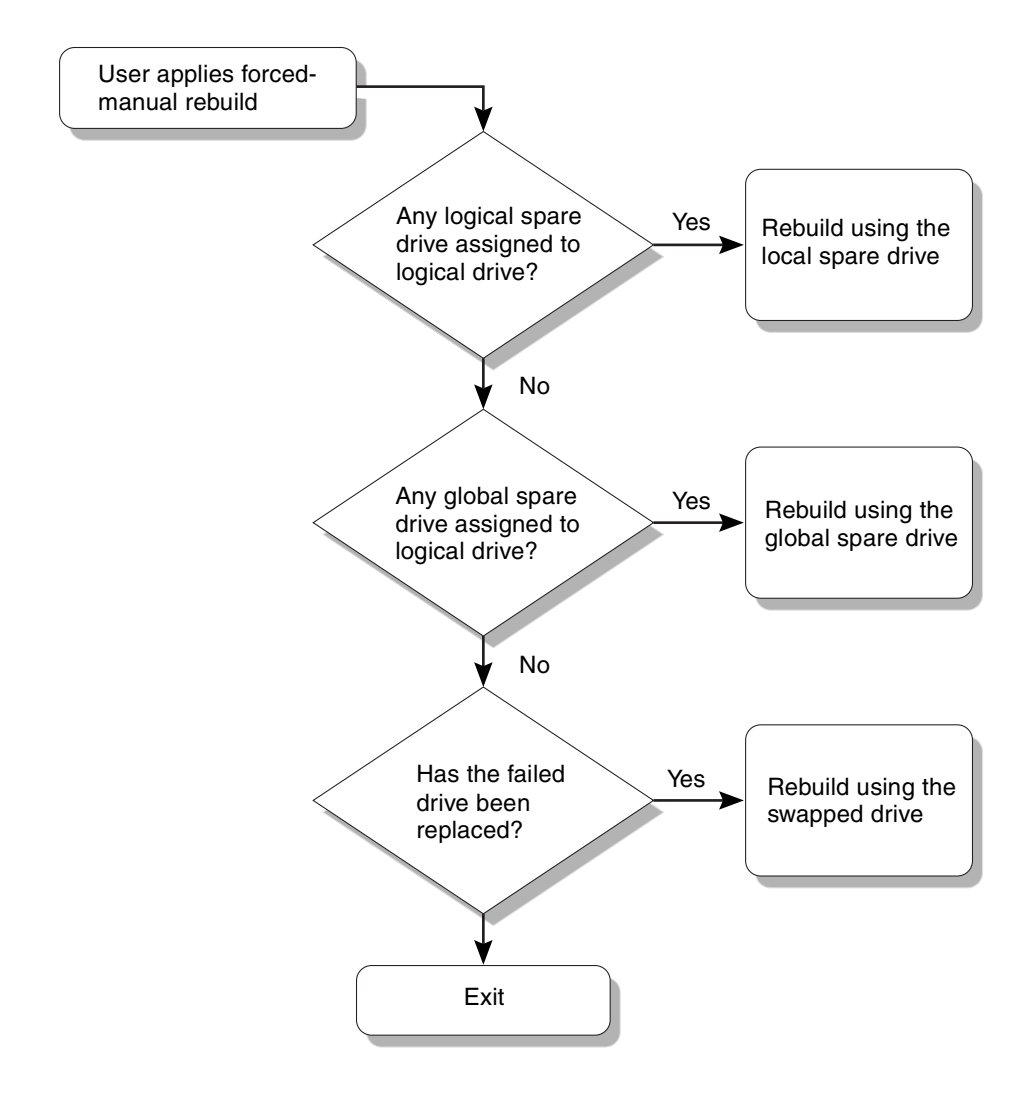

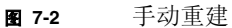

### 7.7.3 RAID (0+1) 中的并发重建

RAID (0+1) 允许多个驱动器故障和并发的多个驱动器重建。必须对新替换的驱动器进 行扫描,并将其设为本地备用驱动器。这些驱动器将在同一时间予以重建;您无须为每 个驱动器重复重建进程。

## 7.8 识别需要更换的故障驱动器

如果 RAID 5 逻辑驱动器中有故障驱动器,将故障驱动器更换为新的驱动器,可使逻辑 驱动器继续工作。

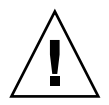

**小心 -** 在试图拆除故障驱动器时, 如果错误地拆除了同一逻辑驱动器中的其他驱动器, 则再也不能访问该逻辑驱动器,因为您的误操作造成另一个驱动器出现故障,从而引起 了严重的 RAID 组故障。

注 **-** 下面的步骤仅在没有任何 I/O 活动时有效。

要寻找故障驱动器、识别单个驱动器或者测试所有驱动器的活动 LED,可以让阵列中 任何或所有驱动器的 LED 闪烁。因为故障驱动器的 LED 不会发光,所以这是目测识别 故障驱动器的好办法,然后再更换故障驱动器。

**1.** 在主菜单上,选择 "**view and edit scsi Drives**",然后按 **Return** 键。

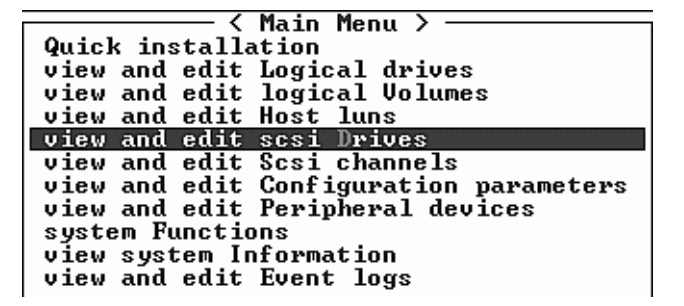

- **2.** 选择要识别的驱动器,然后按 **Return** 键。
- **3.** 选择 "**Identify scsi drive**"菜单选项,然后按 **Return** 键。
- 4. 选择 "flash All drives", 使驱动器信道中所有驱动器的活动 LED 闪烁, 然后按 **Return** 键。

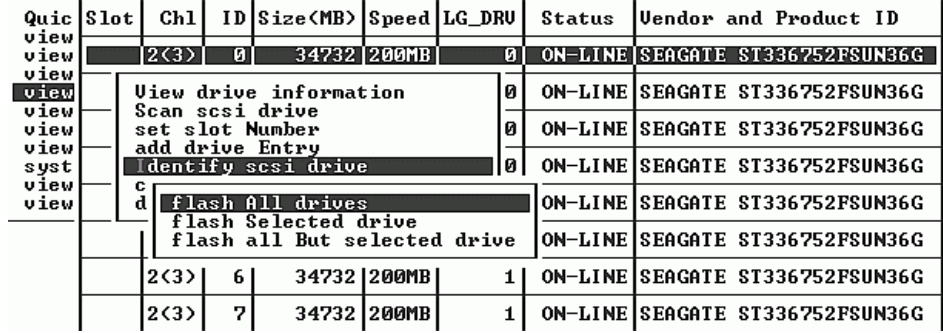

显示用于更改"Flash Drive Time"的选项。

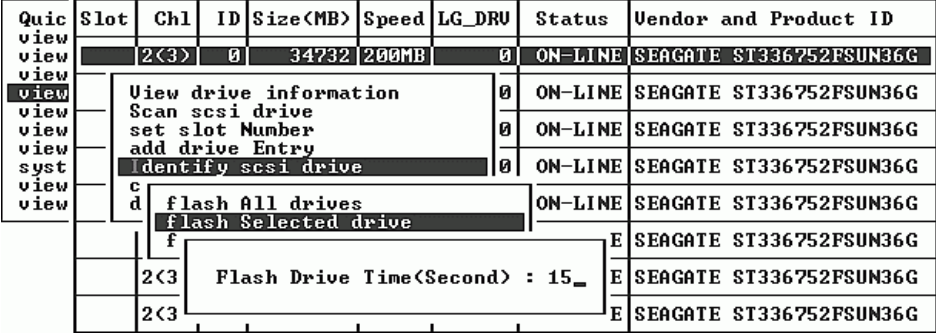

#### **5.** 需要的话,请更改持续时间。然后按 **Return** 键,并选择 "**Yes**"。

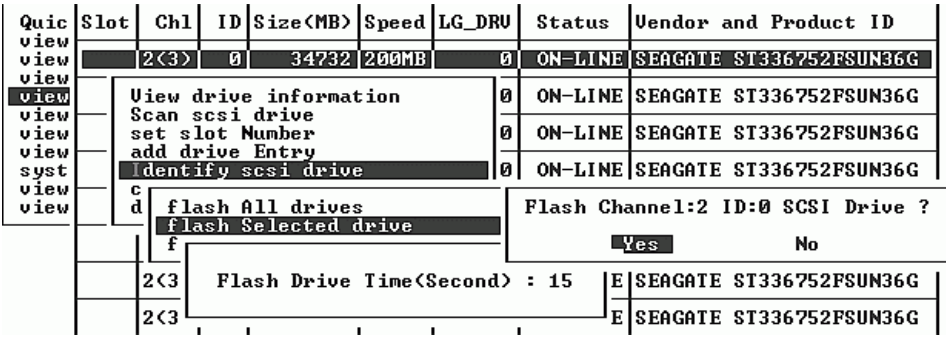

故障硬盘驱动器的读 / 写 LED 指示灯不会发亮。不发光的 LED 有助于定位和拆除故障 驱动器。

除了闪烁所有驱动器之外,也可以只闪烁选定驱动器的读 / 写 LED, 或者闪烁除了选 定驱动器外的所有其他驱动器的 LED,使用的步骤与上述步骤类似。这三个驱动器闪 烁菜单选项在下面介绍。

#### 7.8.1 Flash Selected Drive

选择此菜单选项时,所选驱动器的读 / 写 LED 会稳定发光一段时间,时间长度可以配 置 (1 到 999 秒)。

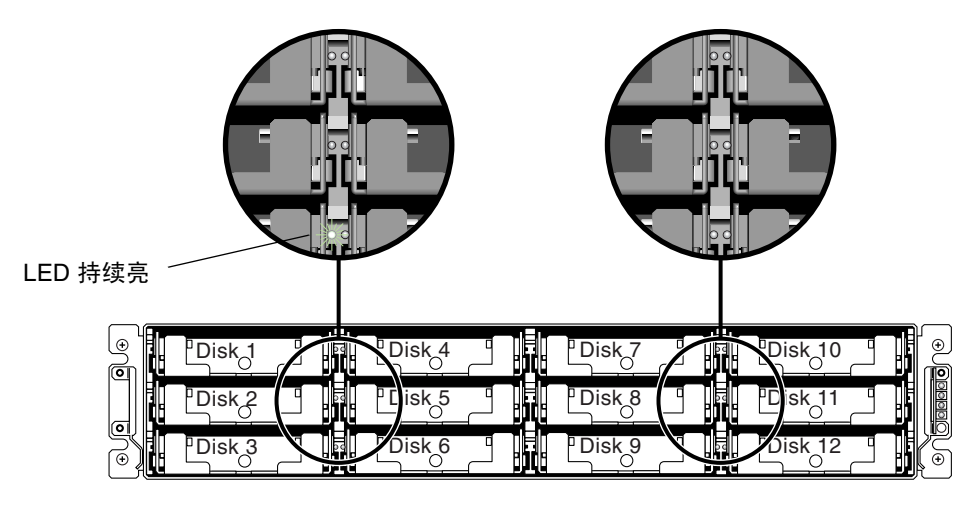

图 7-3 闪烁选定驱动器的驱动器 LED

#### 7.8.2 Flash All SCSI Drives

"Flash All SCSI Drives"菜单选项会使所有正常驱动器的 LED 发光,但故障驱动器的 LED 不发光。图中没有故障驱动器。

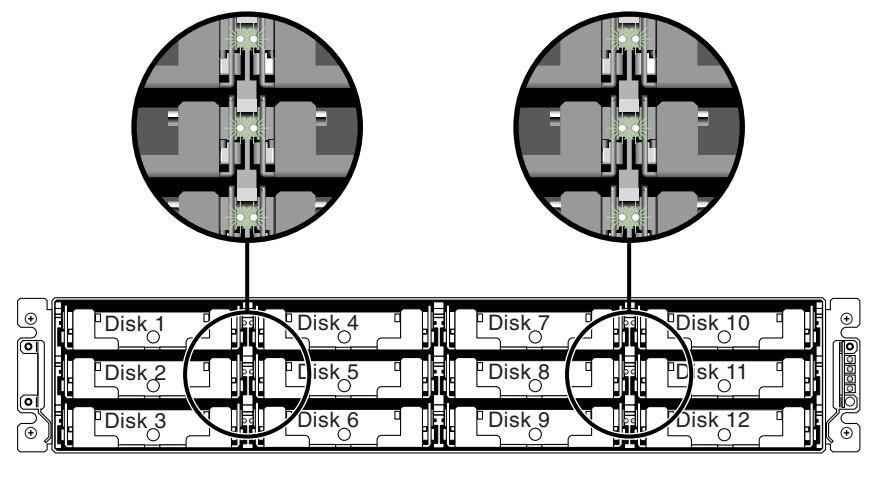

图 7-4 闪烁所有驱动器 LED 来检测有缺陷的不闪烁驱动器

#### 7.8.3 Flash All But Selected Drive

使用此菜单选项,除选定驱动器之外的所有已连接驱动器的读 / 写 LED 会亮起, 时间 为 1 到 999 秒之间的一个可配置时长。

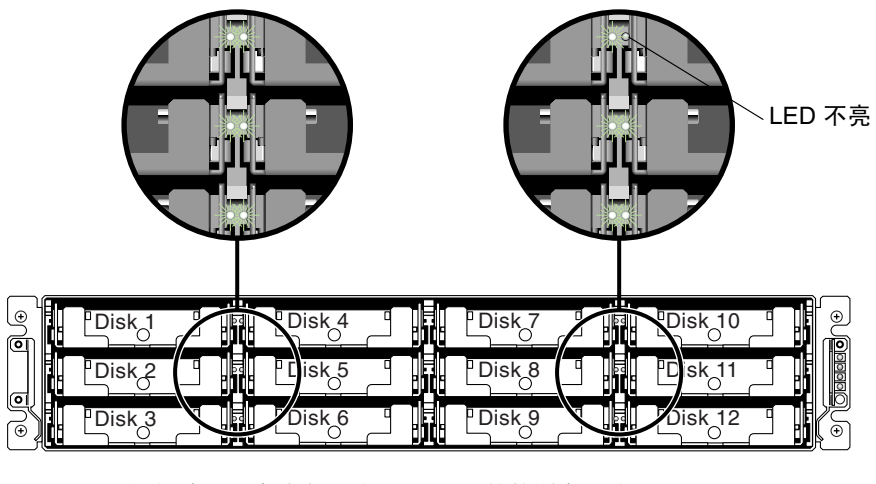

<sup>图</sup> **7-5** 闪烁除了一个选定驱动器 LED 以外的所有驱动器 LED

### 7.9 恢复驱动器致命故障

采用冗余的 RAID 阵列系统时,系统得到了 RAID 奇偶校验驱动器和一个或多个全局 备用驱动器的保护。

注 **-** 当故障驱动器的数目超过可用于逻辑驱动器的备用驱动器的数目时,出现 FATAL FAIL 状态。如果逻辑驱动器有两个全局备用驱动器可用,则必须有三个故障驱动器才 会出现 FATAL FAIL 状态。

在极端少有的情况下有两个或更多的驱动器同时发生故障时,则请执行下列步骤。

- **1.** 立即停止所有 **I/O** 活动。
- **2.** 要取消蜂鸣告警,使用曲别针按 **Reset** 按钮 (在阵列前部右侧边缘的 **LED** 的下面)。
- **3.** 从实体上检查所有的驱动器是否牢固地安装在阵列中,并且没有任何部分或全部已被卸 下。

**4.** 再次检查固件主菜单,并检查 "**view and edit Logical drives**",查找:

状态:FAILED DRV (一个驱动器发生故障), 或者 状态: FATAL FAIL (两个或更多驱动器发生故障)

**5.** 高亮显示逻辑驱动器,按 **Return** 键,然后选择 "**view scsi drives**"。

如果两个物理驱动器有问题。一个驱动器的状态为 BAD,而另一个驱动器的状态为 MISSING。 MISSING 状态可能暗示其中一个驱动器是 "假"故障。该状态并不告知哪 个驱动器可能是假故障。

- **6.** 执行以下操作之一:
	- **a.** 从主菜单选择 "**system Functions**",然后按 **Return** 键。选择 "**Reset controller**",然后按 **Return** 键。

或者

#### b. 切断阵列的电源。等五秒钟, 然后为阵列接通电源。

#### **7.** 重复步骤 **4** 和 **5**,检查逻辑和驱动器的状态。

在重置控制器后,如果有假故障驱动器,阵列会自动开始重建故障 RAID 集。 如果阵列不自动开始重建 RAID 集,则在"view and edit Logical drives"下检查其状 态。

- 如果状态为 FAILED DRV,请手动重建 RAID 集 (请参[阅 "手动重建",第](#page-142-0) 7 页- [23](#page-142-0))。
- 如果状态仍是 FATAL FAIL,那么您已丢失了该逻辑驱动器上的所有数据,必须重新 创建该逻辑驱动器。继续下列步骤。
	- 更换故障驱动器。有关详细信息,请参阅 *Sun StorEdge 3000 系列 FRU 安装指* 南。
	- 删除逻辑驱动器。有关详细信息,请参阅 *Sun StorEdge 3000 Family RAID Firmware User's Guide*。
	- 创建新的逻辑驱动器。有关更多信息,请参阅 ["创建逻辑驱动器 \(可选\)",](#page-80-0) [第](#page-80-0) 5 页- 25。

关于其他故障排除提示,请参考位于下面位置的 *Sun StorEdge 3000 Family Release Notes*:

www.sun.com/products-n-solutions/ hardware/docs/Network\_Storage\_Solutions/Workgroup/3510

## 7.10 从文件恢复配置 (NVRAM)

如果保存过配置文件,现在想将同一配置应用到另一个阵列或者将其重新应用到原来具 有该配置的阵列,则必须确定,配置文件中的信道和 ID 对于阵列所要恢复配置的阵列 来讲是正确无误的。

NVRAM 配置文件将恢复所有的配置设置 (信道设置、主机 ID 等等),但不重建逻辑 驱动器。请参阅"将配置 (NVRAM) 保存到磁盘", 第 5 页-53, 了解如何保存配置文 件的信息,包括每次更改配置时保存控制器特定配置信息的建议。

请参阅"设置记录", 第 B 页-1, 了解在保存或恢复配置文件之前保留配置的书面记录 的建议。请参阅"将 NVRAM 保存到磁盘, 从磁盘中恢复", 第 B 页-8, 了解保存或 恢复配置文件时应将记录存放在什么样的方便位置。

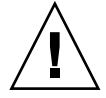

小心 **-** 恢复配置文件之前,请确保您采用的配置文件与目标阵列相匹配。如果在保留配 置文件后更改[了 "首次配置",第](#page-56-0) 5 页- 1 一章中描述的主机 ID、逻辑驱动器控制器分 配或者其他控制器的特定配置信息,则可能无法再访问不匹配的信道或驱动器。您必须 更改线缆连接或者主机或驱动器信道 ID,解决这种不匹配的问题,恢复已经丢失的访 问路径。在主机 Solaris 工作站上, RAID 控制器信道的地址还必须与 /etc/vfstab 中的描述相符。

注 **-** 在 Configuration Service 程序中,可以保存配置文件 (其中可以存储所有的配 置)以及恢复所有的逻辑驱动器。但是,该操作重建所有逻辑驱动器的同时,还将删除 所有的数据,因此只应在尚未存储任何数据或者数据已被传送到另一个阵列时进行。

要从已保存的 NVRAM 文件恢复配制设置,请执行下列步骤。

**1.** 选择主菜单中的 "**system Functions**",然后按 **Return** 键。

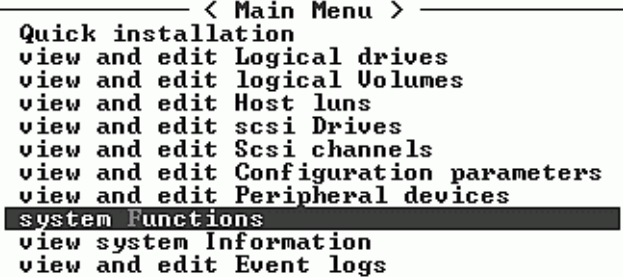

**2.** 选择 "**Controller maintenance**",然后按 **Return** 键。

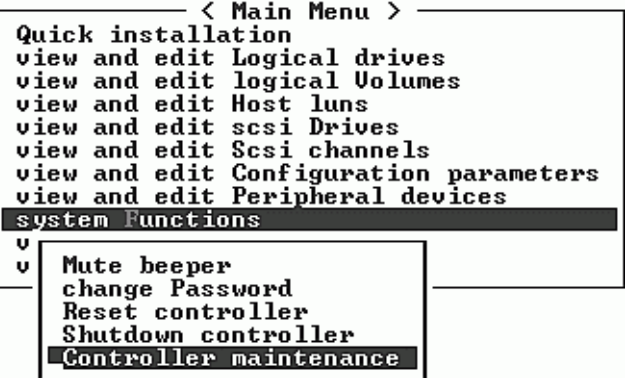

- **3.** 选择 "**Restore nvram from disks**",然后按 **Return** 键。
- **4.** 按 "**Yes**"确认。

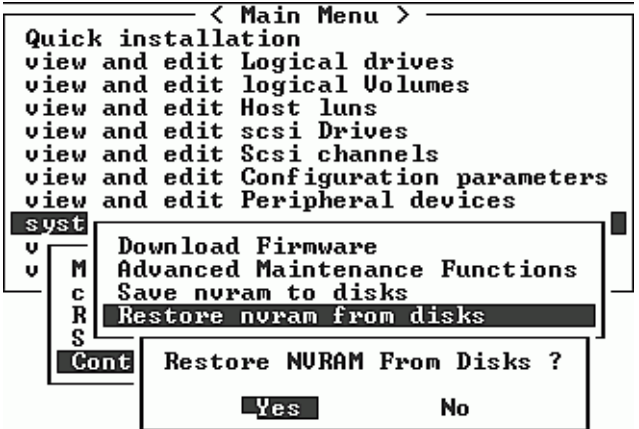

将有提示通知您控制器 NVRAM 数据已从磁盘成功恢复。

7.11 升级固件

本节提供了如何升级控制器固件的信息。

注 **-** 升级固件时, format (1M) 命令仍会显示以前的修订级别。要更正此问题,必须 更新驱动器标签,请使用 format (1M) 命令的 autoconfigure 选项 (选项 0)。选 择 label 时,驱动器的标签会变成更新后的固件版本。

### 7.11.1 固件升级功能

下列固件升级特性适用于控制器固件:

■ 冗余控制器滚动式固件升级

在下载到双控制器系统时,固件是闪写到这两个控制器的,并不中断各主机 I/O。 下载进程完成后,主控制器将重置并让辅助控制器暂时接管服务。当主控制器重新 联机时,辅助控制器将转交负载,然后自行重置,以便新的固件生效。滚动式升级 是由控制器固件自动进行的,无需用户介入。

■ 自动同步化的控制器固件版本

用于替换双控制器系统中故障单元的控制器经常是在运行较新发行的固件版本。为 维持兼容性,幸存的主控制器会自动将运行在替换辅助控制器上的固件更新为主控 制器的固件版本。

■ 使用串行端口连接升级固件 (从 Windows 主机)

使用 ANSI/VT100 兼容仿真程序,可以将固件下载到 RAID 控制器。仿真程序必须 支持 ZMODEM 文件传输协议。 HyperTerminal (超级终端)、 Telix 和 PROCOMM Plus 等仿真程序可以用于进行固件升级。

### 7.11.2 下载固件升级

请在阵列上运行它支持的固件版本,这点很重要。

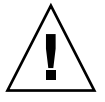

小心 **-** 更新固件之前,必须先确保阵列支持将要使用的固件版本。

如果下载一个包含固件升级程序的 Sun Microsystems 修补程序,修补程序中的 README 文件会显示哪些 Sun StorEdge 3000 系列阵列支持此固件版本。

要想快速、方便地下载新版本的控制器固件、磁盘驱动器固件和 SES 固件,请使用下 列工具之一:

- Sun StorEdge 3000 系列 CLI (带有带内连接, 用于 Solaris 和 Windows 主机)
- Sun StorEdge 3000 系列 Configuration Service 程序 (带有带内连接, 用于 Solaris 和 Windows 主机)
- 固件应用程序 (仅用于从带有带外串行端口连接的 Windows 主机进行控制器固件)

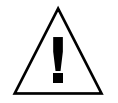

小心 **-** 对阵列进行管理时不应同时使用带内和带外连接,否则会导致多重操作之间发生 冲突。

7.11.3 从固件应用程序进行控制器固件升级

也可以使用带 ZMODEM 功能 Windows 终端仿真会话来访问固件应用程序。要通过串 行端口和固件应用程序升级 RAID 控制器固件,请进行下列步骤。

#### **1.** 建立串行端口连接。

- 要升级引导记录和二进制固件,请进行步骤 2。
- 要只升级二进制固件,请进行步骤 3。

**2.** 使用下列步骤来升级引导记录和二进制固件。

**a.** 在主菜单中,向下滚动到 "**system Functions**"。

— < Main Menu > — Quick installation view and edit Logical drives<br>view and edit Logical Uolumes<br>view and edit Host luns<br>view and edit scsi Drives<br>view and edit Scsi channels view and edit Configuration parameters view and edit Peripheral devices system Functions view system Information view and edit Event logs

**b.** 选择 "**Controller maintenance**",然后按 **Return** 键。

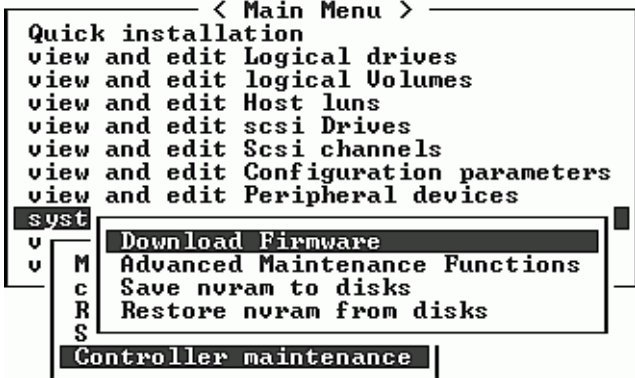

**c.** 选择 "**Advanced Maintenance Functions**",然后按 **Return** 键。

**d.** 选择 "**Download Boot Record and Firmware**"。

**e.** 将 **ZMODEM** 设定为为仿真软件的文件传输协议。

**f.** 将二进制引导记录发送到控制器:

在超级终端中,选择"Transfer"菜单中的"Send file"。如果不使用超级终端,则 选择"Upload"或"Send"(取决于软件)。

#### **g.** 在引导记录下载完毕后,将二进制固件发送到控制器:

在超级终端中,选择"Transfer"菜单中的"Send file"。如果不使用超级终端,则 选择"Upload"或"Send"(取决于软件)。 在固件下载完毕后,控制器会自动自行重置。

#### **3.** 使用下列步骤来升级二进制固件:

- **a.** 在主菜单中,向下滚动到 "**system Functions**",然后按 **Return** 键。
- **b.** 选择 "**Controller maintenance**",然后按 **Return** 键。
- **c.** 选择 "**Download Firmware**",然后按 **Return** 键,
- **d.** 将 **ZMODEM** 设定为为仿真软件的文件传输协议。
- **e.** 将二进制固件发送到控制器:

在超级终端中,选择 "Send file"。如果不使用超级终端,则选择 "Upload"或 "Send"(取决于软件)。

在固件下载完毕后,控制器会自动自行重置。

## Sun StorEdge 3510 FC 阵列规范

本附录提供了 Sun StorEdge 3510 SCSI 阵列的规范。所包含的主题有:

- "物理规范", 第 A 页-1
- "[Sun StorEdge 3510 FC](#page-157-0) 阵列的主要信息", 第 A 页-2
- "代理审批和标准", 第 A 页-4

## <span id="page-156-0"></span>A.1 物理规范

| 说明         | 桌面                                       | 机架安装                                     |  |
|------------|------------------------------------------|------------------------------------------|--|
| 高度         | 3.64 英寸 /9.25 厘米。                        | 2U (3.45 英寸 /8.76 厘米)                    |  |
| 宽度         | 19 英寸 /48.26 厘米                          | 17.56 英寸 /44.60 厘米 (主体)                  |  |
| 深度         | 主机箱 18 英寸 /45.72 厘米                      | 主机箱 18 英寸 /45.72 厘米                      |  |
|            | 到背面的电源:<br>20 英寸 /50.8 厘米                | 到背面的电源:<br>20 英寸 /50.8 厘米                |  |
|            | 到背面的电源把手: 21 英寸<br>/53.34 厘米             | 到背面的电源把手: 21 英寸 /53.34 厘<br>米            |  |
| 重量<br>(满载) | 68.3 磅, 带 36GB 驱动器<br>69.3 磅, 带 73GB 驱动器 | 62.3 磅, 带 36GB 驱动器<br>63.3 磅, 带 73GB 驱动器 |  |

<sup>表</sup> **A-1** Sun StorEdge 3510 FC 阵列物理规范

## <span id="page-157-0"></span>A.2 Sun StorEdge 3510 FC 阵列的主要信息

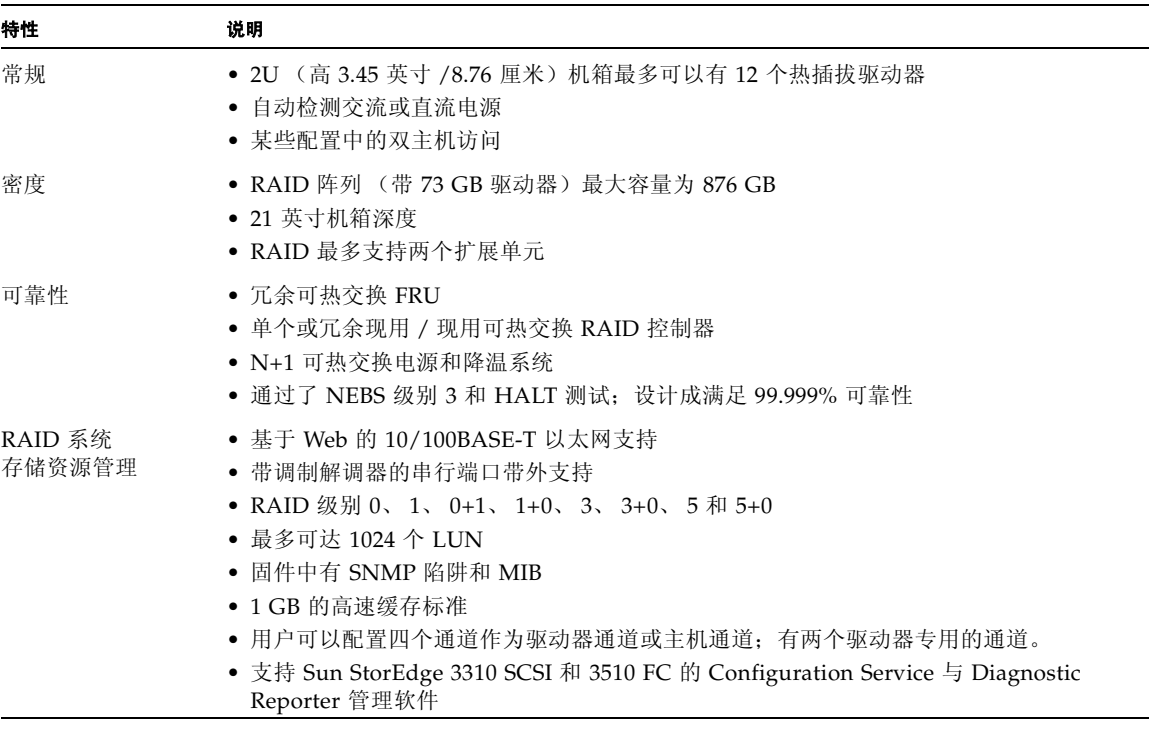

以下主题简要描述了特定的硬件和固件功能。

#### 硬件环路 ID

用仲裁环路进行通信的每个装置都需要一个 AL\_PA,即仲裁环路物理地址。主机光线 信道支持单个硬环路 ID,范围是 0 到 125。驱动器信道允许一个环路最多连接 125 个 设备。

控制器支持驱动器信道上的自动环路 ID 分配。通过设置辐射交换机,可以为磁盘驱动 器分配硬环路地址 ID。

#### 固件主机端连接模式

在"View and Edit Host-side Parameters"中,控制器的默认值是"Loop Only"。

#### 固件 LUN 筛选 (基于 RAID 的映射)

LUN 筛选是用于从 RAID 控制器分离和控制数据访问的方法。光纤信道的主要优点之 一是与多个服务器或工作站共享一个公共存储器群。可是,当网络中的每个服务器都能 访问磁盘阵列中的数据时,就出现了分配问题。如果不允许每个服务器都能访问数据, 则可以使用 LUN 筛选提供的数据访问控制方法。

通过固件应用程序将逻辑驱动器映射到一个主机时,可以根据每个主机适配器特有的 WWPN 端口名称创建映射。然后可以创建 LUN 掩码,用它来筛选是否允许某些主机 适配器寻找特定存储单元的地址。它由一个 ID 范围组成,您可配置此范围以包含一个 或多个 ID。可以通过主机适配器的 ID (设备特定的端口名称)来标识主机适配器, 指 定它是否在此范围之内。 LUN 掩码也可定义成不同的筛选类型: "只读"、"读 / 写" 或 "排除"。

#### 固件冗余环路

默认情况下选择的是 "drive-side dual-loop"。因为用两个信道来连接一组物理驱动 器,所以这两个信道会自动采用相同的 ID 地址,以双工方式工作。

冗余环路不仅提供了冗余的数据路径,还可将传输带宽提高一倍。这个功能是通过 "View and Edit Drive-side Parameters"菜单选项和 "Fibre Channel Dual Loop"菜 单选项设置的。

固件动态负载平衡

控制器提供了在冗余环路配置的信道间平均分配 I/O 负载的机制。

# <span id="page-159-0"></span>A.3 代理审批和标准

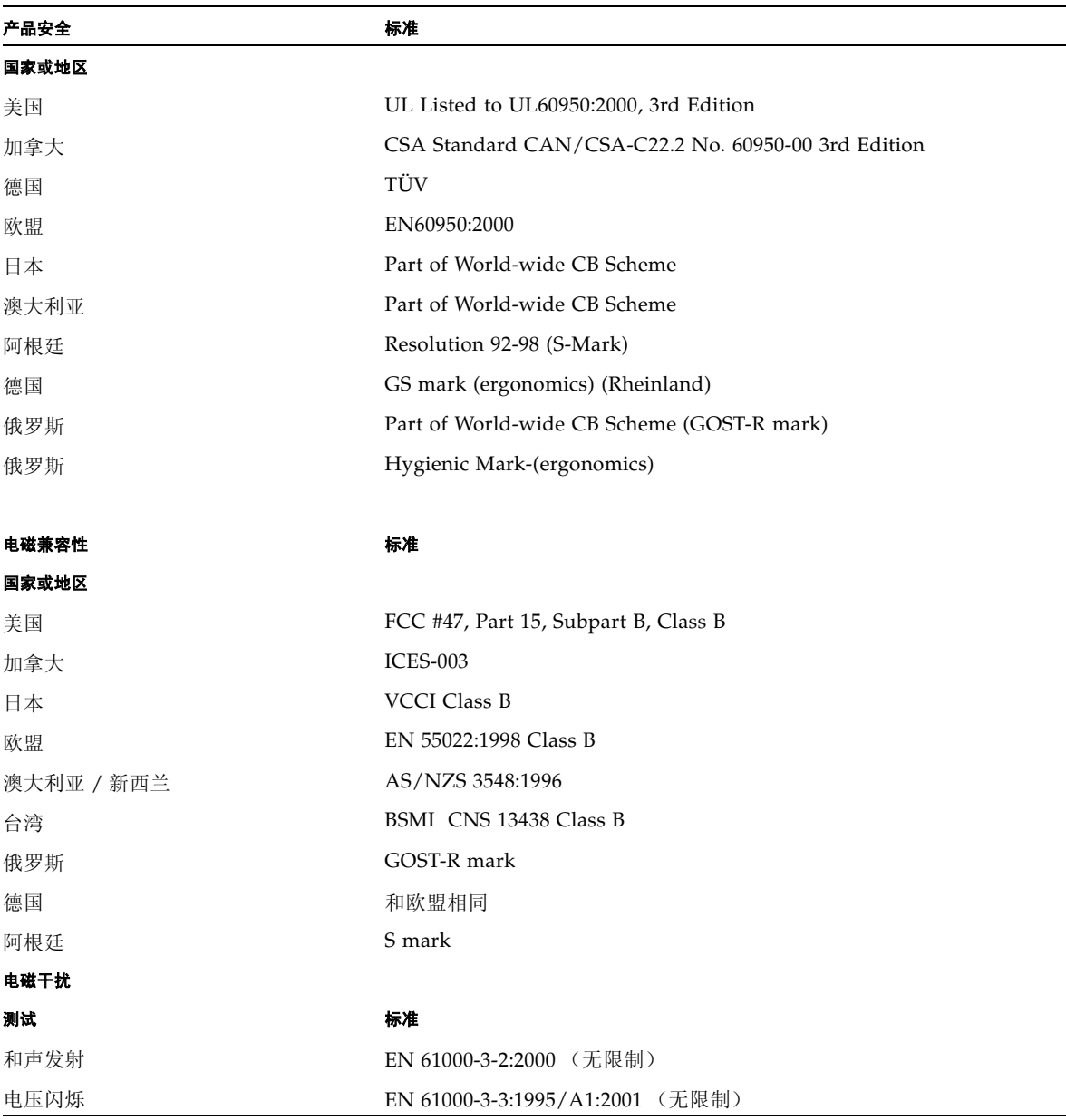

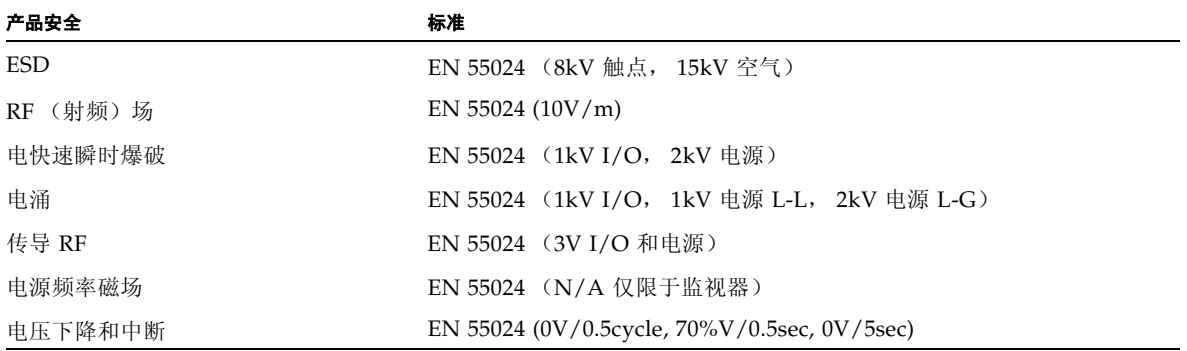

附录 **B**

### <span id="page-162-0"></span>设置记录

本附录提供用于记录配置数据的表。包含如下主题:

- "查看和编辑逻辑驱动器", 第 B 页-2
- ["查看和编辑主机](#page-165-0) LUN", 第 B 页-4
- "LUN 映射", 第 B 页-4
- "杳看和编辑 SCSI 驱动器", 第 B 页-5
- ["查看和编辑](#page-167-0) SCSI 信道", 第 B 页-6
- "查看和编辑外围设备", 第 B 页-7
- "将 NVRAM 保存到磁盘, 从磁盘中恢复", 第 B 页-8

除了将 NVRAM 中的配置数据保存到磁盘外,还建议保留一份控制器配置的硬副本。 这可加快灾难发生时 RAID 的重新创建速度。

下列表格是记录配置数据的模型。

注 **-** 每次改变配置时,都要将 NVRAM 配置数据保存到磁盘或文件中。

<span id="page-163-0"></span>B.1 查看和编辑逻辑驱动器

B.1.1 逻辑驱动器信息

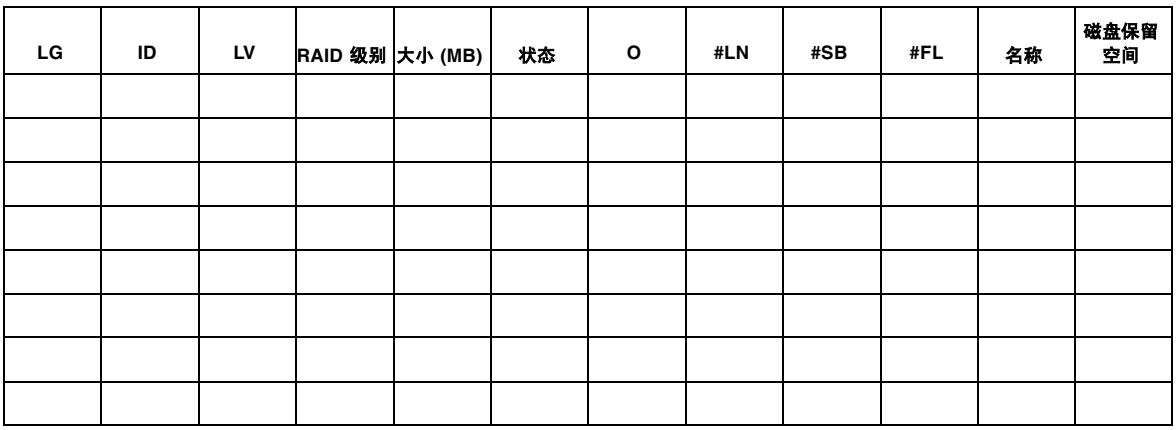

### B.1.2 逻辑驱动器分区信息

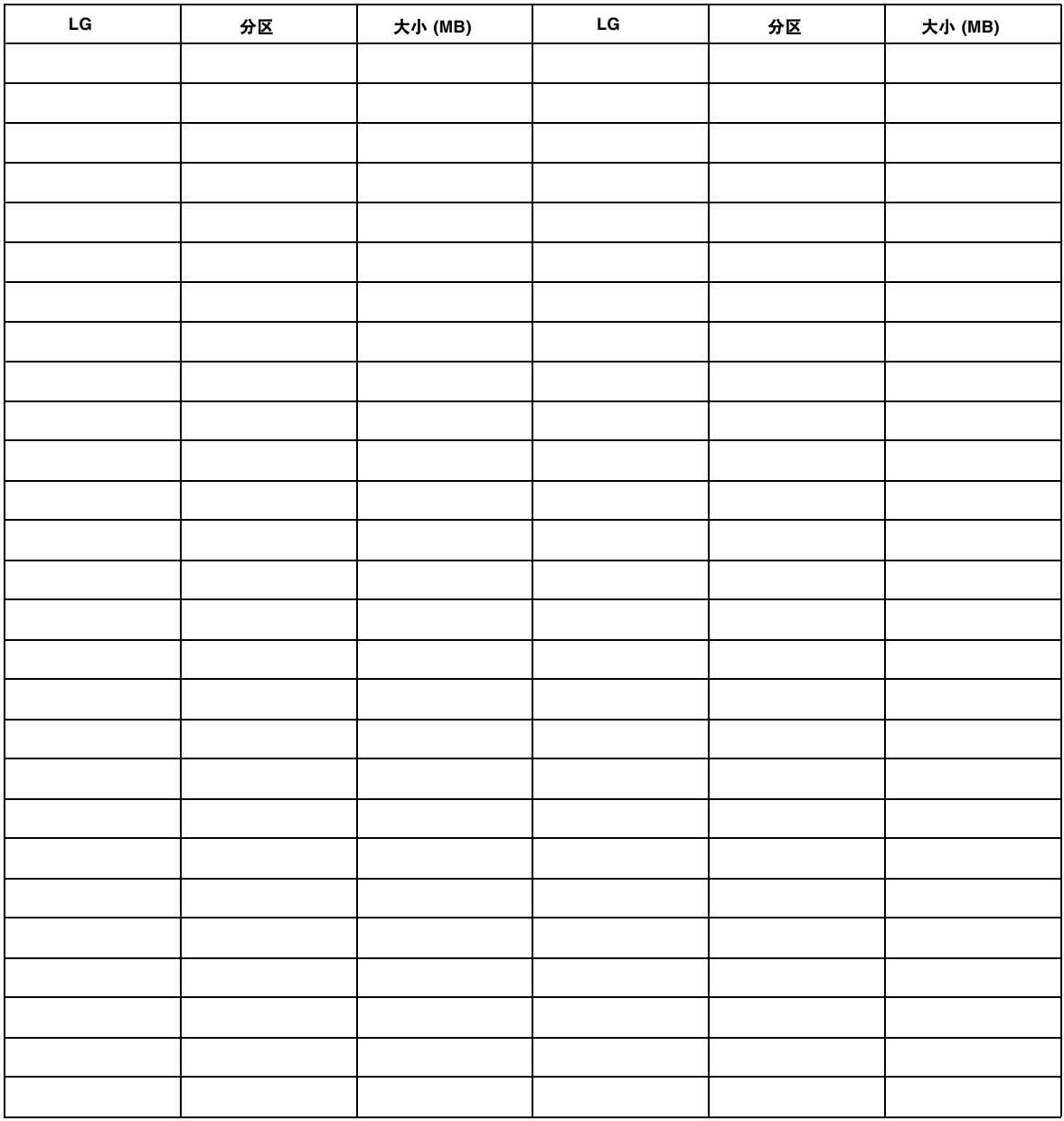

## <span id="page-165-0"></span>B.2 查看和编辑主机 LUN

### <span id="page-165-1"></span>B.2.1 LUN 映射

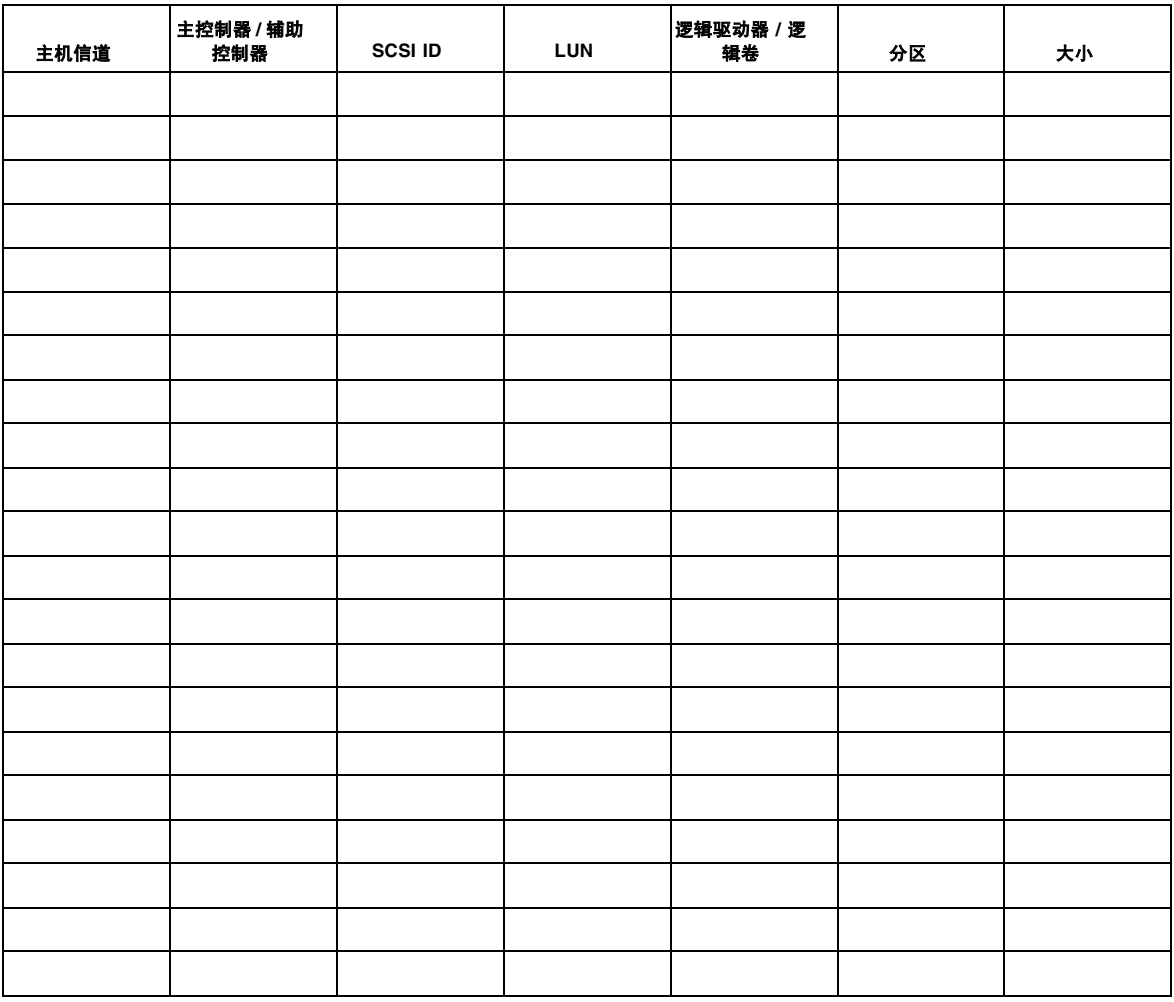

## <span id="page-166-0"></span>B.3 查看和编辑 SCSI 驱动器

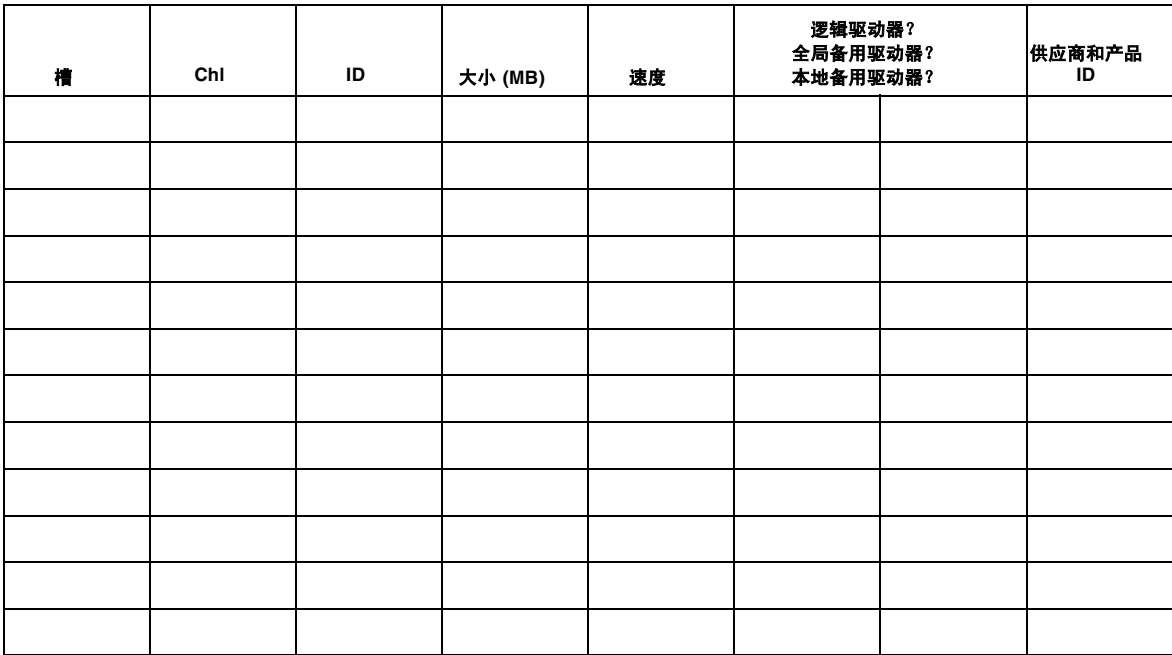

## <span id="page-167-0"></span>B.4 查看和编辑 SCSI 信道

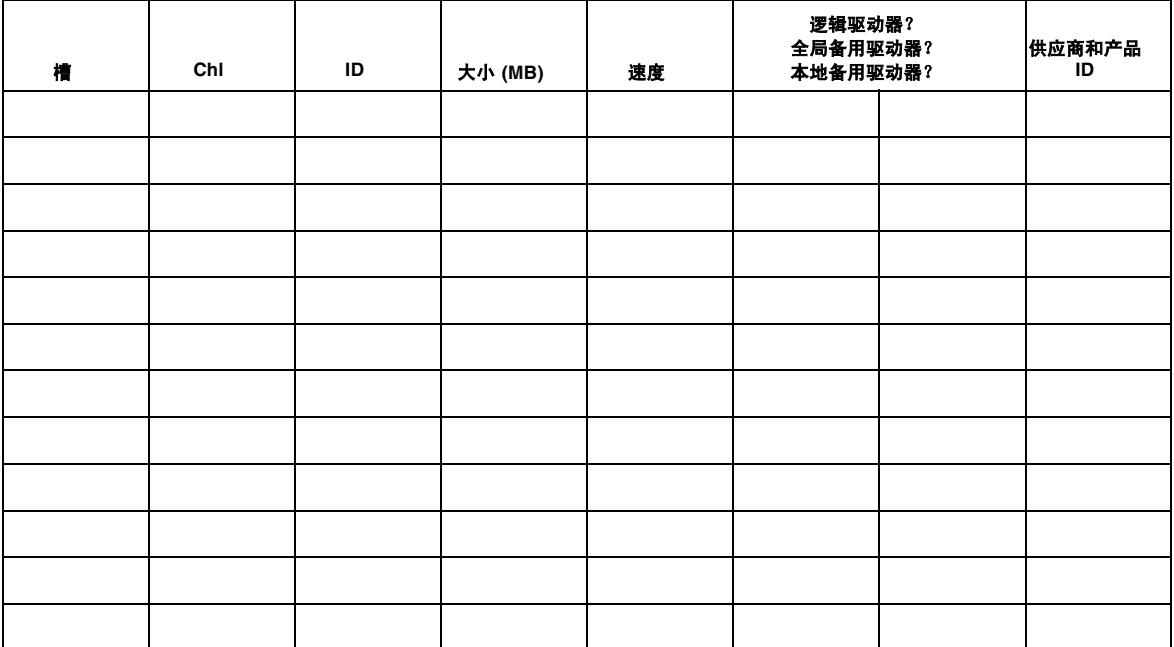

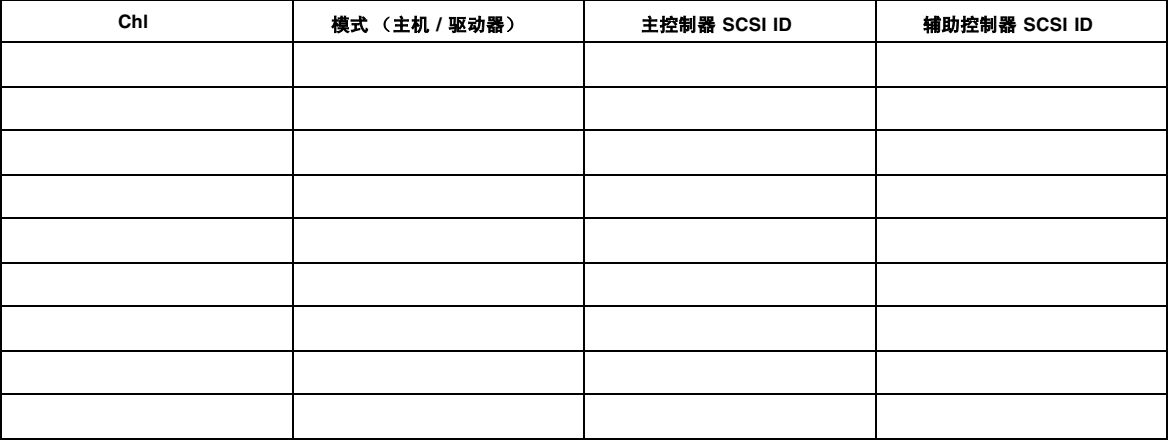

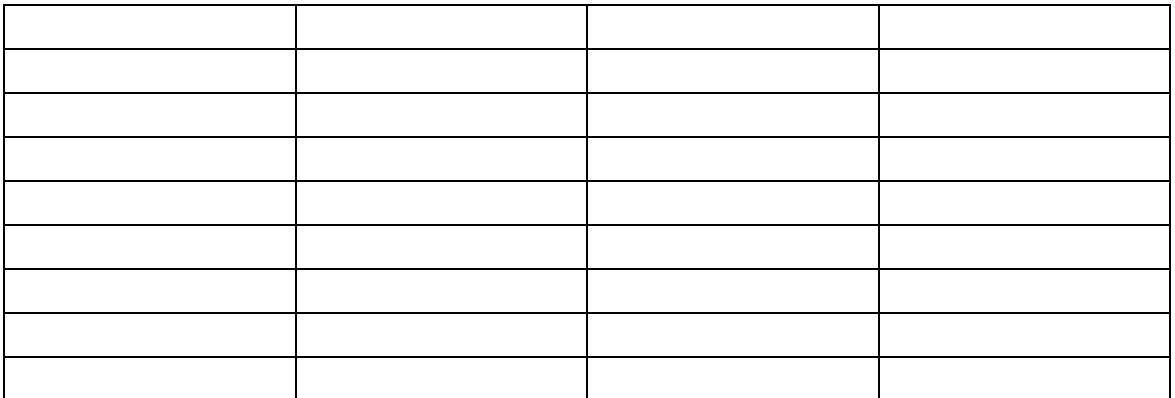

## <span id="page-168-0"></span>B.5 查看和编辑外围设备

### B.5.1 查看系统信息

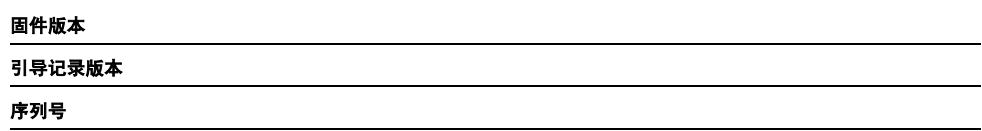

<span id="page-169-1"></span><span id="page-169-0"></span>B.6 将 NVRAM 保存到磁盘, 从磁盘中恢复

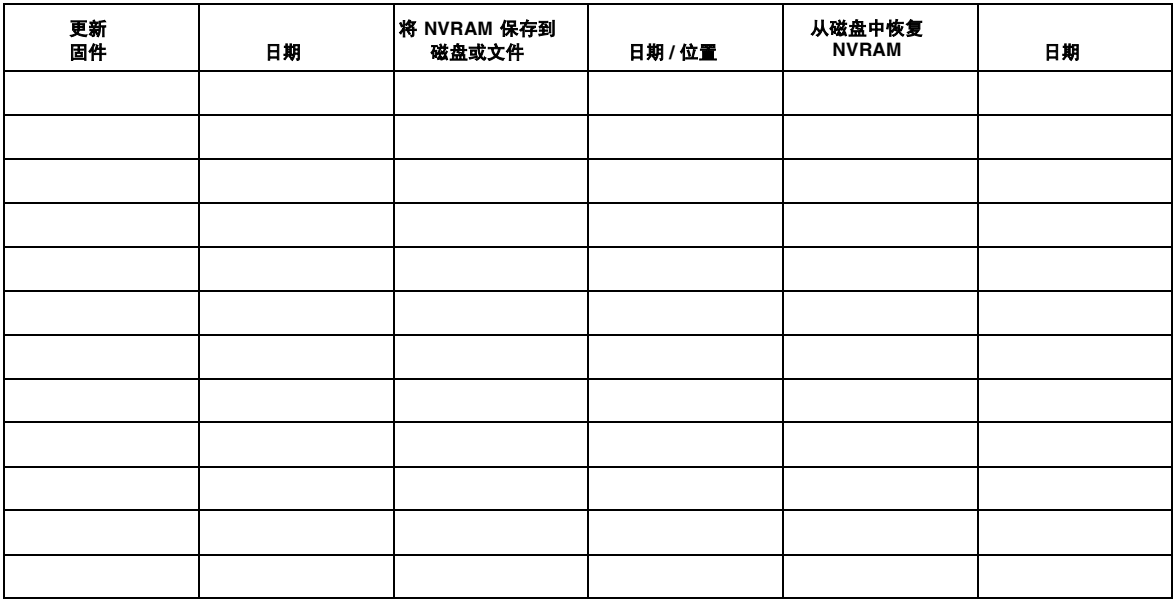

### 以太网连接

本附录提供了以太网连接信息。包含如下主题:

- "设置 IP 地址", 第 C 页-1
- "通过以太网安装带外管理", 第 C 页-3

## <span id="page-170-0"></span>C.1 设置 IP 地址

要设置 RAID 控制器的 IP 地址,请执行下列步骤:

- **1.** 通过 **RAID** 阵列 **COM** 端口访问 **Sun StorEdge RAID** 控制器。
- **2.** 在主菜单上,选择 "**view and edit Configuration parameters**",然后按 **Return** 键。

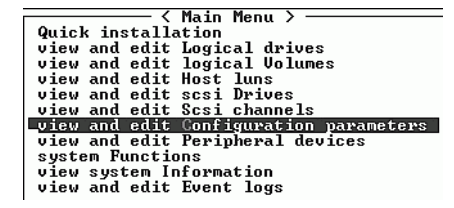

**3.** 选择 "**Communication Parameters**",然后按 **Return** 键。

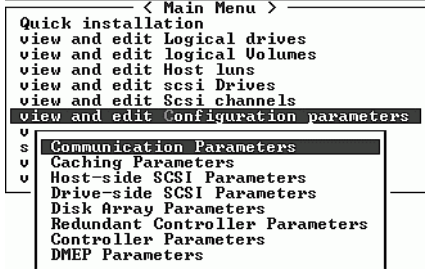

#### **4.** 选择 "**Internet Protocol (TCP/IP)**",然后按 **Return** 键。

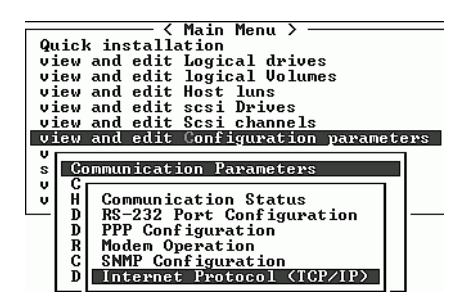

**5.** 显示芯片硬件地址时,按 **Return** 键。

**6.** 选择 "**Set IP Address**",然后按 **Return** 键。

**7.** 请键入需要的 **IP** 地址、网络掩码和网关值。

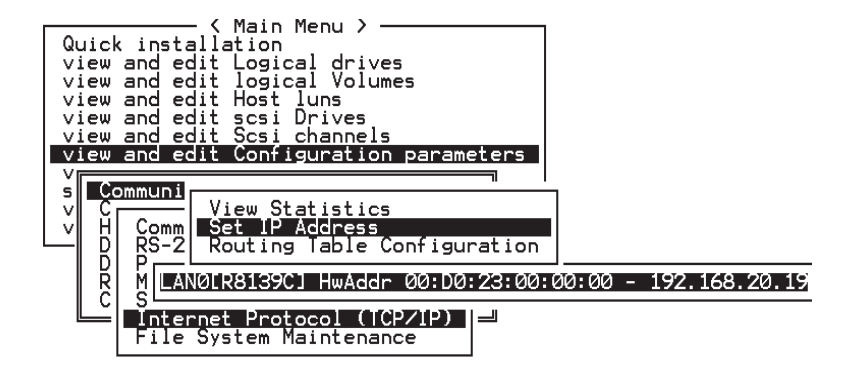

<sup>图</sup> **C-1** 设置控制器 IP 地址

#### **8.** 重置控制器,使配置生效:

**a.** 选择主菜单中的 "**system Functions**",然后按 **Return** 键。

**b.** 选择 "**Reset controller**",然后按 **Return** 键。

**c.** 选择 "**Yes**"然后按 **Return** 键。

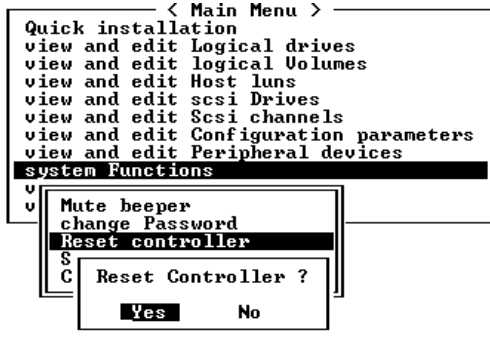

图 **C-2** 重置控制器

在成功初始化逻辑驱动器之前,控制器将花几分钟时间来格式化各个物理驱动器上的一 个小存储扇区。

### <span id="page-172-0"></span>C.2 通过以太网安装带外管理

**1.** 要通过以太网连接访问 **RAID** 阵列,请首先使用 **RAID** 阵列 **COM** 端口和 **RAID** 固件 来设置 **RAID** 阵列的 **IP** 地址 (请参阅 "设置 **IP** [地址",第](#page-170-0) **C** 页- **1**)。

- **2.** 然后将 **RAID** 阵列以太网端口连接到网络。
- **3.** 要从主机服务器连接到本手册中描述的固件,直接用下面的命令 telnet 到 **RAID** 阵 列控制器的 **IP** 地址:

**# telnet <IP** 地址 **>**

#### **4.** 按 **Ctrl-L** 组合键刷新屏幕,查看主菜单。

按住 Ctrl 键, 然后按下 L 键。

注 **-** 如果在 telnet 会话过程中重置控制器,则您将与 RAID 阵列断开连接,而且需 要 telnet 回该阵列。

**5.** 要将 **Configuration Service** 程序 (主机服务器上)连接到具有 **IP** 地址的 **RAID** 阵 列,请参阅 *Sun StorEdge 3000* 系列 *Configuration Service* 用户指南 中的带外管理说明。

## 电缆插脚引线

本附录将标识 Sun StorEdge 3510 FC 阵列中所使用的每个连接器的插脚引线。包含如 下主题:

- "RJ-45 连接器", 第 D 页-1
- "[DB9 COM](#page-175-0) 端口", 第 D 页-2

## <span id="page-174-0"></span>D.1 RJ-45 连接器

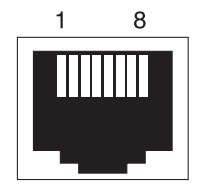

<sup>图</sup> **D-1** 以太网 RJ-45 插口 10/100 Base-T

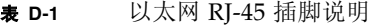

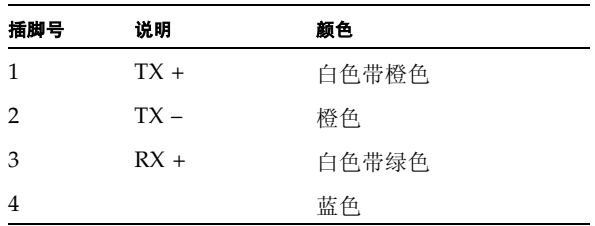

<sup>表</sup> **D-1** 以太网 RJ-45 插脚说明 (续)

| 插脚号 | 说明     | 颜色    |
|-----|--------|-------|
| 5   |        | 白色带蓝色 |
| 6   | $RX -$ | 绿色    |
| 7   |        | 白色带褐色 |
| 8   |        | 褐色    |

## <span id="page-175-0"></span>D.2 DB9 COM 端口

COM 端口是一个 DB9 阴性连接器,需要阳性 DB9 空调制解调器电缆。

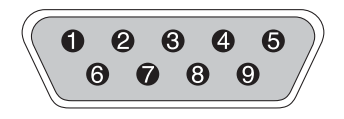

<sup>图</sup> **D-2** RS-232 DB9 (EIA/TIA 574) 阳性端视图

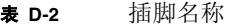

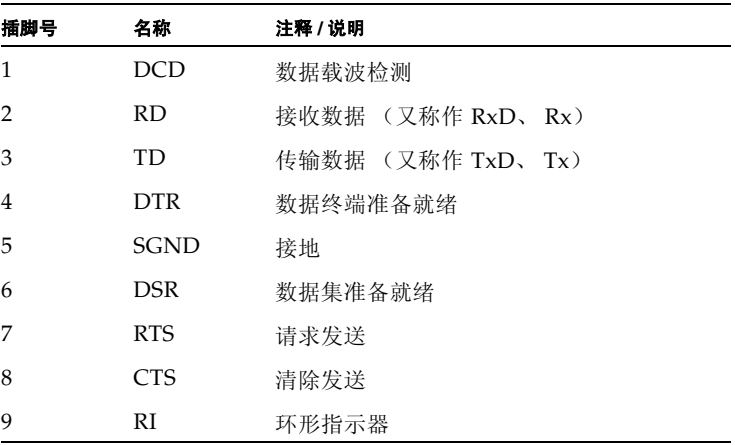

## 安装和访问命令行接口 (CLI)

使用用命令行接口可以执行许多通过选择固件应用程序中的菜单选项来执行的相同操 作。 CLI 命令具有可以编写脚本的优点,在需要对许多阵列进行类似配置的大型数据中 心环境中,这个功能尤其有用。

### E.1 开始之前

在安装 CLI 实用工具之前,确保已将一个逻辑驱动器映射到主控制器。

### E.2 将 CLI 安装在使用 Solaris 操作环境的系 统上

从 Sun StorEdge 3000 系列 Professional Storage Manager CD 中获得 CLI 安装包 SUNWsccli。必须将其安装在接到阵列的服务器上。

**1.** 插入 **Sun StorEdge 3000** 系列 **Professional Storage Manager CD** 并键入

# **pkgadd -d/cdrom/cdrom0/product/solaris SUNWsccli**

**2.** 要访问 **CLI**,以 root 身份登录到安装了 **CLI** 且挂接到阵列的服务器登录,然后键入

# **sccli** (并加上选项和子命令)

注 **-** 如果 PATH 环境变量中没有 /usr/sbin,则可以将 CLI 调用为 /usr/sbin/sccli.

#### E.2.1 阅读 CLI 手册页

在没有指定环境变量的情况下,键入

# **man -M /opt/SUNWsscs/man sccli**

注 **-** 如果不想每次都指定手册页目录,则须将目录 /opt/SUNWsscs/man 添加到 \$MANPATH 环境变量中用分号分隔的目录列表中。

### E.3 将 CLI 安装到使用 Linux 操作环境的系统 上

从 StorEdge 3000 系列 Professional Storage Manager CD 中获得 CLI 安装包 SUNWsccli.rpm。必须将其安装在接到阵列的服务器上。

**1.** 如果文件系统上还没有安装 **CD-ROM** 驱动器,则请安装它。

**# mount /dev/cdrom /mnt/cdrom**

**2.** 插入 **Sun StorEdge 3000** 系列 **Professional Storage Manager CD**,并键入

# **cd /mnt/cdrom/product/linux**

**3.** 键入

# **rpm -ivh SUNWsccli.rpm**

4. 要访问 CLI, 以 root 身份登录到安装了 CLI 且挂接到阵列的服务器登录,然后键入

# **sccli** (并加上选项和子命令)

#### E.3.1 阅读 CLI 手册页

**1.** 键入

# **man sccli**

### E.4 在 Windows NT 和 Windows 2000 操作 系统上安装 CLI

从 StorEdge 3000 系列 Professional Storage Manager CD 中获得 CLI 安装包 SUNWsccli.exe。必须将其安装在接到阵列的服务器上。

- **1.** 插入 **Sun StorEdge 3000** 系列 **Professional Storage Manager CD** 并键入 \product\ windows 目录。
- **2.** 双击 setup.exe 并选择 **Sun StorEdge** 命令行接口 默认的安装目录是 C:\Program Files\Sun\sccli。
- **3.** 要访问 **CLI**,单击 "开始" ∅ "程序" ∅ "**Sun StorEdge 3000 Family**" ∅ "**Command Line Interface**"。
- E.4.1 阅读 CLI 帮助

依次单击 "开始" ∅ "程序"∅ "Sun StorEdge 3000 Family" ∅ "Command Line Help"。
# 索引

## 符号

#FL [9](#page-128-0) #LN [9](#page-128-0) #SB [9](#page-128-0)

# **A**

安全防范措施 [2](#page-29-0) 安装 FC 阵列 [5](#page-40-0)

# **B**

BAD 驱动器状态 [10](#page-129-0) 版本说明 [9](#page-26-0) 包中的项目 [3](#page-38-0) 检查 [3](#page-38-1) 备用驱动器 [25](#page-144-0) 本地备用驱动器分配 [29](#page-84-0) 标尺范围 [4](#page-123-0) 并发重建 [25](#page-144-1) 波特率 [10](#page-51-0), [14](#page-69-0) 布局图 [4](#page-31-0)

## **C**

COM 端口 连接到 [10](#page-51-1) COM 端口参数 [14](#page-69-1) COM 端口连接 [13](#page-68-0) 参数 串口 [10](#page-51-0) 产品和结构概述 [1](#page-18-0) 场地规划 [1](#page-28-0) 安全防范措施 [2](#page-29-0) 布局 [5](#page-32-0) 电力 / 电源 [3](#page-30-0) EMC [3](#page-30-1) 环境 [3](#page-30-2) 客户义务 [2](#page-29-1) 控制台要求 [6](#page-33-0) 外形 [4](#page-31-1) 场地准备调查 [6](#page-33-1) 初始固件窗口 [15](#page-70-0) 串口 参数 [10](#page-51-0) 串口参数 [14](#page-69-1) 串口连接 [13](#page-68-1) 串行电缆 空调制解调器 [10](#page-51-1) 创建 逻辑驱动器 [26](#page-81-0) 磁盘不可见 [1](#page-120-0) 从文件恢复配置 (NVRAM) [31](#page-150-0)

## **D**

DRV FAILED 状态 [9](#page-128-0) 带内连接 [5](#page-60-0) 带外管理 [3](#page-172-0) 带外连接 [5](#page-60-0) 电池 [4](#page-59-0) 更换时间 [4](#page-59-0) 日期编码 [4](#page-59-0) 适用寿命 [4](#page-59-0) 电池操作 [4](#page-59-0) 电磁兼容性 (EMC) [3](#page-30-1) 电缆 标准包装 [5](#page-40-1) 客户提供 [5](#page-40-2) 电缆连接 步骤 [1](#page-42-0) RS-232 连接 [10](#page-51-1) 提供的电缆 [3](#page-38-0) 以太网连接 [14](#page-55-0) 电力规范 [3](#page-30-0) 电源 LED [3](#page-114-0) 电源插座 连接到交流电 [3](#page-44-0) 连接到直流电 [4](#page-45-0) 电源规范 [3](#page-30-0) 定义的 RAID 级别 [24](#page-79-0) 端口 连接 (请参阅电缆连接) [1](#page-42-0)

#### **F**

FC 拓扑 [5](#page-22-0) FC 协议 [5](#page-22-1) firmware automatic rebuild [24](#page-143-0) Flash All Drives 命令 [26](#page-145-0) flash drive time 命令 [27](#page-146-0) format 命令 [39](#page-94-0) FRU [3](#page-20-0) 蜂鸣声代码 [2](#page-121-0) 风扇 LED [3](#page-114-0)

**G**

高速缓存选项 [4](#page-59-1) 高速缓存状态 [4](#page-123-1) 工作表 预安装 [6](#page-33-1) 固件 标尺范围 [3](#page-122-0) 查看事件日志 [19](#page-138-0) 初始窗口 [15,](#page-70-0)3 初始屏幕 [3](#page-122-2) 导航键 [16](#page-71-0) 高速缓存状态 [3](#page-122-0) 光标条 [3](#page-122-0) 控制器电压和温度 [14](#page-133-0) 控制器固件升级 [32](#page-151-0) 控制器故障 [21](#page-140-0) 快速安装 [4](#page-123-2) 逻辑驱动器状态 [8](#page-127-0) SCSI 驱动器状态 [9](#page-128-1) SCSI 信道状态 [11](#page-130-0) 升级 [32](#page-151-1) 手动重建 [23](#page-142-0) VT-100 屏幕选择 [3](#page-122-0) VT100 终端模式 [3](#page-122-1) 主菜单 [4](#page-123-2) 传输速率指示器 [3](#page-122-0) 故障排除 磁盘不可见 [1](#page-120-0) LUN 不可见 [1](#page-120-0) 故障驱动器 识别 [26](#page-145-1) 故障转移 控制器 [21](#page-140-1) 管理工具 访问 [5](#page-60-0) 光纤信道 环路结构 [7](#page-24-0) 技术概述 [5](#page-22-2) 拓扑 [5](#page-22-0) 协议 [5](#page-22-1) 规范 电力 / 电源 [3](#page-30-0) 间距 [4](#page-31-1)

外形 (阵列) [4](#page-31-1) 规范 (产品) [2](#page-157-0) 规划场地 [1](#page-28-0)

#### **H**

后面板 LED [4](#page-115-0) 环境范围 [3](#page-30-3) 环境要求 [3](#page-30-2) 环路 ID 设置扩展单元 [10](#page-51-2) 恢复驱动器致命故障 [29](#page-148-0) 回写高速缓存 [4](#page-59-1)

# **J**

级别 3 NEBS [1](#page-18-1) ID 开关 [10](#page-51-2) INCOMPLETE 状态 [9](#page-128-0) INITING 状态 [8](#page-127-1) INVALID 状态 [8](#page-127-1) IP 地址,设置 [3](#page-172-0) 检查包装内容 [3](#page-38-1) 检查状态窗口 [7](#page-126-0) 将 SFP 连接到 SFP 端口 [9](#page-50-0) 将端口连接到主机 [10](#page-51-2) 将机箱连接到交流电源插座 [3](#page-44-0) 将机箱连接到直流电源插座 [4](#page-45-0) 将以太网端口连接到 LAN/WAN [14](#page-55-1)

## **K**

开关 ID [10](#page-51-2) 客户义务 [2](#page-29-1) 空调制解调器串行电缆 [10](#page-51-1) 空调制解调器电缆 [10](#page-51-1) 控制器 NAME [35](#page-90-0) 控制器电压和温度 [14](#page-133-1)

控制器分配 [33](#page-88-0) 控制器故障 [21](#page-140-2) 控制器故障转移 [21](#page-140-1) 控制器限制 [2](#page-57-0) 快速安装 (不适用) [5](#page-124-0) 扩展单元 电缆连接 [11](#page-52-0) 设置环路 ID [10](#page-51-2) 扩展单元的电缆连接 [11](#page-52-0)

#### **L**

LED 后面板 [4](#page-115-0) 前面板 [1](#page-112-0),[3](#page-114-0) 驱动器 [1](#page-112-1) LUN 描述 [39](#page-94-1) 连接光纤信道阵列 [1](#page-42-1) 连接扩展单元 [11](#page-52-0) 逻辑卷 [24](#page-79-1) 逻辑驱动器 创建 [25,](#page-80-0) [26](#page-81-0) 大小 [8](#page-127-1) 大于 253 Gb [31](#page-86-0) 定义的 RAID 级别 [23](#page-78-0) 分配 RAID 级别 [27](#page-82-0) 分配本地备用驱动器 [29](#page-84-0) 更改分配 [33](#page-88-0)  $ID 8$  $ID 8$ 逻辑驱动器号码 [8](#page-127-1) 默认值 [23](#page-78-1) RAID 级别 [8](#page-127-1) 删除 [5](#page-124-1) 所选的 RAID 级别 [26](#page-81-1) 限于 128 个 LUN [23](#page-78-1) 重建 [22](#page-141-0) 状态 [7](#page-126-1) 状态表 [7](#page-126-1) 最大物理驱动器容量 [28](#page-83-0) 最大物理容量 [28](#page-83-1) 最低要求 [24](#page-79-2)

#### **M**

MISSING 驱动器状态 [11](#page-130-1)

#### **N**

NAME (控制器) [35](#page-90-0) **NEBS** 级别 3[1](#page-18-1) NEW DRV 驱动器状态 [10](#page-129-1) NVRAM 恢复 [31](#page-150-0)

## **P**

probe-scsi-all 命令 [39](#page-94-0) 配置 串口连接 [13](#page-68-1) 从文件恢复 [31](#page-150-0) 概述 [5](#page-60-1) 关键步骤 [5](#page-60-1) 最低要求 [24](#page-79-2) 屏幕和命令 主要 [3](#page-122-3)

# **Q**

前面板 LED [1](#page-112-0) 驱动器 识别出现故障的 [26](#page-145-1) 驱动器的大小 [9](#page-128-1) 驱动器的速度 [9](#page-128-1) 驱动器故障 恢复致命故障 [29](#page-148-0) 驱动器信道 [6](#page-47-0) 驱动器致命故障 恢复 [29](#page-148-0) 全球广域名称 确定 Microsoft Windows NT [46](#page-101-0) 确定 Solaris OE [46](#page-101-1)

#### **R**

 $RAID(0+1)$ 并发重建于 [25](#page-144-2) RAID (3+0) [24](#page-79-3) RAID (5+0) [24](#page-79-4) RAID 级别 定义 [23](#page-78-0) 选择 [26](#page-81-1) RAID 级别分配 [27](#page-82-0) RS -232 连接到 [10](#page-51-1) RS-232 升级固件,通过 [33](#page-152-0) 冗余控制器 解释 [21](#page-140-3) 软件 安装 [54](#page-109-0) 访问阵列 [5](#page-60-0) 软件工具 [9](#page-26-0), [54](#page-109-0)

#### **S**

SB-MISS 驱动器状态 [11](#page-130-1) SCSI 驱动器 供货商 ID [11](#page-130-1) 全局或本地备用 [10](#page-129-1) STANDBY 模式 [10](#page-129-1) USED DRV 模式 [10](#page-129-1) SCSI 驱动器状态 [9](#page-128-1) SCSI 信道状态 [11](#page-130-2) SES 版本冲突 [3](#page-114-1) SFP 连接器 [10](#page-51-2) 插入端口 [9](#page-50-0) Solaris 重置波特率 [14](#page-69-2) STAND-BY 驱动器状态 [10](#page-129-1) 筛选器项 主机 [44](#page-99-0)

删除逻辑驱动器 [5](#page-124-1) 闪烁 所有 SCSI 驱动器 [29](#page-148-1) 选定的 SCSI 驱动器 [28](#page-147-0) 升级固件 [32](#page-151-1) 湿度 [3](#page-30-3) 事件 LED [3](#page-114-0) 事件 LED 黄色闪烁 [3](#page-114-1) 事件日志 [19](#page-138-1) 手动重建 [23](#page-142-0)

## **T**

tip 命令 [14](#page-69-2) 提供 CD-ROM [9](#page-26-0) 通电并检查各个 LED [5](#page-46-0) 通信参数 [10](#page-51-0) 图 布局 [4](#page-31-0) 拓扑 光纤信道 [5](#page-22-0)

#### **W**

VERITAS DMP, 启用 [55](#page-110-0) USED DRV 驱动器状态 [10](#page-129-1) VT100 终端连接 [10](#page-51-1) VT100 终端模式 [3](#page-122-1) 网络设备构建体系 [1](#page-18-1) 温度 环境范围 [3](#page-30-4) 温度 LED [3](#page-114-0) 物理驱动器 大小和速度 [9](#page-128-1) 状态 [9](#page-128-1) 物理驱动器容量设置 [28](#page-83-0)

# **X**

现场可替换单元 [3](#page-20-0)

现用 - 备用配置 [2](#page-57-0) 现用 - 现用配置 [2](#page-57-0) 限制 控制器 [2](#page-57-0) 协议 光纤信道 [5](#page-22-1) 信道 默认信道 [18](#page-73-0) 驱动器 [6](#page-47-0) 主机 [6](#page-47-0) 主机或驱动器 [18](#page-73-0)

## **Y**

要保留的设置记录 [1](#page-162-0) 要求 环境 [3](#page-30-2) 以太网连接 [14](#page-55-0), [3](#page-172-0) 硬件 PLD 编码版本冲突 [3](#page-114-1) 硬件规范 [2](#page-157-0) 用于导航的键 [16](#page-71-0) 由用户提供的电缆 [5](#page-40-2) 预安装工作表 [6](#page-33-1) 远程文件 [14](#page-69-3) 允许的间距 [4](#page-31-1)

# **Z**

在扩展单元上设置环路 ID [10](#page-51-2) 阵列 安装 [5](#page-40-0) 连接 [1](#page-42-1) 阵列通电 [5](#page-46-0) 阵列在机架上的安装 阵列在机柜上的安装 [5](#page-40-0) 识别 SCSI 驱动器命令 [26](#page-145-2) 识别驱动器 [26](#page-145-3) 识别需要更换的故障驱动器 [26](#page-145-1) 直写高速缓存 [4](#page-59-1) 重建 并发于 RAID (0+1) [25](#page-144-1)

手动 [23](#page-142-1) 自动 [22](#page-141-1) 重建逻辑驱动器 [22](#page-141-0) 主菜单 [4](#page-123-3) 主机 ID, 创建 [21](#page-76-0) 主机 ID, 添加 [21](#page-76-0) 主机 LUN 不可见 [1](#page-120-0) 主机和驱动器信道 [6](#page-47-0) 主机连接 [10](#page-51-2) 主机筛选器 [44](#page-99-0) 主机筛选器项 [44](#page-99-0) 主机信道 [6](#page-47-0) 主机柱 / 头 / 扇区映射配置命令 [31](#page-86-1) 主机总线适配器 连接到 [10](#page-51-2) 主要屏幕和命令 [3](#page-122-3) 传输速率指示器 [4](#page-123-4) 状态窗口 检查 [7](#page-126-0) 准备大于 253 Gb 的逻辑驱动器 [31](#page-86-0) 自动重建 [22](#page-141-1) 总线适配器 连接到 [10](#page-51-2) 最大驱动器容量 [28](#page-83-1) (逻辑驱动器)的本地备用驱动器 [29](#page-84-0)